**User Guide**

# **VNA Master™ Model MS20xxC Vector Network Analyzer with Spectrum Analyzer**

**MS2026C VNA Frequency: 5 kHz to 6 GHz MS2027C VNA Frequency: 5 kHz to 15 GHz MS2028C VNA Frequency: 5 kHz to 20 GHz MS2036C VNA Frequency: 5 kHz to 6 GHz SPA Frequency: 9 kHz to 9 GHz MS2037C VNA Frequency: 5 kHz to 15 GHz SPA Frequency: 9 kHz to 15 GHz MS2038C VNA Frequency: 5 kHz to 20 GHz SPA Frequency: 9 kHz to 20 GHz**

Part Number: 10580-00305 Revision: N Published: April 2020 Copyright 2020 Anritsu Company  **ООО "Техэнком" Контрольно-измерительные приборы и оборудование www.tehencom.com** 

# **Table of Contents**

## **[Chapter 1—General Information](#page-10-0)**

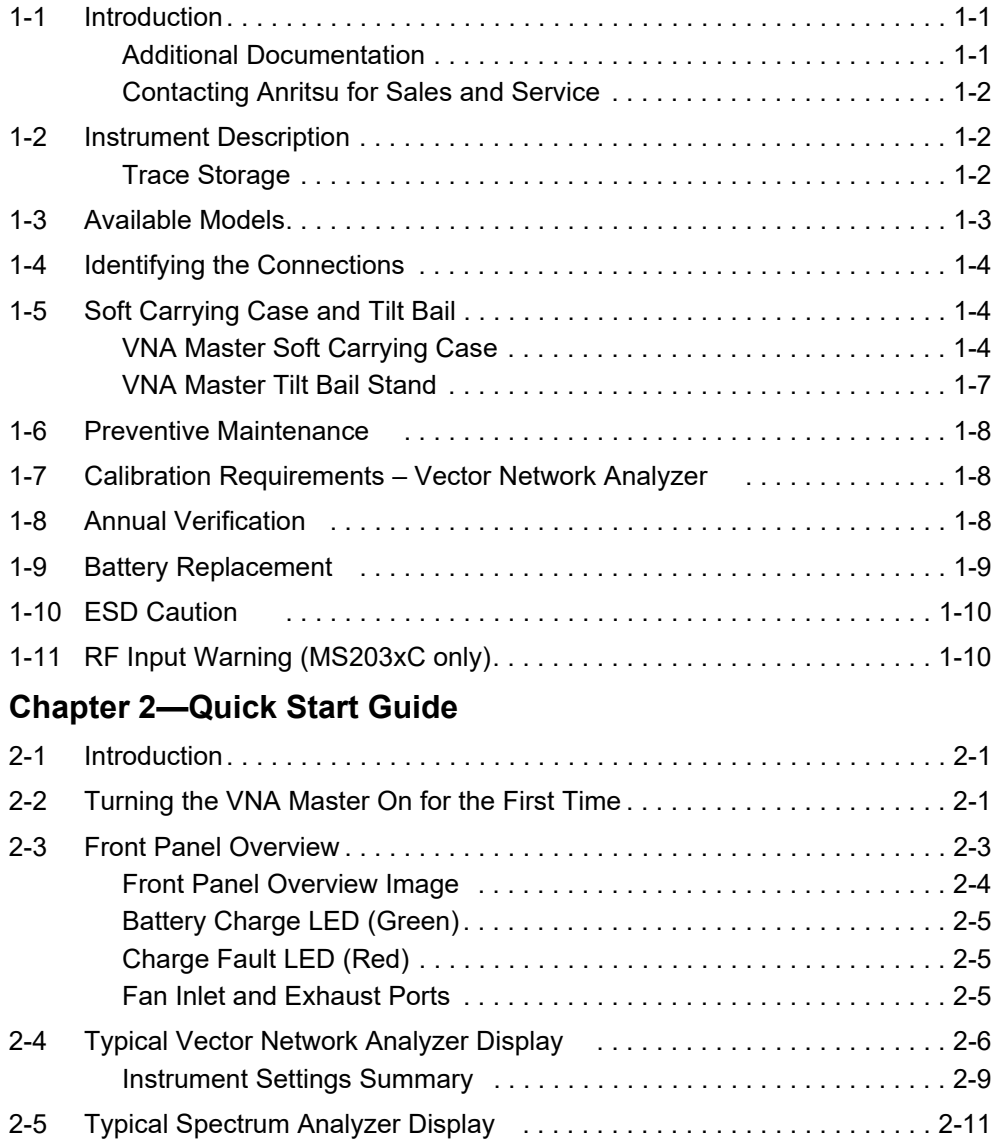

# **Table of Contents (continued) ООО "Техэнком" Контрольно-измерительные приборы и оборудование www.tehencom.com**

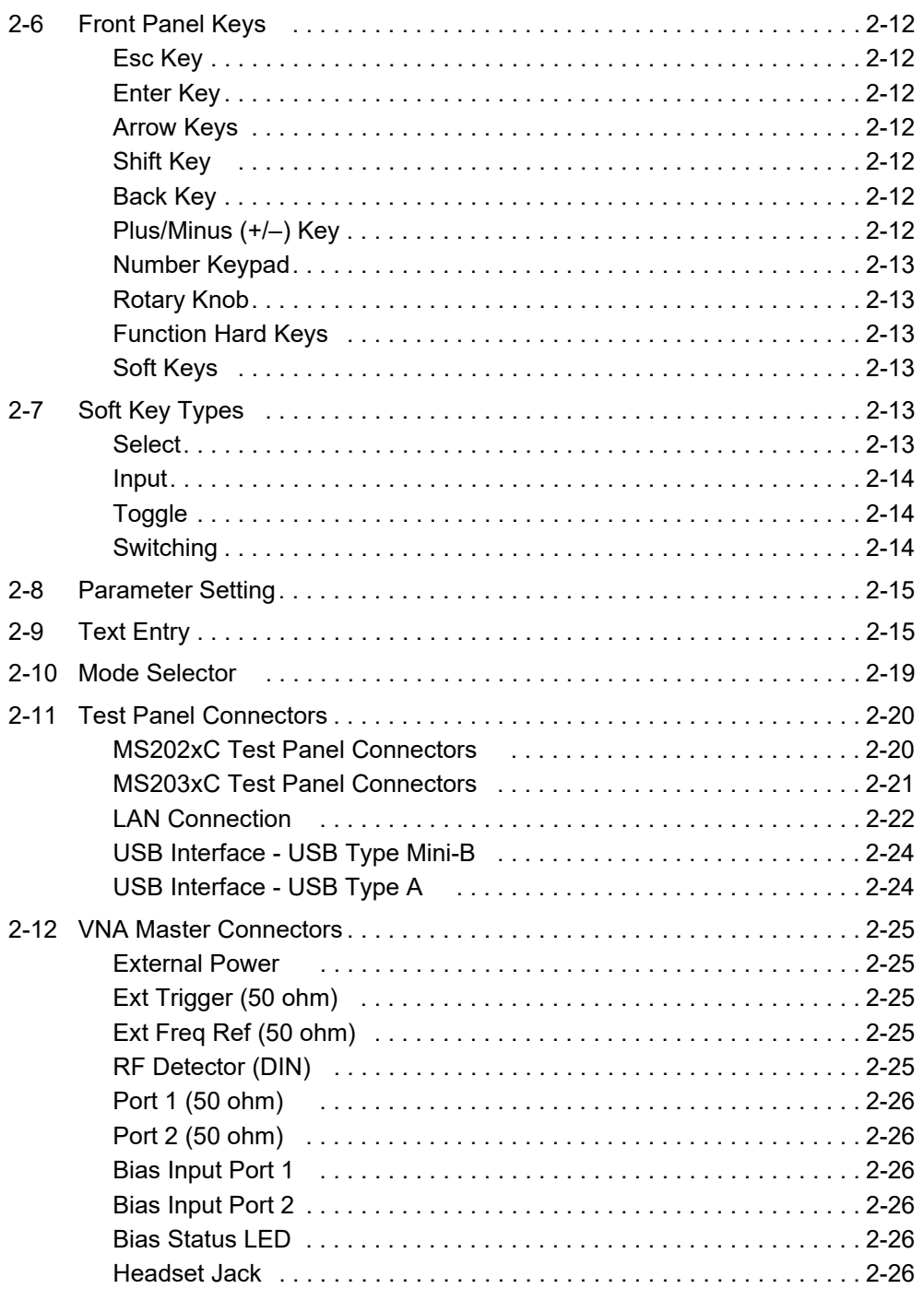

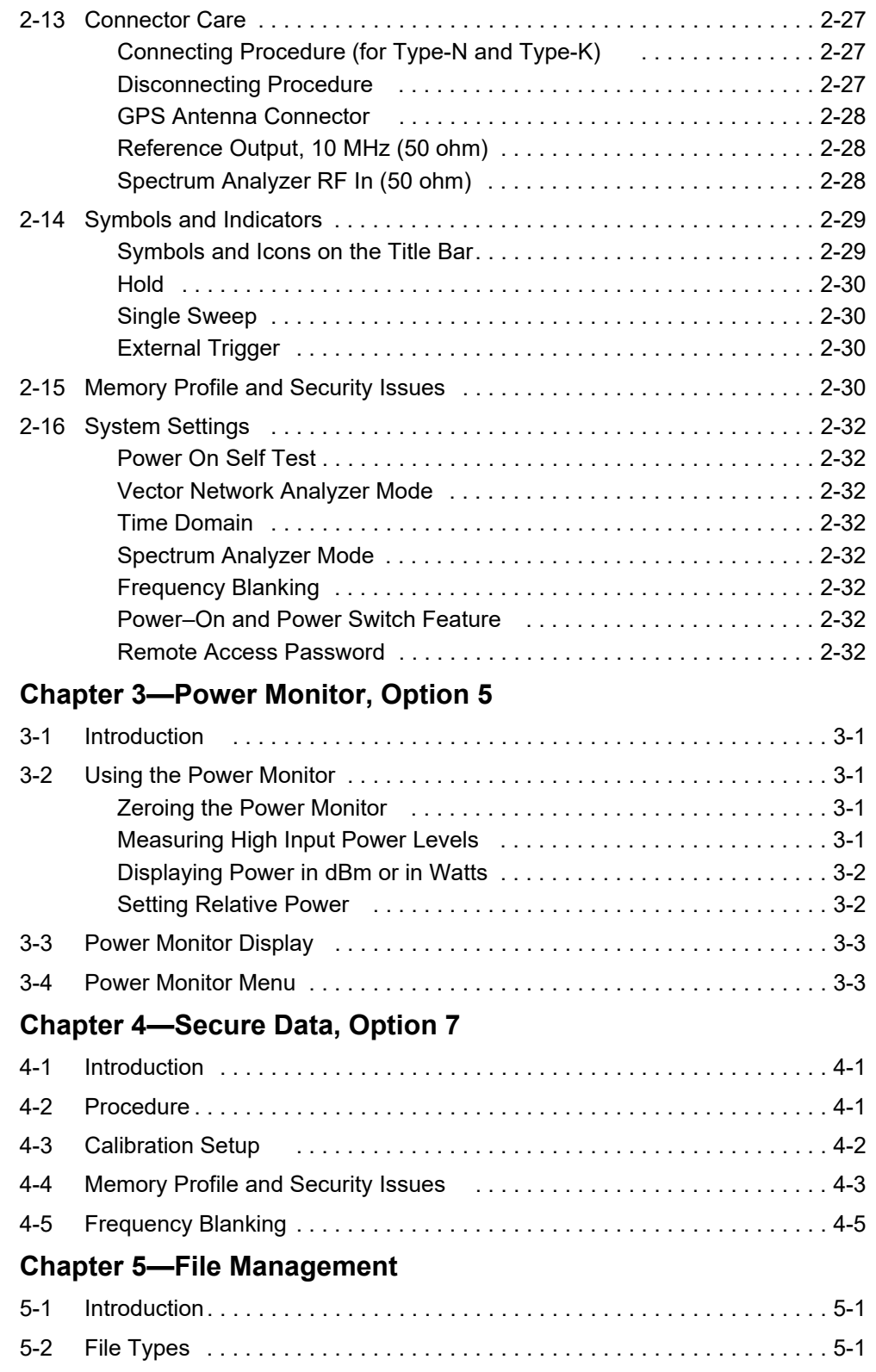

# **Table of Contents (continued) ООО "Техэнком" Контрольно-измерительные приборы и оборудование www.tehencom.com**

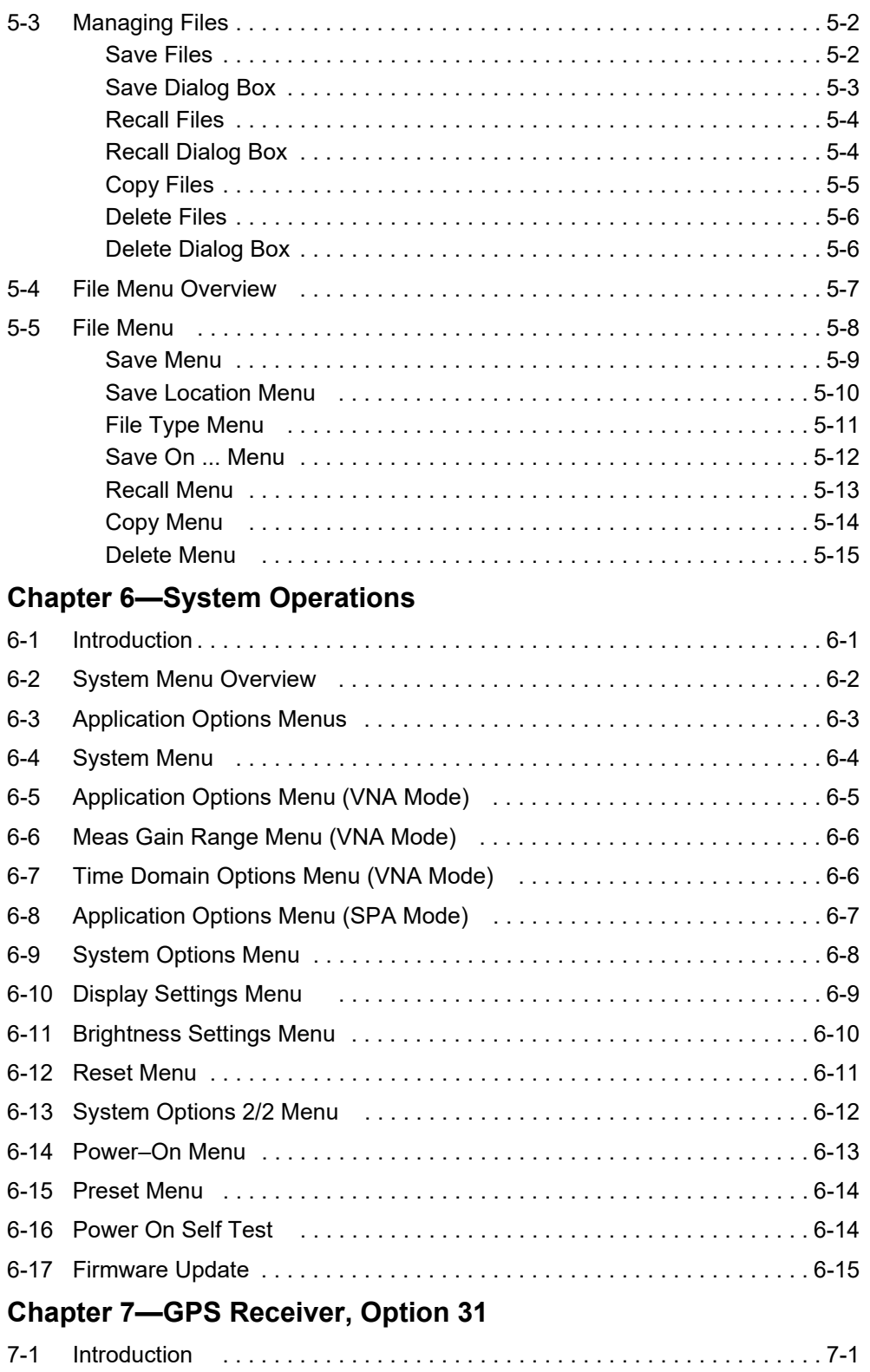

# **Table of Contents (continued) ООО "Техэнком" Контрольно-измерительные приборы и оборудование www.tehencom.com**

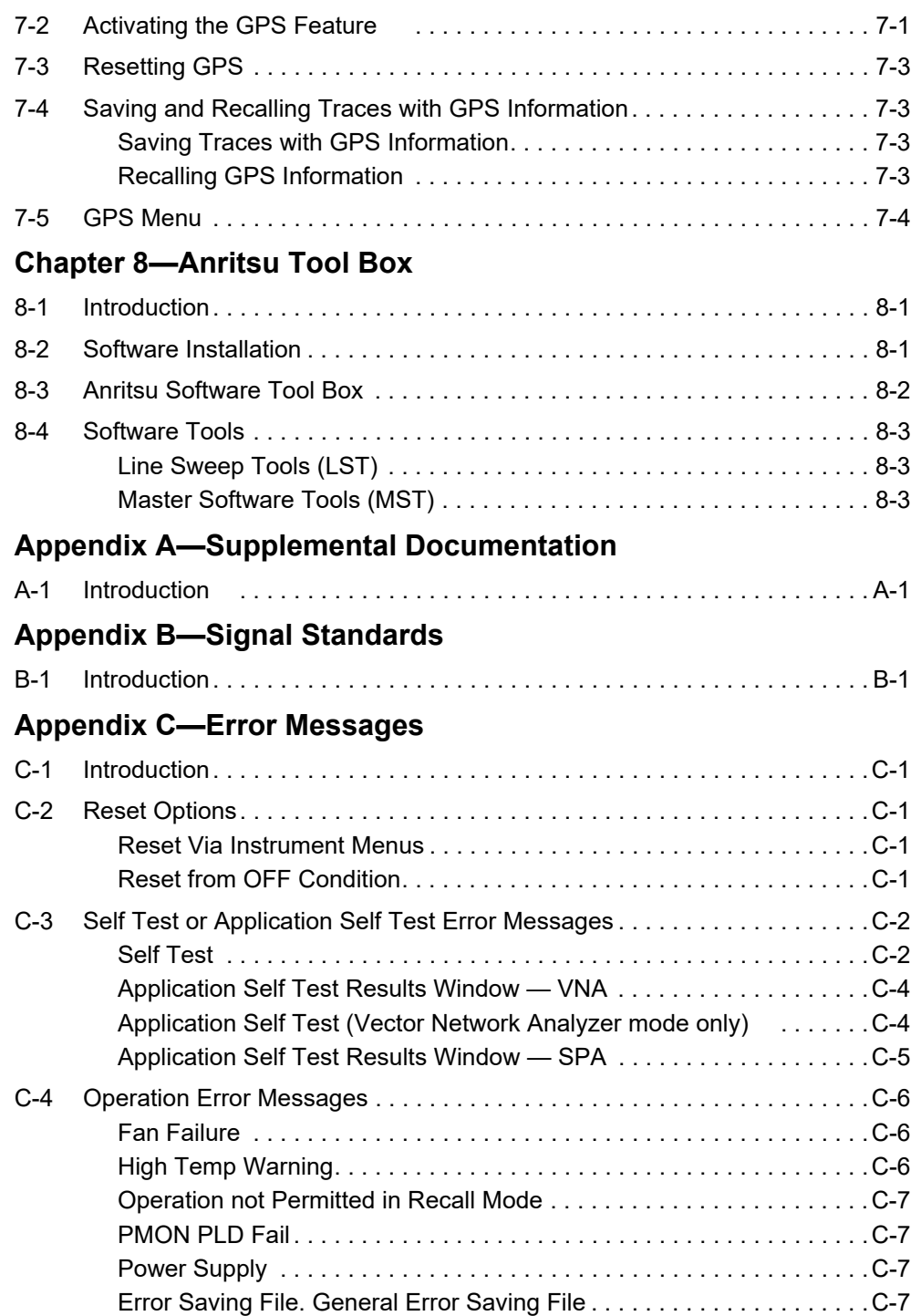

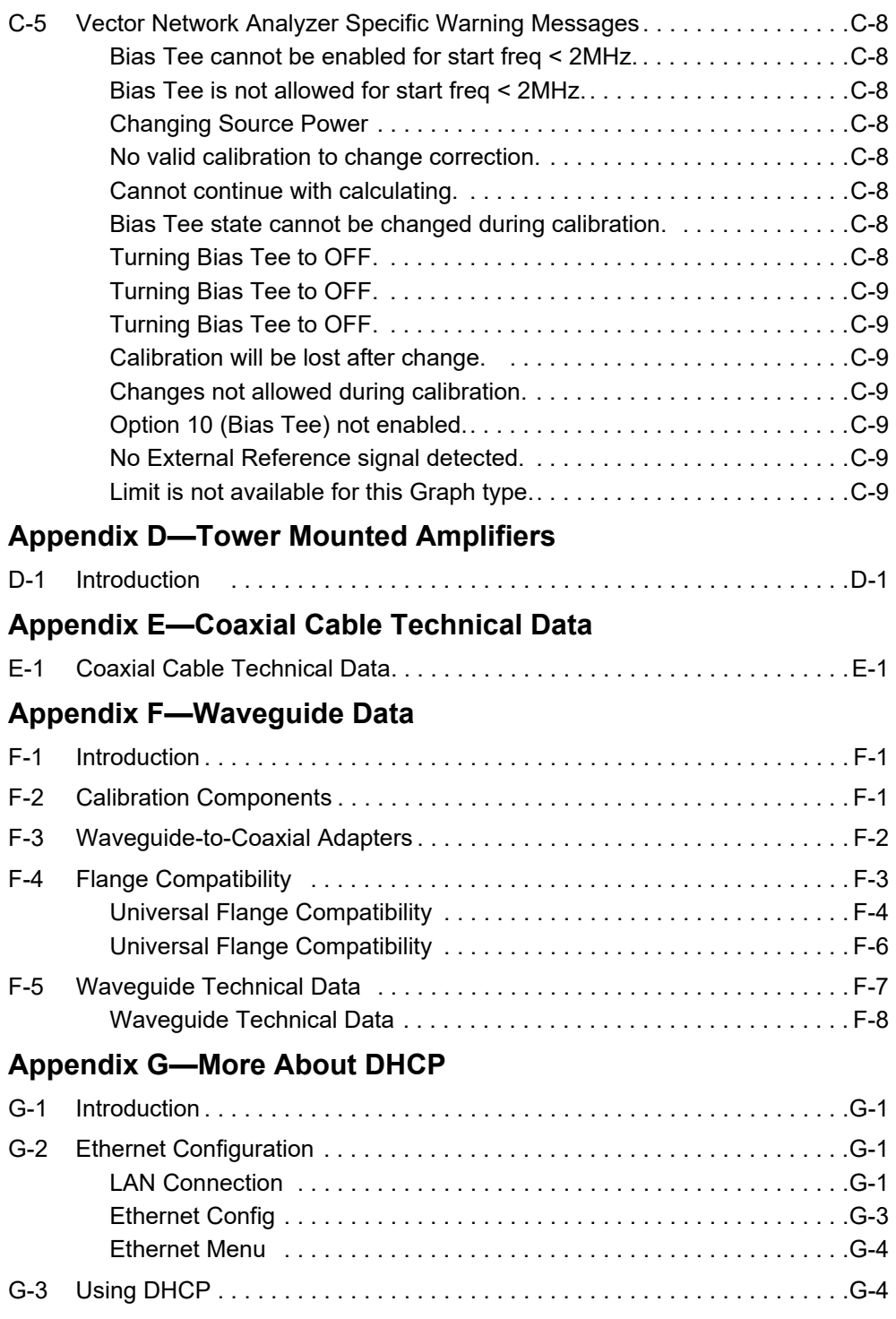

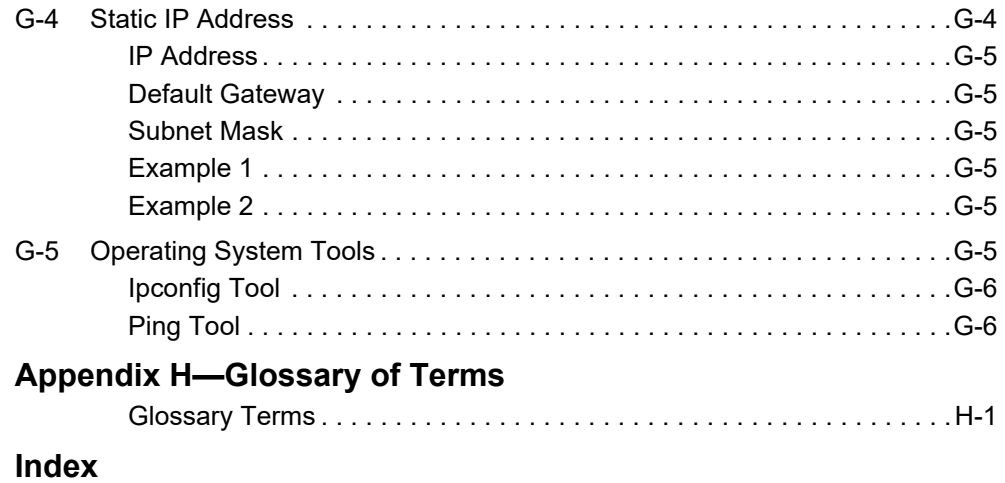

# <span id="page-10-3"></span><span id="page-10-0"></span>**Chapter 1 — General Information**

# <span id="page-10-1"></span>**1-1 Introduction**

The VNA Master User Guide is part of a set of manuals that cover all of the instrument functions and their use. This manual covers the instrument overview, system functions, and other common features, along with a brief guide to basic measurement concepts and setups. Most instrument operations and modes are covered in specific measurement guides as listed below.

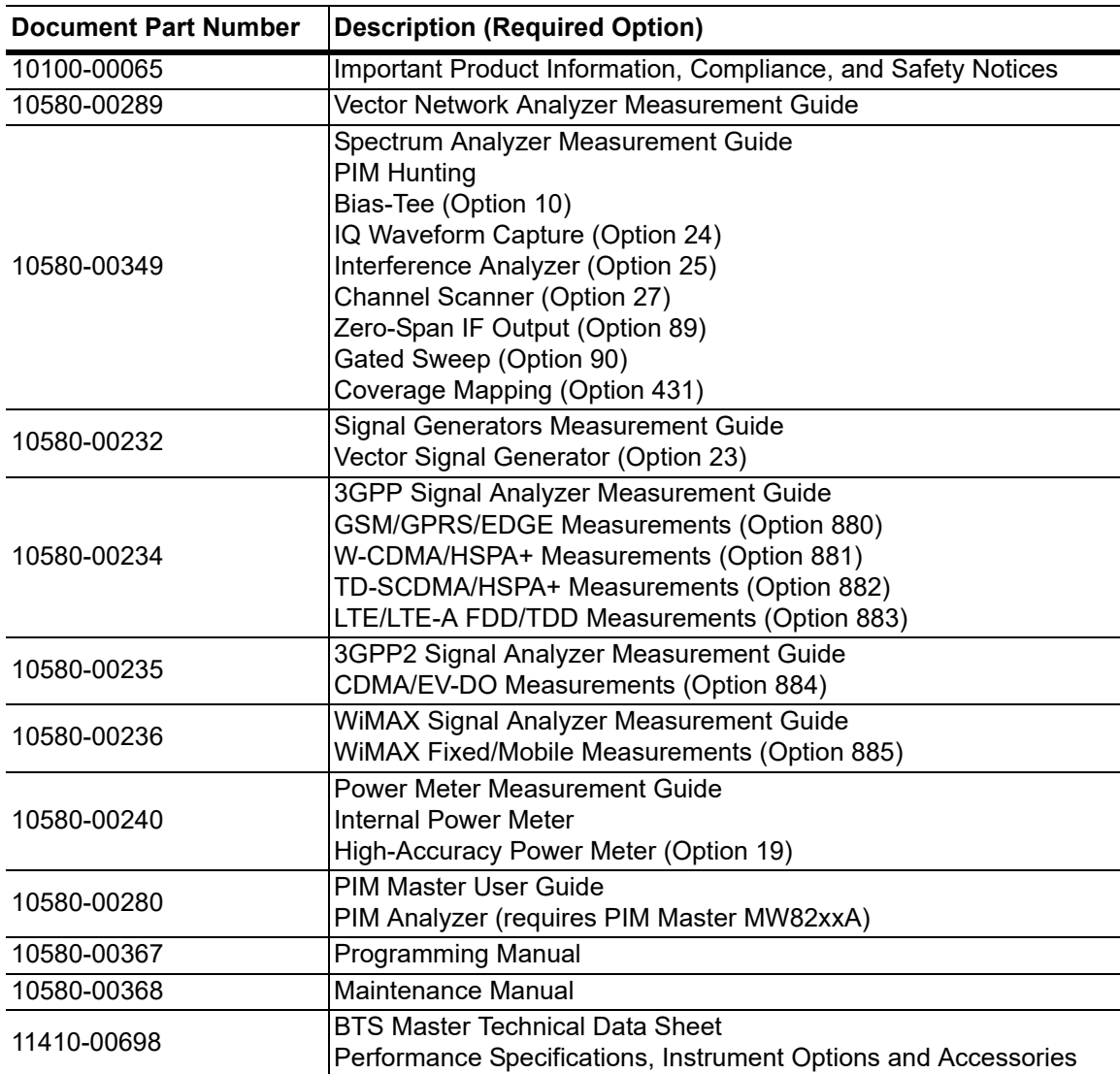

### <span id="page-10-2"></span>**Additional Documentation**

#### **ООО "Техэнком" Контрольно-измерительные приборы и оборудование www.tehencom.com**

#### **1-2 Instrument Description General Information General Information**

Read the Handheld Instruments Product Information, Compliance, and Safety Guide (PN: 10100-00065) for important safety, legal, and regulatory notices before operating the equipment. For additional information and literature covering your product, visit the product page of your instrument and select the Library tab:

http://www.anritsu.com/en-US/test-measurement/products/ms2026c http://www.anritsu.com/en-US/test-measurement/products/ms2027c http://www.anritsu.com/en-US/test-measurement/products/ms2028c http://www.anritsu.com/en-US/test-measurement/products/ms2036c http://www.anritsu.com/en-US/test-measurement/products/ms2037c http://www.anritsu.com/en-US/test-measurement/products/ms2038c

### <span id="page-11-0"></span>**Contacting Anritsu for Sales and Service**

To contact Anritsu, visit the following URL and select the services in your region: [http://www.anritsu.com/contact-us.](http://www.anritsu.com/contact-us)

# <span id="page-11-1"></span>**1-2 Instrument Description**

The Anritsu VNA Master instruments are portable handheld vector network analyzers (VNAs) featuring precise performance and essential RF capabilities. These VNA Master instruments are designed to conduct accurate vector-corrected 1-port magnitude, phase, and fault location measurements and 2-port magnitude, phase, and group delay measurements from 5 kHz to 20 GHz. The MS203xC models add Spectrum Analyzer capabilities that provide quick and accurate measurement results for monitoring, measuring, and analyzing signal environments. The Spectrum Analyzer offers broad spectrum analysis with frequency coverage to 20 GHz, impressive dynamic range, and excellent phase noise performance. Standard measurements include field strength, occupied bandwidth (OBW), channel power, adjacent channel power ratio (ACPR), and carrier to interference (C/I) ratio.

### <span id="page-11-2"></span>**Trace Storage**

Time and date stamping of measurement data is automatic. The internal memory provides for the storage and recall of more than 4000 measurement setups and traces. External storage can be used for bulk measurement storage. Measurements and setups can be stored in a USB flash drive or transferred to a PC by using the included USB cable. Use Line Sweep Tools (LST) for certain VNA measurements and Master Software Tools (MST) for spectral analysis measurements.

**Note** Not all after-market USB drives are compatible with the VNA Master. Many drives come with a second partition that contains proprietary firmware. This partition must be removed. Only one partition is allowed. Refer to the individual manufacturer for instructions on how to remove it. You may also try reformatting a drive that contains a single partition using FAT32 format.

# <span id="page-12-0"></span>**1-3 Available Models**

[Table 1-1](#page-12-1) lists the VNA Master models described in this User Guide.

<span id="page-12-1"></span>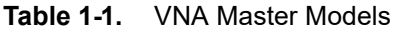

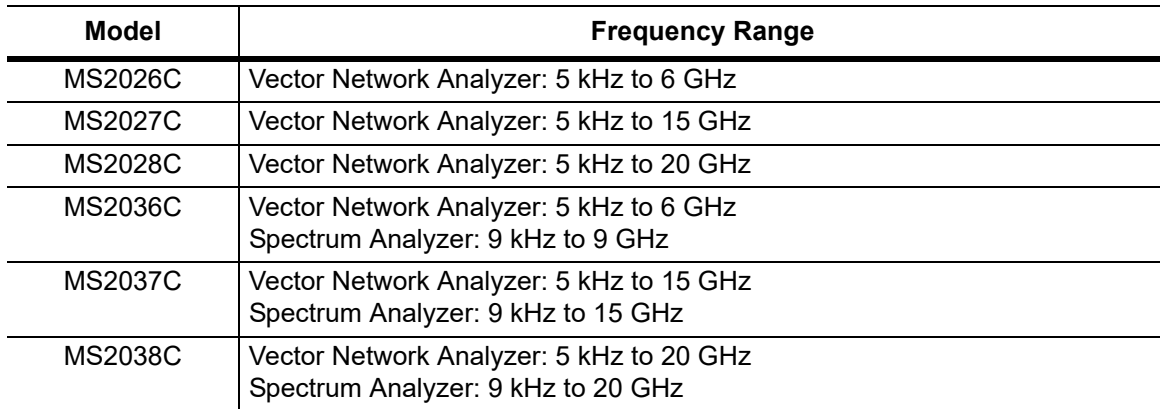

 **ООО "Техэнком" Контрольно-измерительные приборы и оборудование www.tehencom.com** 

#### **1-4 Identifying the Connections General Information Connections Connections Connection Connection Connection Connection Connection Connection Connection Connection Connection Connection Connection Connection Connection Co**

# <span id="page-13-0"></span>**1-4 Identifying the Connections**

The VNA Master MS2026C, MS2027C, and MS2028C have the connectors shown in [Figure 1-1](#page-13-3).For details, refer to [Figure 2-13 on page 2-20.](#page-39-2)

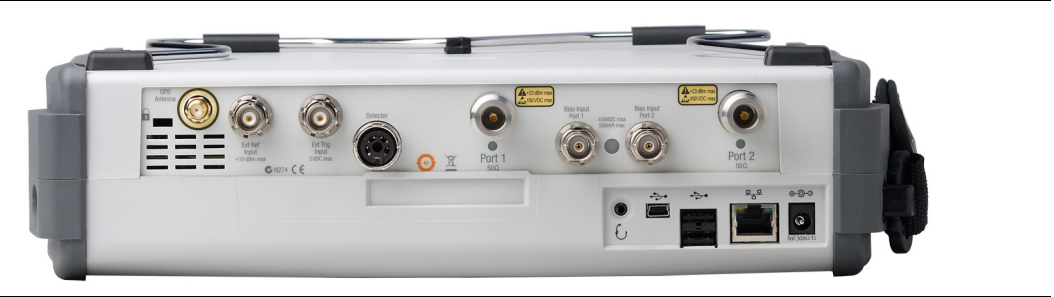

**Figure 1-1.** MS202xC Connectors

<span id="page-13-3"></span>The VNA Master MS2036C, MS2037C, and MS2038C have the connectors shown in [Figure 1-2](#page-13-4).For details, refer to [Figure 2-14 on page 2-21](#page-40-1)

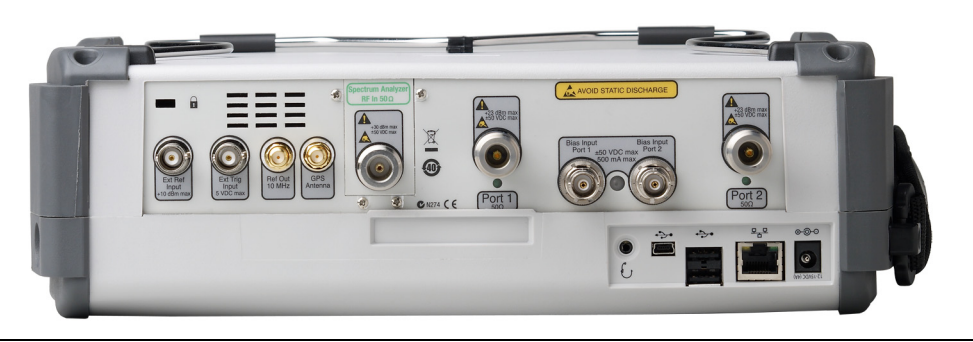

**Figure 1-2.** MS203xC Connectors

# <span id="page-13-4"></span><span id="page-13-1"></span>**1-5 Soft Carrying Case and Tilt Bail**

The soft carrying cases for the MS202xC and the MS203xC accommodate the different instrument sizes. The part numbers are in the Technical Data Sheet. The tilt bail is factory-installed on the VNA Master for use with or without the soft carrying case.

## <span id="page-13-2"></span>**VNA Master Soft Carrying Case**

The MS20xxC can be operated while in the soft carrying case. On the back of the case is a large storage pouch for accessories and supplies.

To install the MS20xxC into the soft carrying case, perform the following:

**1.** The front panel of the case is secured with hook and loop fasteners. Fully open the front panel of the case.

#### **ООО "Техэнком" Контрольно-измерительные приборы и оборудование www.tehencom.com**

**General Information 1-5 Soft Carrying Case and Tilt Bail**

- **2.** Place the soft carrying case face down on a stable surface, with the front panel fully open and laying flat.
- **3.** Fully open the zippered back of the case.

**Note** Two zippers are located around the back of the case. The zipper closer to the MS20xxC compartment of the case opens the case back and allows access to install and remove the MS20xxC. The other zipper closer to the back of the case opens a support panel that can be used to provide support for improved stability and air flow while in the case. This support panel also contains the storage pouch.

**4.** Insert the MS20xxC face down into the case, taking care that the connectors are properly situated in the case top opening. [Figure 1-3](#page-14-0) shows the MS20xxC in the case.

<span id="page-14-0"></span>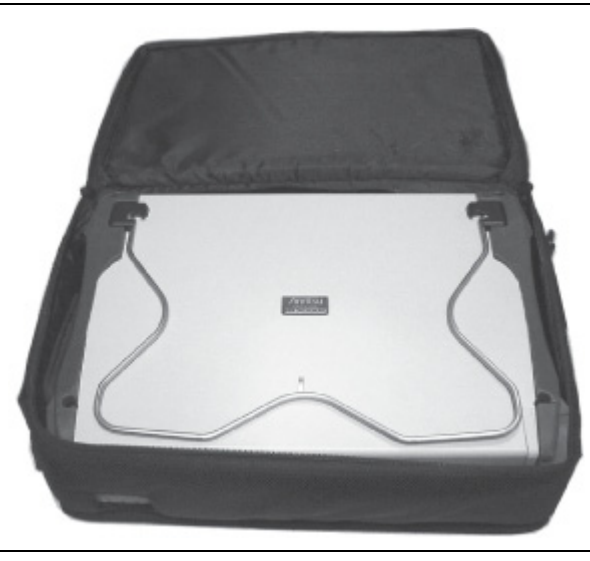

**Figure 1-3.** Instrument Inserted Into the Soft Carrying Case

#### 1-5 Soft Carrying Case and Tilt Bail **General Information**

**5.** Close the back panel and secure it with the zipper .

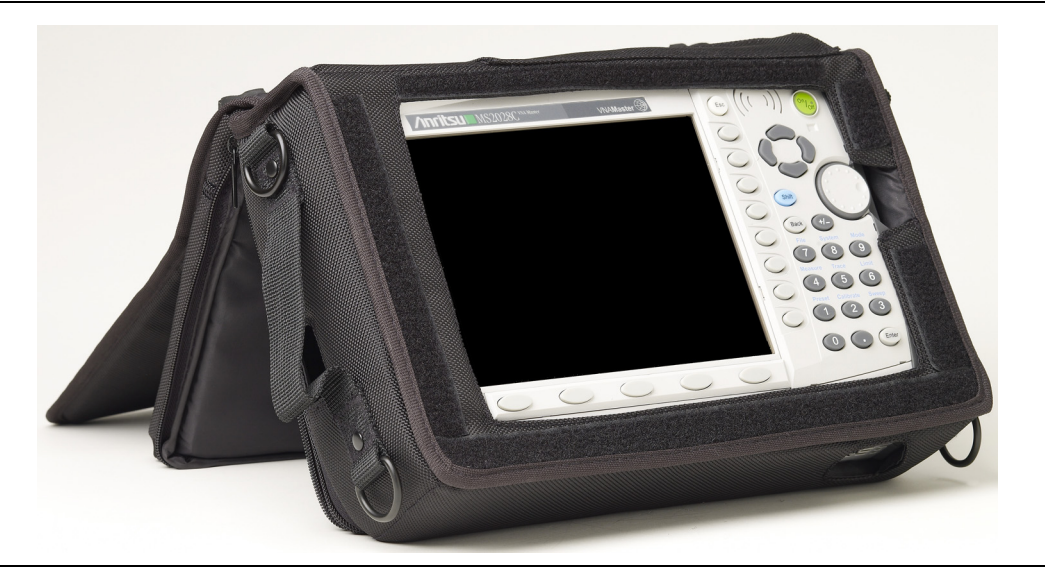

**Figure 1-4.** VNA Master Installed in Soft Case

<span id="page-15-0"></span>The soft carrying case includes a detachable shoulder strap that can be connected to the D-rings on the upper corners of the case as required for comfort or convenience. The velcro strap acts as a tilt bail when using the soft case as shown in [Figure 1-4.](#page-15-0)

### <span id="page-16-0"></span>**VNA Master Tilt Bail Stand**

The supplied Tilt Bail can be used for desktop operation. The tilt bail provides a backward tilt for improved stability and air flow. Refer to [Figure 1-5.](#page-16-1)

To deploy the tilt bail, pull the bottom of the tilt bail away from the back of the unit.

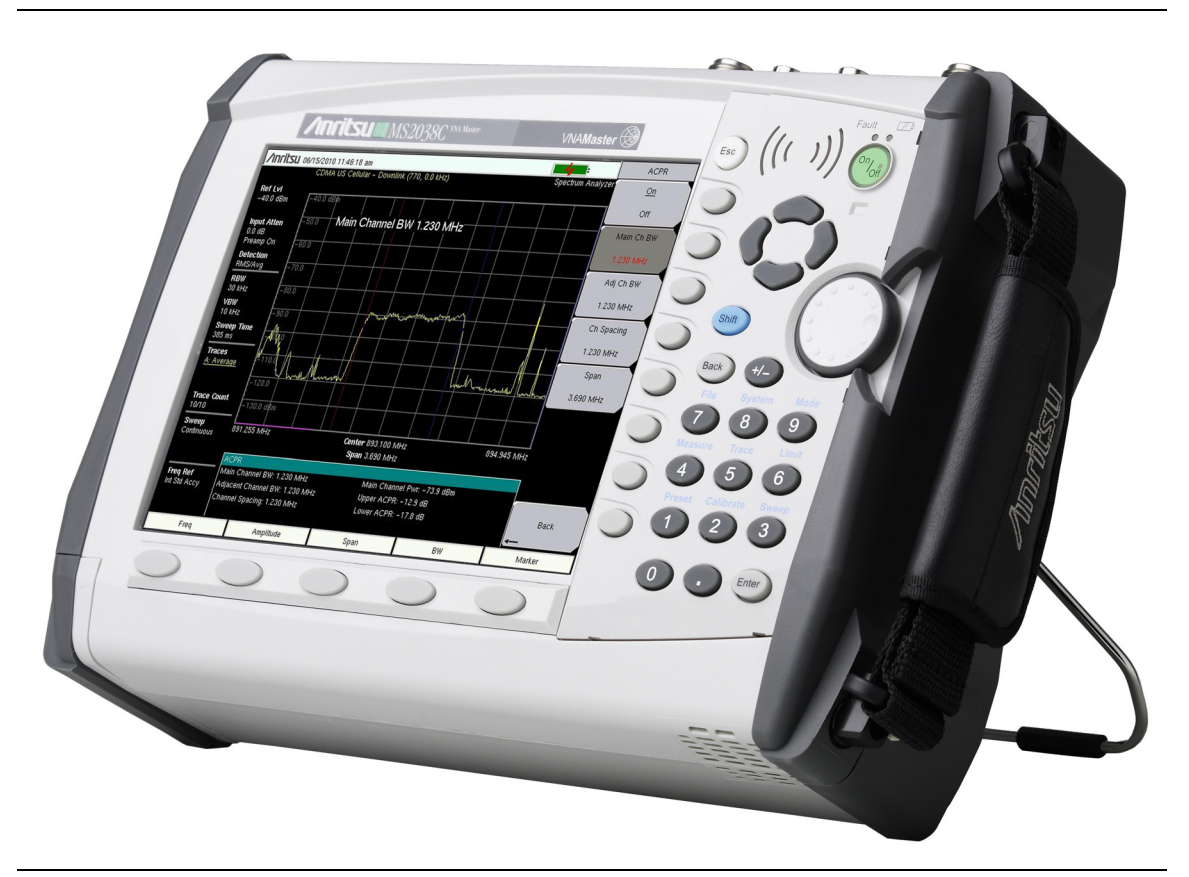

**Figure 1-5.** Tilt Bail Extended on VNA Master

<span id="page-16-1"></span>To store the tilt bail, push the bottom of the bail toward the back of the unit and snap the bottom of the bail into the clip on the back of the unit.

#### **1-6 Preventive Maintenance General Information**

## <span id="page-17-0"></span>**1-6 Preventive Maintenance**

VNA Master preventive maintenance consists of cleaning the unit and inspecting and cleaning the RF connector on the instrument and all accessories. Clean the VNA Master with a soft, lint-free cloth dampened with water or water and a mild cleaning solution.

**Caution** To avoid damaging the display and case, do not use solvents or abrasive cleaners.

Clean the RF connectors and center pins with a cotton swab dampened with denatured alcohol. Visually inspect the connectors. The fingers of N(f) and K(f) connectors and the pins of N(m) and K(m) connectors should be unbroken and uniform in appearance. If you are unsure whether the connectors are good, gauge the connectors to confirm that their dimensions are correct. Type K(f) test port connectors are available on some models with Option 11.

Visually inspect the test port cables. The test port cable should be uniform in appearance, not stretched, kinked, dented, or broken.

# <span id="page-17-1"></span>**1-7 Calibration Requirements – Vector Network Analyzer**

The VNA Master is a field portable unit operating in the rigors of the test environment. In order to ensure measurement accuracy, RF calibration (OSLT or SSLT, for example) must be performed prior to making a measurement in the field.

The VNA Master has no field-adjustable components. The RF (OSLT, SSLT, and SSST) calibration components, however, are crucial to the integrity of the calibration and should be periodically verified to ensure their performance. This is especially important if the components have been dropped or over-torqued.

**Note** For best calibration results (compensation for all measurement uncertainties), ensure that the calibration is performed at the end of the test port or optional extension cable; that is, at the same point that the device that is to be tested will be connected.

**Caution** For best results, use an Anritsu phase stable Test Port Extension Cable, such as those listed in the Technical Data Sheet for your instrument (refer to [Appendix A\)](#page-102-2). Use of a typical laboratory cable to extend the VNA Master test port to the device under test, or any bending of the cable subsequent to the OSL or OSLT calibration, may cause uncompensated phase reflections inside the cable. Reflections of this type cause measurement errors, which are more pronounced at higher frequencies.

# <span id="page-17-2"></span>**1-8 Annual Verification**

Anritsu recommends an annual calibration and performance verification of the VNA Master and the calibration components by local Anritsu service centers. Anritsu service centers are listed our web site at [anritsu.com/contact-us.](http://www.anritsu.com/contact-us)

**General Information 1-9 Battery Replacement**

# <span id="page-18-1"></span><span id="page-18-0"></span>**1-9 Battery Replacement**

The battery can be replaced without the use of tools. The battery compartment is located on the lower left side of the instrument. Slide the battery door down (towards the bottom of the instrument) to remove the door. Remove the battery pack from the instrument by pulling straight out on the battery lanyard. Replacement is the opposite of removal.

```
Caution Use only Anritsu approved batteries, adapters and chargers with these 
instruments.
```
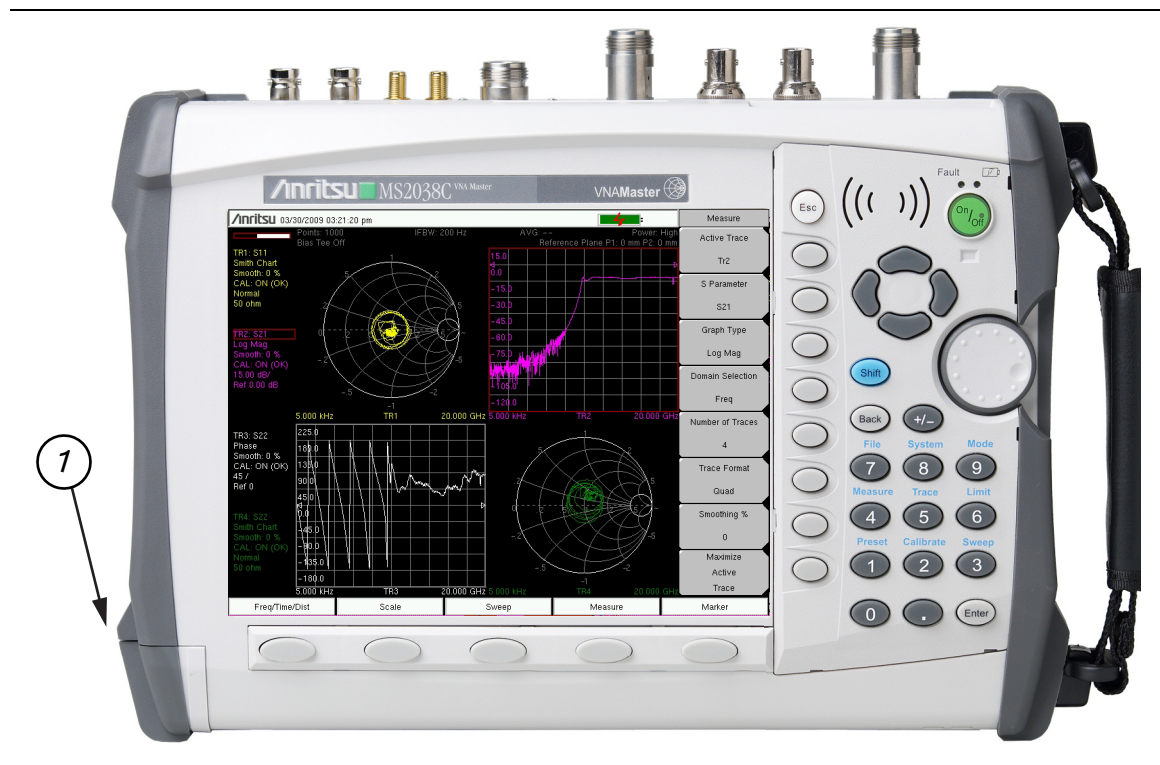

1 Battery Compartment Door

**Figure 1-6.** MS20xxC VNA Master Battery Compartment Door

The battery that is supplied with the VNA Master may need charging before use. The battery can be charged in the VNA Master by using either the AC-DC Adapter or the 12 Volt DC adapter, or can be charged separately in the optional Dual Battery Charger.

**Caution** When using the Automotive 12 VDC Adapter, always verify that the supply is rated for a minimum of 60 Watts at 12 VDC, and that the socket is clear of any dirt or debris. If the adapter plug becomes hot to the touch during operation, discontinue use immediately.

**1-10 ESD Caution General Information**

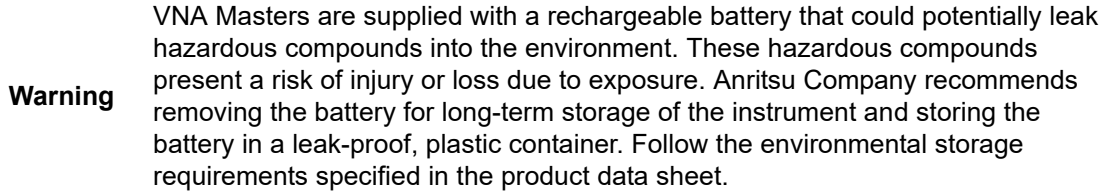

# <span id="page-19-0"></span>**1-10 ESD Caution**

The VNA Master, like other high performance instruments, is susceptible to ESD (electrostatic discharge) damage. Coaxial cables and antennas often build up a static charge, which may damage the VNA Master input circuitry (if allowed to discharge by connecting directly to the VNA Master without previously discharging the static charge). Operators **must be aware** of the potential for ESD damage and take all necessary precautions.

Operators should exercise practices outlined within industry standards such as JEDEC-625 (EIA-625), MIL-HDBK-263, and MIL-STD-1686, which pertain to ESD and ESDS devices, equipment, and practices. Because these apply to the VNA Master, Anritsu Company recommends that any static charges that may be present be dissipated before connecting coaxial cables or antennas to the VNA Master. This may be as simple as temporarily attaching a short or load device to the cable or antenna prior to attaching to the VNA Master. Remember that the operator may also carry a static charge that can cause damage. Following the practices outlined in the above standards helps to ensure a safe environment for both personnel and equipment.

# <span id="page-19-1"></span>**1-11 RF Input Warning (MS203xC only)**

The VNA Master is a sensitive measuring instrument designed to measure low power levels. Avoid damaging this sensitive circuitry by observing the maximum input levels printed on the instrument connector labeling and specified in the product technical data sheet.

On MS203xC instrument models, typical maximum input at the spectrum analyzer port is +30 dBm (±50 VDC) and could be less if additional features, such as a preamplifier, are in use. Be sure to review the product technical data sheet or Anritsu website for recommended components and accessories that can help you protect your instrument. These include a variety of adapters, attenuators, filters, and RF detection accessories.

# <span id="page-20-0"></span>**Chapter 2 — Quick Start Guide**

# <span id="page-20-1"></span>**2-1 Introduction**

This chapter provides a brief overview of the Anritsu MS20xxC VNA Master handheld Vector Network Analyzer. The intent of this chapter is to provide you with a starting point for making basic measurements. For more detailed information, refer to the specific measurement mode chapters in this manual.

# <span id="page-20-2"></span>**2-2 Turning the VNA Master On for the First Time**

The Anritsu VNA Master is capable of greater than two hours of continuous operation from a fully charged, field-replaceable battery (refer to ["Battery Replacement" on page 1-9](#page-18-1) in [Chapter 1, "General Information"\)](#page-10-3). The VNA Master can also be operated from a 12 VDC source (which also simultaneously charges the battery). This can be achieved with either the Anritsu AC-DC Adapter or 12 VDC Automotive Adapter. Both items are included as standard accessories (refer to the Standard and Optional Accessories in the Technical Data Sheet for your instrument, as listed in [Appendix A](#page-102-2)).

**Caution** When using the Automotive 12 VDC Adapter,, always verify that the supply is rated for a minimum of 60 Watts at 12 VDC, and that the socket is clear of any dirt or debris. If the adapter plug becomes hot to the touch during operation, discontinue use immediately.

 **ООО "Техэнком" Контрольно-измерительные приборы и оборудование www.tehencom.com** 

#### 2-2 Turning the VNA Master On for the First Time **Quick Start Guide**

To turn on the VNA Master, press the **On/Off** front panel button ([Figure 2-1\)](#page-21-0).

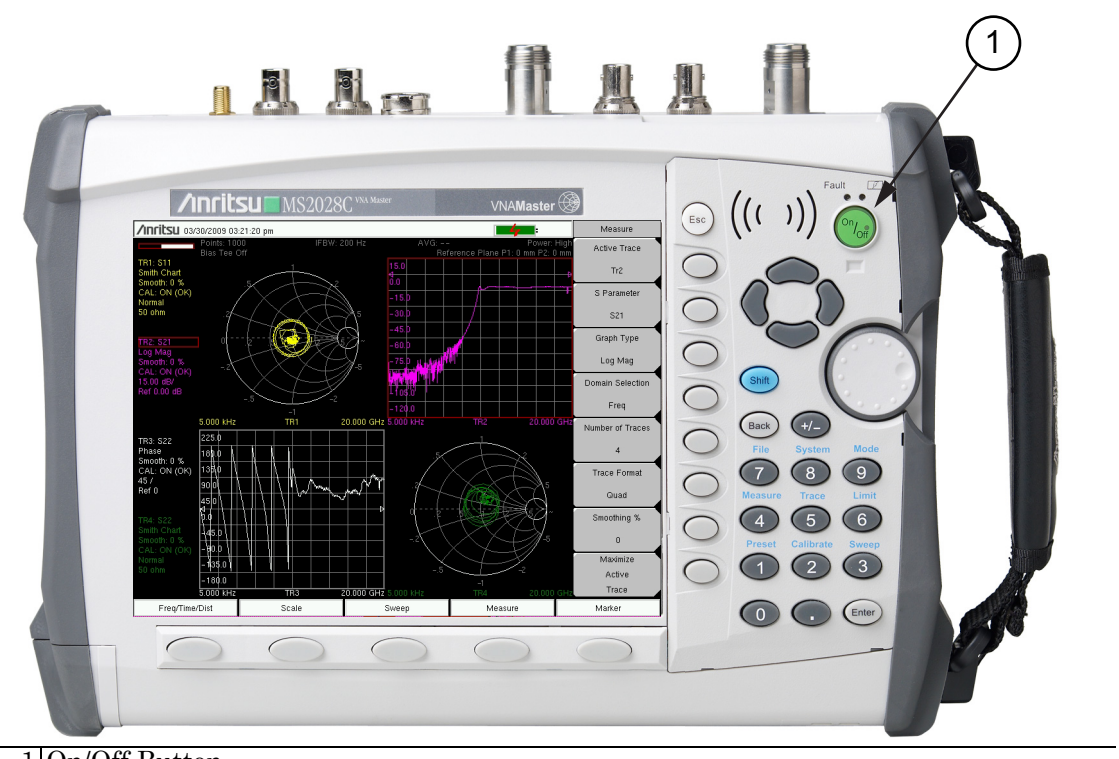

#### 1 On/Off Button

<span id="page-21-0"></span>**Figure 2-1.** VNA Master On/Off Button (MS2028C shown)

The VNA Master requires approximately thirty-five seconds to complete the power-on cycle and load the application software. At the completion of this process, the instrument is ready to use.

The VNA Master performs a self test during each power-on cycle. If the self test fails, then refer to ["Self Test or Application Self Test Error Messages" on page C-2](#page-109-2) in [Appendix C, "Error Messages"](#page-108-5). For maximum accuracy, letting the instrument warm up for approximately 15 minutes is a good practice before performing a calibration.

**Quick Start Guide 2-3 Front Panel Overview**

# <span id="page-22-0"></span>**2-3 Front Panel Overview**

The VNA Master menu-driven flexible interface is intuitive and easy to use. Hard keys on the front panel are used to initiate function-specific menus. Five function hard keys (unlabeled) are located below the display. These keys vary in function depending upon the current mode of operation. If a function hard key has no function in the current mode, then the key label in the measurement display area is blank adjacent to that key.

**Note** Users who are familiar with the operation of previous VNA Master instruments will find that those menus are quite different from the menus for this current MS20xxC VNA Master. Some menus are the same, but those related to measurement setups and sweeps are very different. The intent with the MS20xxC is to provide you with more flexibility and choice in measurement configurations even if these choices result in configurations that are not very practical (such as the overlay of a Smith Chart on top of a rectilinear chart).

Located to the right of the display, the VNA Master has eight soft keys (unlabeled buttons), hard keys, arrow keys, and a rotary knob. The locations of all of the keys are shown in [Figure 2-2.](#page-23-1)

Nine of these hard keys (the number keys 1 through 9) are dual purpose, depending upon the current mode of operation. The dual-purpose keys are labeled with a number on the key itself and with the alternate function printed in blue (same color as the **Shift** key) on the panel above the key. Use the **Shift** key to access the functions printed on the panel above the number keys.

The eight soft keys (unlabeled buttons) are located adjacent to the right edge of the measurement display screen (or sweep window). These eight soft keys change function depending upon the current mode of operation and the menu selection. The current soft key function is indicated at the top of the active function block, which is located within the measurement display screen (or sweep window). The active function block displays a label for each active soft key. If a soft key has no function in the current mode, then the active function block display is blank adjacent to that soft key.

The **Escape** key (labeled **Esc** and used for aborting data entry) is the round button located above the eight (unlabeled) soft keys.

The rotary knob and the keypad (and sometimes the arrow keys) can be used to change the value of an active parameter. The rotary knob can also be pressed to duplicate the action of the **Enter** key.

#### **2-3 Front Panel Overview Community Community Community Community Community Community Community Community Community Community Community Community Community Community Community Community Community Community Community Commun**

### <span id="page-23-0"></span>**Front Panel Overview Image**

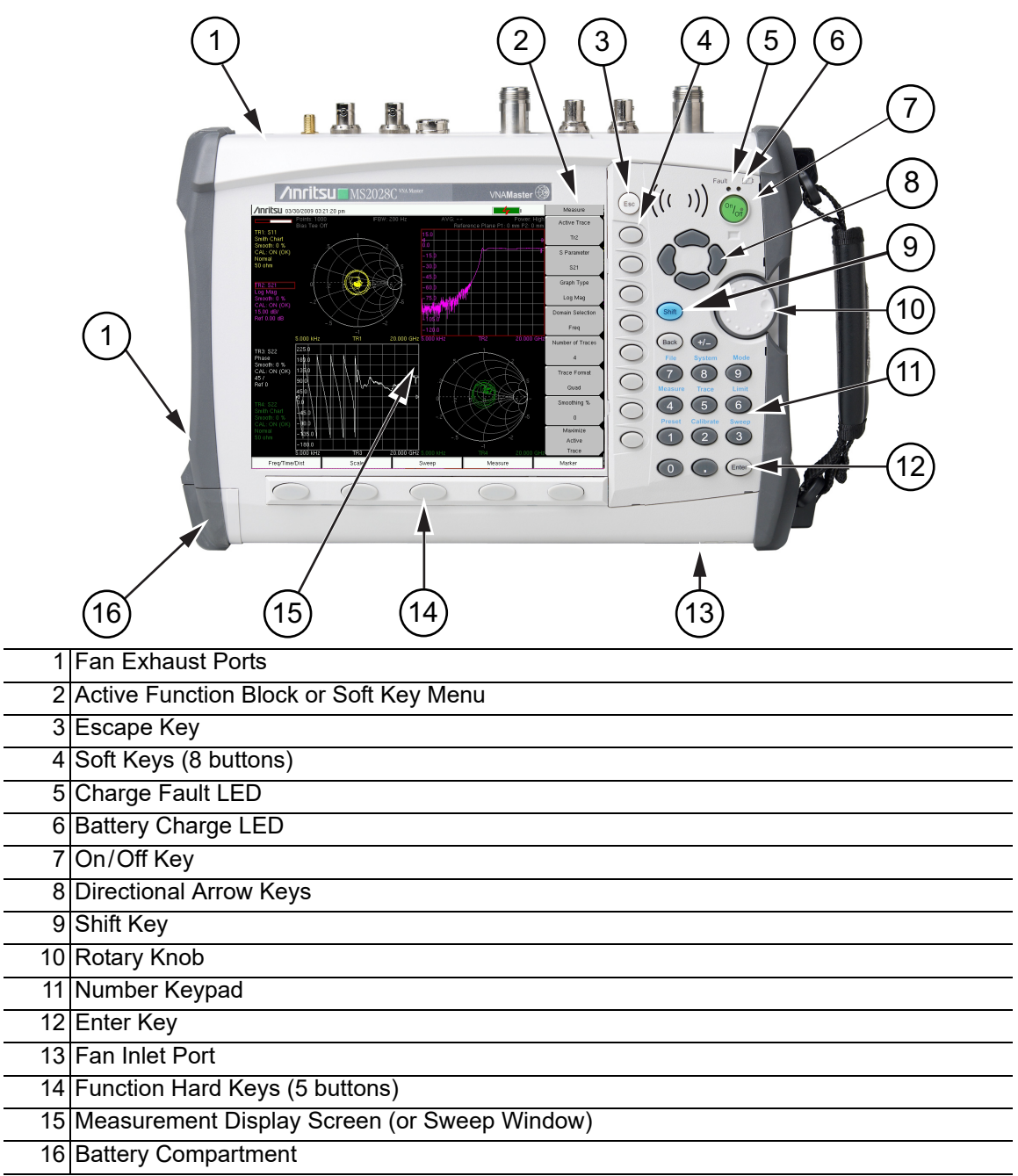

<span id="page-23-13"></span><span id="page-23-12"></span><span id="page-23-11"></span><span id="page-23-10"></span><span id="page-23-9"></span><span id="page-23-8"></span><span id="page-23-7"></span><span id="page-23-6"></span><span id="page-23-5"></span><span id="page-23-4"></span><span id="page-23-3"></span><span id="page-23-2"></span><span id="page-23-1"></span>**Figure 2-2.** Front Panel Overview

**Quick Start Guide 2-3 Front Panel Overview**

# **Other Features on the Front Panel**

### <span id="page-24-0"></span>**Battery Charge LED (Green)**

The green Battery Charge LED [\(Figure 2-2](#page-23-1), item [6\)](#page-23-4) will flash if the battery is charging and will remain on and steady when the battery is fully charged.

### <span id="page-24-1"></span>**Charge Fault LED (Red)**

The red Charge Fault LED ([Figure 2-2,](#page-23-1) item [5](#page-23-5)) will remain on and steady under a battery charger fault condition. Fault conditions include a battery cell voltage that is too low to charge, or a battery temperature outside the acceptable temperature range to charge.

### <span id="page-24-2"></span>**Fan Inlet and Exhaust Ports**

The fan inlet [\(Figure 2-2](#page-23-1), item [13\)](#page-23-2) and exhaust ports [\(Figure 2-2](#page-23-1), item [1\)](#page-23-3) must be kept clear of obstructions at all times for proper ventilation and cooling of the instrument.

#### **2-4 Typical Vector Network Analyzer Display Communist Cuick Start Guide**

# <span id="page-25-0"></span>**2-4 Typical Vector Network Analyzer Display**

[Figure 2-3](#page-25-1) illustrates some of the key information areas of the vector network analyzer display screen on the VNA Master MS20xxC. The measurement and the display type that are illustrated here may not be the same as currently shown on your instrument. The purpose of the figure is to show the general areas of the display, which are labeled in the figure. Refer to the VNA Measurement Guide, Chapter 6, "VNA Menus" for more detailed soft key descriptions (refer to [Appendix A](#page-102-2) for document part numbers).

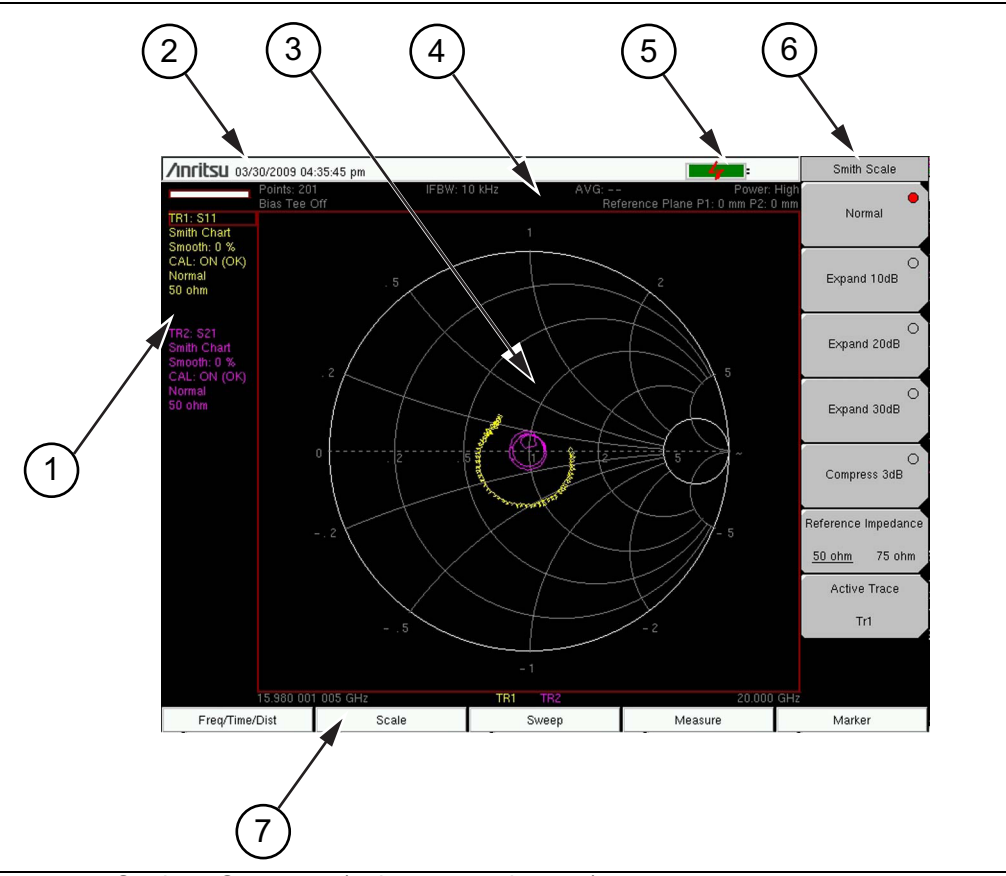

| 1 Instrument Settings Summary (unique to each trace)  |
|-------------------------------------------------------|
| 2 Real Time Clock                                     |
| 3 Measurement Display Area (or Sweep Window)          |
| 4 Instrument Settings Summary (applies to all traces) |
| 5 Battery Charge Indicator                            |
| 6 Soft Key Labels (or Active Function Block)          |
| 7 Function Hard Key Labels                            |

<span id="page-25-2"></span><span id="page-25-1"></span>**Figure 2-3.** Vector Network Analyzer Smith Chart Display

#### **Quick Start Guide 2-4 Typical Vector Network Analyzer Display**

The MS20xxC features a versatile new display option for better measurement convenience. Because the VNA Master measures all four S-parameters simultaneously, with fully-reversing test signals at both Port 1 and Port 2, the measurement display provides up to 4 simultaneous window images. As shown in [Figure 2-4](#page-26-0), each one of the S-parameters could be displayed in its own quarter window. Additionally, the display could be divided into three, two, or one graph areas. An example of four S-parameters overlaid onto one graph area is shown in [Figure 2-5](#page-27-0).

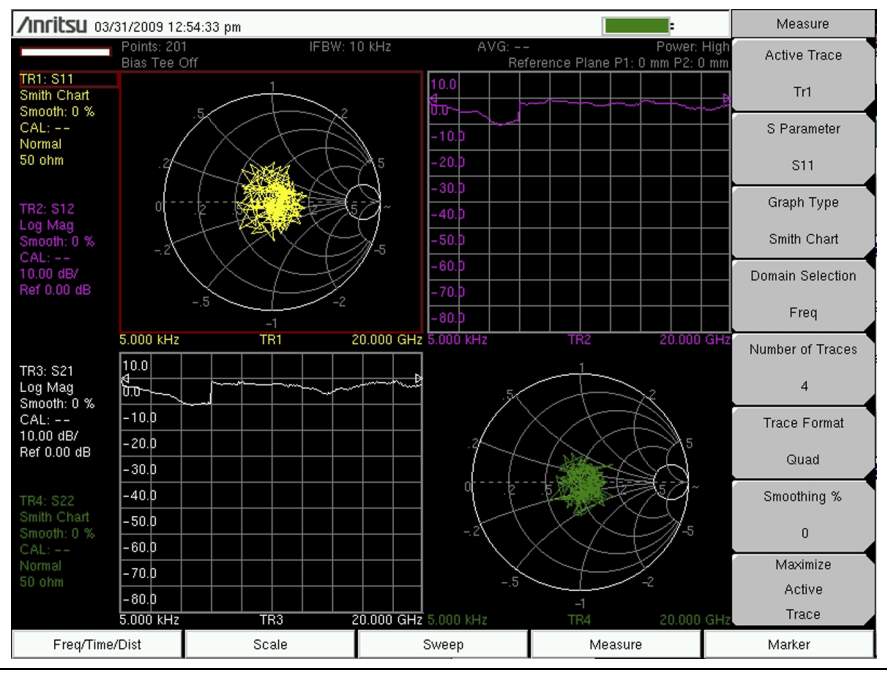

<span id="page-26-0"></span>**Figure 2-4.** 4 Traces in 4 Window Images (Quad Trace Format)

#### 2-4 Typical Vector Network Analyzer Display **Mateur Access 19 No. 2018** Quick Start Guide

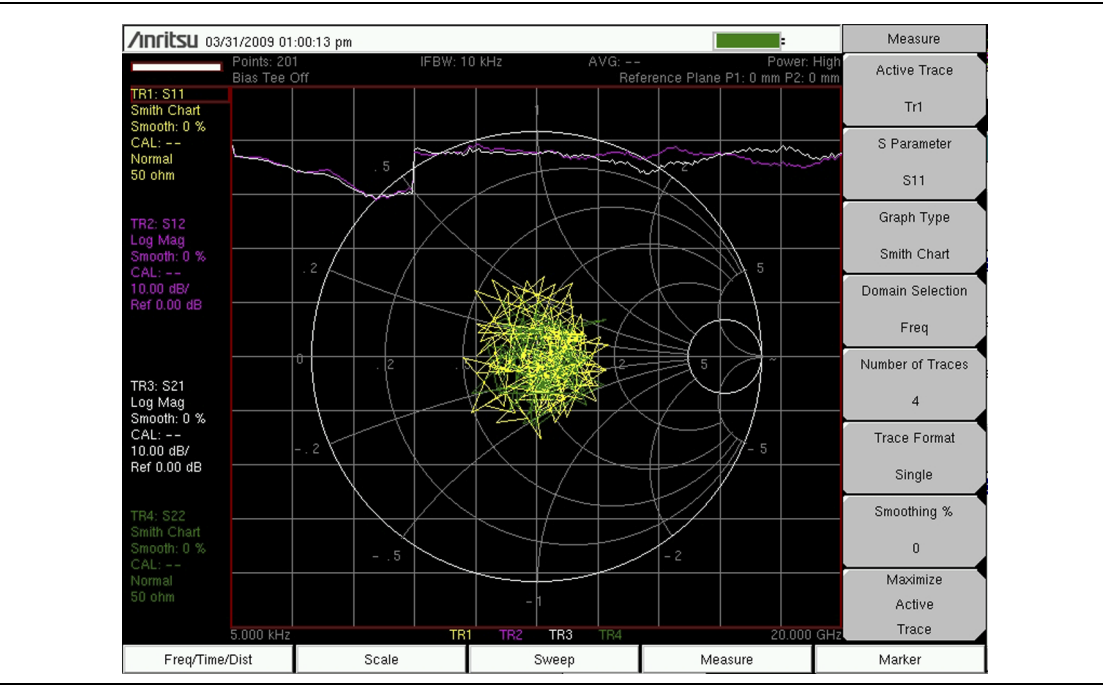

<span id="page-27-0"></span>**Figure 2-5.** 4 Traces in 1 Window Image (Single Trace Format)

#### <span id="page-28-0"></span>**Instrument Settings Summary**

The instrument settings that apply to all traces are summarized in the top two rows of the measurement display screen (refer to item [2](#page-28-2) in [Figure 2-6](#page-28-1)). The summary includes the Number of Points, the IF Bandwidth, the Averaging count, the Port Power level, and the Bias Tee status, all of which apply to both ports. The summary also includes the Reference Plane Extension values, which differ for each port.

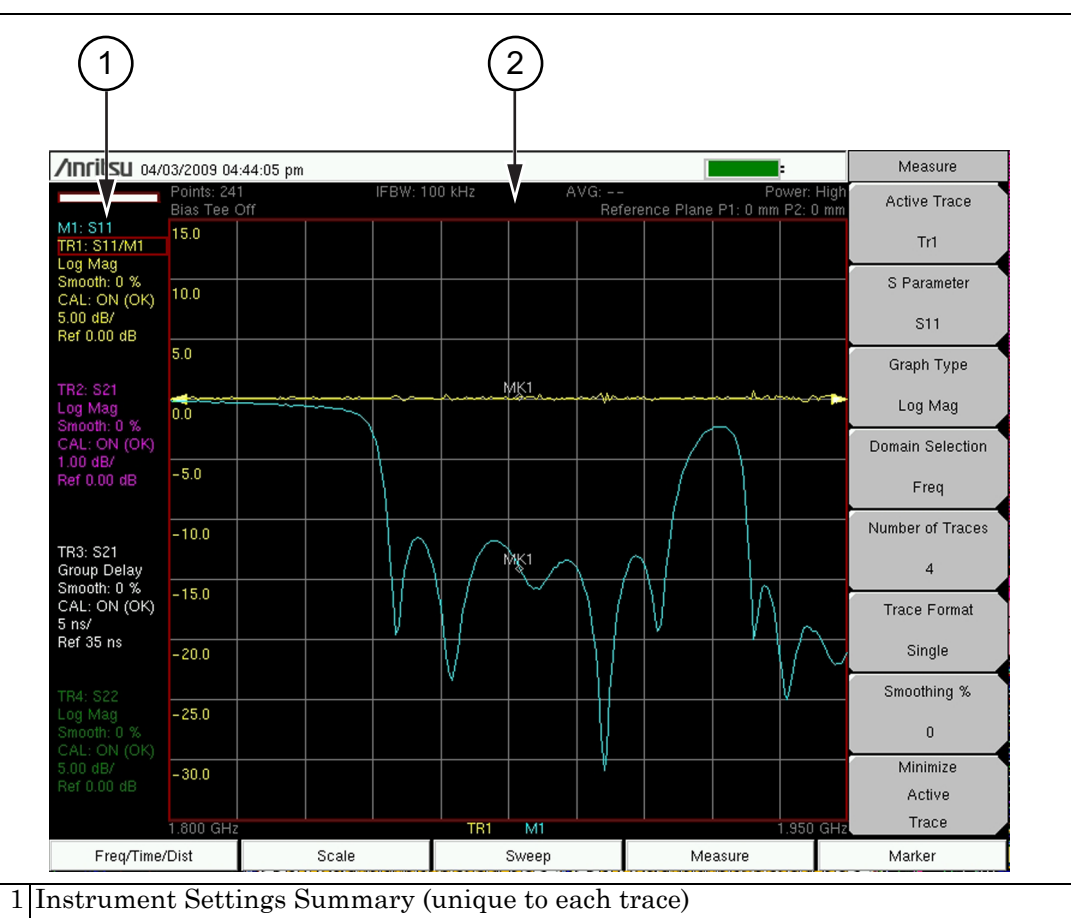

<span id="page-28-3"></span>2 Instrument Settings Summary (applies to all traces)

<span id="page-28-2"></span><span id="page-28-1"></span>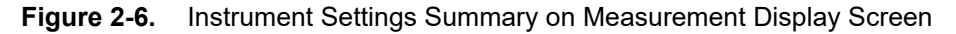

#### **2-4 Typical Vector Network Analyzer Display Communist Cuick Start Guide**

The instrument settings that are unique to each trace are summarized in an information block on the left side of the measurement display screen (refer to item [1](#page-28-3) in [Figure 2-6\)](#page-28-1). Each block contains the trace number followed by the S-parameter that is assigned to that trace (**TR4: S22**, for example). If the trace has Trace Math applied to it, then the math function is also displayed on that line (**TR1: S11/M1**, for example), where M1 is the memory that is associated with TR1, and the math function is Trace/Memory). The S-parameter that is assigned to the trace memory is shown (if enabled) at the top of each trace information block (**M1: S11**, for example). Each trace block also includes the Graph type, the smoothing percentage, the calibration status, and the scale (Resolution per Division and the Reference Value). The calibration status indicates whether the calibration is ON, OFF, or non-existent (--) for the specific S-parameter that is assigned to each trace. If the Calibration is ON, then its validity is also displayed (**OK**,**?**, or **X**).

**Quick Start Guide 2-5 Typical Spectrum Analyzer Display**

# <span id="page-30-0"></span>**2-5 Typical Spectrum Analyzer Display**

[Figure 2-7](#page-30-1) illustrates some of the key information areas of the spectrum analyzer display screen on the VNA Master MS20xxC. The measurement and the display type that are illustrated here may not be the same as currently shown on your instrument. The purpose of the figure is to show the general areas of the display, which are labeled in the figure. Refer to the Spectrum Analyzer Measurement Guide for more detailed soft key descriptions. Measurement Guide part numbers are listed in [Table A-1, "Measurement Guides"](#page-102-3)  [on page A-1](#page-102-3)

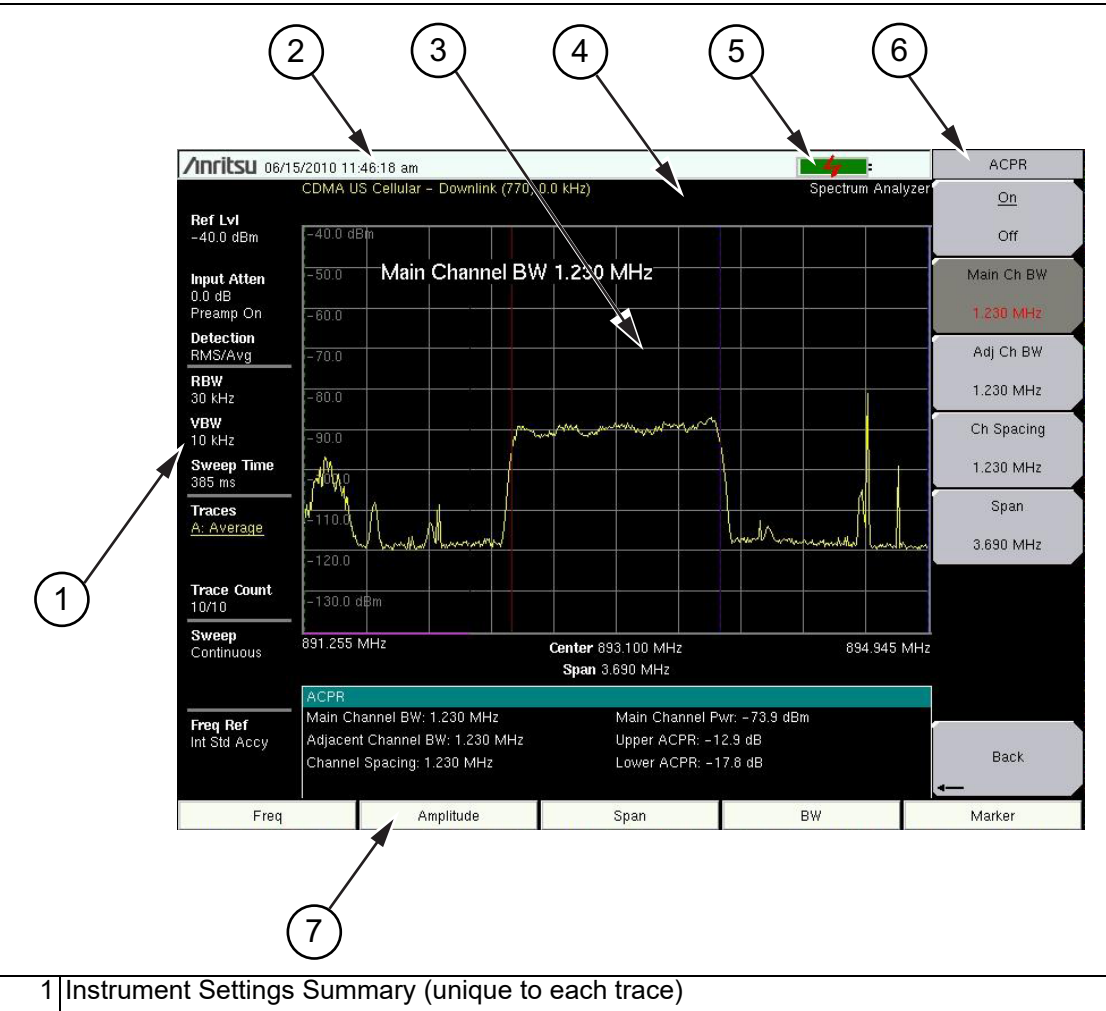

- 2 Real Time Clock
- 3 Measurement Display Area (or Sweep Window)
- 4 Instrument Settings Summary (applies to all traces)
- <span id="page-30-2"></span>5 Battery Charge Indicator
	- 6 Soft Key Labels (or Active Function Block)
		- 7 Function Hard Key Labels (specific to instrument Mode settings)
- <span id="page-30-1"></span>**Figure 2-7.** Typical Spectrum Analyzer Display Screen

#### **2-6 Front Panel Keys Quick Start Guide**

# <span id="page-31-0"></span>**2-6 Front Panel Keys**

The term hard key refers to all of the buttons on the instrument face except for the vertical row of gray buttons adjacent to the measurement display. These eight gray buttons are called soft keys, and they are used to activate virtual soft key buttons within the measurement display screen. This soft key display area (soft key menu) is also called the active function block. Refer to [Figure 2-2](#page-23-1) (item [2\)](#page-23-6) and [Figure 2-3](#page-25-1) (item [6](#page-25-2)) and [Figure 2-7](#page-30-1) (item [6\)](#page-30-2).

#### <span id="page-31-1"></span>**Esc Key**

Pressing this key cancels any setting that is currently being made. Refer to [Figure 2-2](#page-23-1) (item [3\)](#page-23-7). The **Esc** key is located directly above the eight soft keys.

### <span id="page-31-2"></span>**Enter Key**

Press this key to finalize data input. Pressing the rotary knob performs this same function. Refer to [Figure 2-2](#page-23-1) (item [12\)](#page-23-9). The **Enter** key is located directly below the Number **3** key in the number keypad.

#### <span id="page-31-3"></span>**Arrow Keys**

The four arrow keys (between the rotary knob and the **Esc** key) are used to scroll up, down, left, or right. Refer to [Figure 2-2](#page-23-1) (item [8\)](#page-23-10). The arrow keys can often be used to change a value or to change a selection from a list. This function is similar to the function of the rotary knob. The arrow keys are also used to move markers.

### <span id="page-31-4"></span>**Shift Key**

Pressing the **Shift** key (refer to [Figure 2-2,](#page-23-1) item [9](#page-23-8) and [Figure 2-8](#page-31-7)) and then a number key executes the function that is indicated in blue text above the number key. When the **Shift** key is pressed (when it is active), its icon is displayed in the upper right corner of the measurement display area between the battery charge indicator and the soft key menu label.

<span id="page-31-7"></span>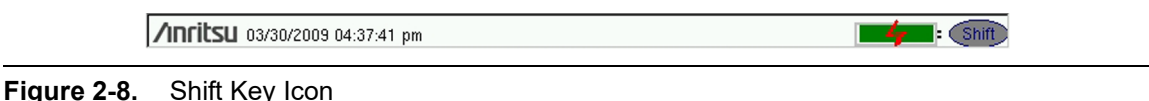

#### <span id="page-31-5"></span>**Back Key**

Press this key to delete only one character, one number, or the range that is specified by the cursor. The **Back** key is located directly above the Number **7** key in the number keypad.

### <span id="page-31-6"></span>**Plus/Minus (+/–) Key**

Press this key to change the sign of numbers that are entered with the number keys. The **Plus/Minus (+/-)** key is located directly above the Number **8** key in the number keypad.

**Quick Start Guide 2-7 Soft Key Types**

#### <span id="page-32-0"></span>**Number Keypad**

These keys are used to directly input numeric values.

#### <span id="page-32-1"></span>**Rotary Knob**

Turning the rotary knob (refer to [Figure 2-2,](#page-23-1) item [10](#page-23-12)) changes numerical values, scrolls through selectable items from a list, and moves markers. Values or items may be within a dialog box or an edit window. Markers are moved within the sweep window.

Pressing this knob finalizes the input function in the same manner as pressing the **Enter** key.

### <span id="page-32-2"></span>**Function Hard Keys**

These five function keys (refer to [Figure 2-2,](#page-23-1) item [14](#page-23-13)) are horizontally arranged adjacent to the measurement display screen along the lower edge. These buttons have no labels. As with the soft keys, they are positioned to accompany virtual key labels that are displayed to match instrument modes and functions. These function hard key labels change to match specific instrument Mode settings. Each Mode uses a specific set of Function Hard Keys. For details about selecting the Mode, refer to the Section ["Mode Selector" on page 2-19.](#page-38-0) In some manuals, such as Measurement Guides, the Function Hard Keys are referred to as Main Menu Keys.

### <span id="page-32-3"></span>**Soft Keys**

These eight gray keys have no labels (refer to [Figure 2-2,](#page-23-1) item [4](#page-23-11)). They are arranged adjacent to the measurement display screen along the right-hand edge. They are positioned to accompany virtual soft key labels that are displayed to match instrument modes and measurement functions. These soft key labels (also called the Active Function Block) change as instrument measurement settings change. In some manuals, such as Measurement Guides, the Soft Keys are referred to as Submenu Keys.

The following [Section 2-7 "Soft Key Types"](#page-32-4) describes how these keys are used:

# <span id="page-32-4"></span>**2-7 Soft Key Types**

#### <span id="page-32-5"></span>**Select**

A **Select** soft key has a small circle in the upper right corner of the virtual key face and is used to select the function or item that is displayed on the virtual soft key label. When not selected, the circle is gray. When selected, the circle is red to indicate that the function is active.

Press the key to make the selection. Press a different key to make a different selection.

A **Select** soft key may also be a **Switching** soft key. Switching soft keys show both a gray circle and an arrow mark (-->).

A **Select** soft key may change to a **Switching** soft key when active. These keys show only the gray circle when not active, but show the arrow mark as well as the red circle when active. Refer to section ["Switching" on page 2-14](#page-33-2).

#### **2-7 Soft Key Types Quick Start Guide**

### <span id="page-33-0"></span>**Input**

An **Input** soft key is used to select an item or a value. This type of soft key displays the setting parameter and the setting value on the virtual key face. When the key is pressed, a select box or edit box may open on the display screen, or the key face may turn a darker gray color to show that the setting is being made. At any time before finalizing the input, press the escape (**Esc**) key to abort the change and retain the previously existing setting.

To set or select an item or a value, use the number keys, the arrow keys, or the rotary knob. Press the rotary knob or the **Enter** key to finalize data input. If a value is being selected or entered, then the soft key Active Function Block may change to provide one or more soft keys for units, such a Hz or dB. Pressing a unit soft key sometimes finalizes the data input in the same manner as pressing the **Enter** key. If more than one unit key is displayed, then pressing the **Enter** key without first pressing a unit key selects a specific unit by default. The specific default units are described along with soft key descriptions that are included in the analyzer chapters and the Measurement Guides.

With some functions, only a specific set of values are valid. When scrolling with the **Up/Down** arrow keys or the rotary knob, only valid values are offered. If different values are set with the number keypad, then those values might not be accepted. Even if different values are accepted on the soft key face, the values may not be valid for the selected measurement. Your knowledge of measurement functions must be used to determine acceptable values.

## <span id="page-33-1"></span>**Toggle**

A **Toggle** soft key displays the setup item and the toggle states. Toggle states may be On and Off or may be a selection of types or values such as Reference Impedance: 50 ohm or 75 ohm.

Each press of the **Toggle** soft key moves the selection to the next value or item in sequence. The selected item or value is underlined on the virtual key face.

### <span id="page-33-2"></span>**Switching**

A **Switching** soft key is used to open an additional soft key menu, and it has an arrow mark (-->) in the lower right corner of the virtual key face.

Some **Select** soft keys become **Switching** soft keys after being pressed (after becoming active). These keys may not display the arrow mark until they are active (their circle is red). An additional press, after the circle is red and the arrow mark is displayed, opens the additional soft key menu. Refer to section ["Select" on page 2-13.](#page-32-5)

The **Switching** soft key that is labeled More opens a menu with additional soft key functions. The **Switching** soft key that is labeled Back returns to a previous soft key menu. The Back key has the arrow mark  $(\leq-)$  in the lower left corner of the virtual key face.

**Quick Start Guide 2-8 Parameter Setting**

# <span id="page-34-0"></span>**2-8 Parameter Setting**

Pop-up list boxes, edit boxes, and dialog boxes are used to provide selection lists and selection editors. Scroll through a list of items or parameters with the arrow keys or the rotary knob. Select numerical values by scrolling with the arrow keys or rotary knob or by entering the digits directly from the number keypad. These list boxes and edit boxes frequently display a range of possible values or limits for possible values.

Finalize the input by pressing the rotary knob or the **Enter** key. At any time before finalizing the input, press the escape (**Esc**) key to abort the change and retain the previously existing setting.

Cable parameters can be added to list boxes by creating them in Line Sweep Tools (LST). Signal Standard parameters can be added to list boxes by creating them in Master Software Tools (MST). Refer to [Chapter 8, "Anritsu Tool Box"](#page-98-3) for a brief overview of these software tools.

# <span id="page-34-1"></span>**2-9 Text Entry**

When entering text (as when saving a measurement) the soft key menu for Text Entry displays the characters (alphabet, hyphen, and underscore) in groups of 6 letters per soft key. Characters can be entered by using the rotary knob, the arrow keys, or the soft keys.

The rotary knob scrolls through the characters in a pop-up window and is pressed to select each character in sequence.

Alternatively, press the abc/def soft key (for example) to open another soft key menu with a separate key for each of these letters. The menu returns to the complete character set after each individual letter is entered.

Use the arrow keys to navigate within a name or character string. Use the **Shift** key for capital letters. Press the **Enter** key or the rotary knob to finalize a text entry.

**2-9 Text Entry Quick Start Guide**

Refer to [Figure 2-9,](#page-35-0) [Figure 2-10,](#page-36-0) and [Figure 2-11.](#page-37-0)

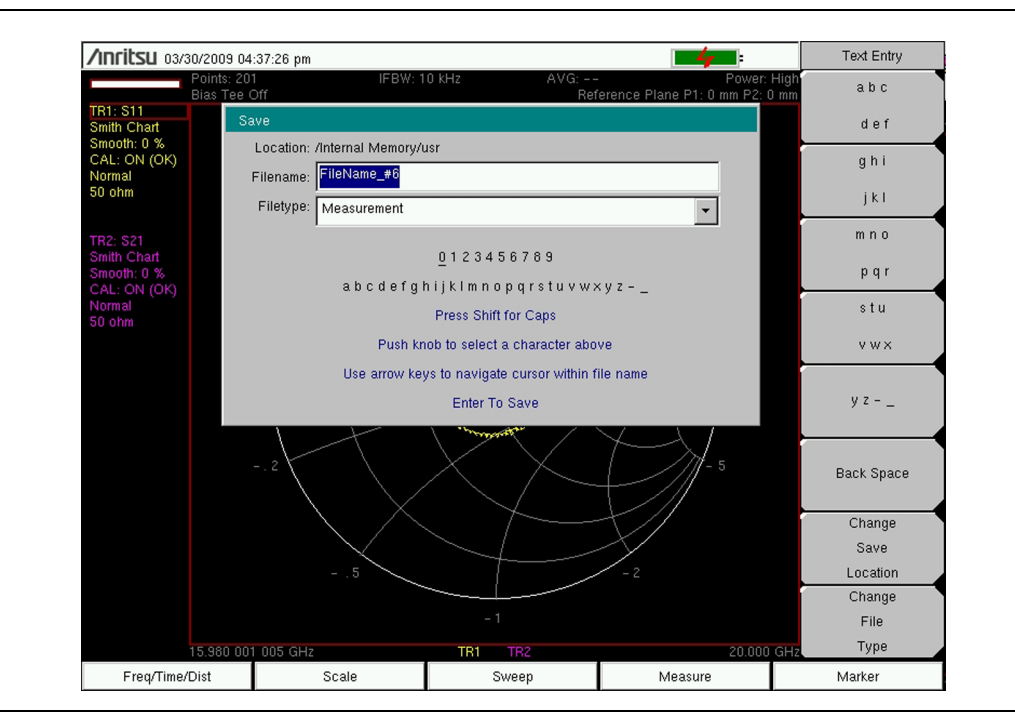

<span id="page-35-0"></span>**Figure 2-9.** Text Entry Menu – Lower Case
#### **Quick Start Guide 2-9 Text Entry**

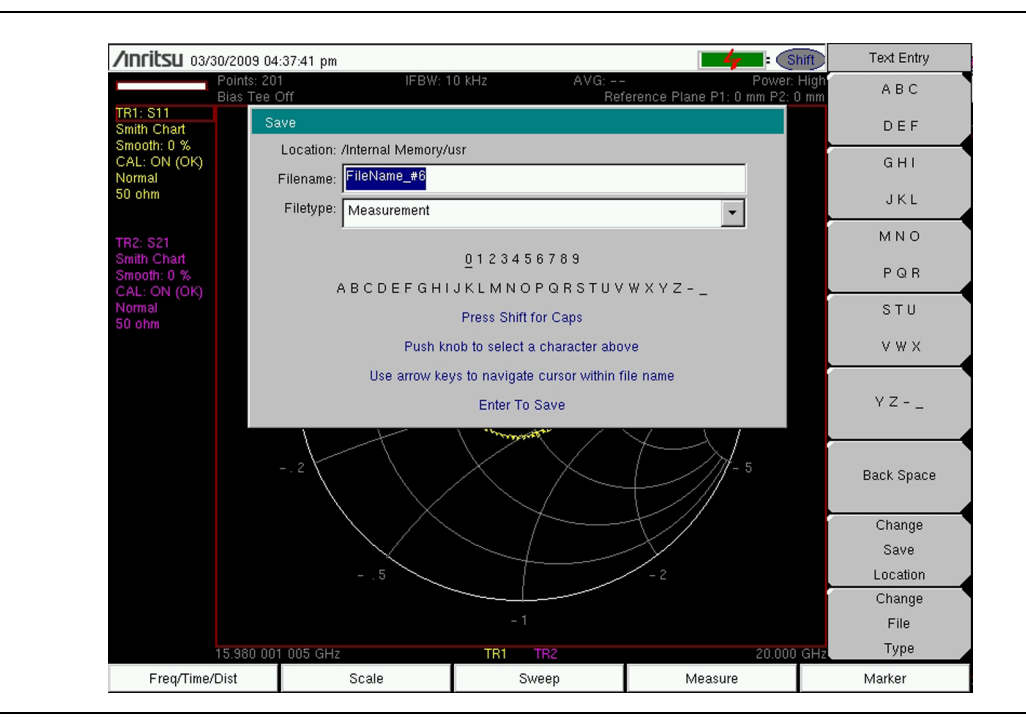

**Figure 2-10.** Text Entry Menu – Upper Case

**2-9 Text Entry Quick Start Guide**

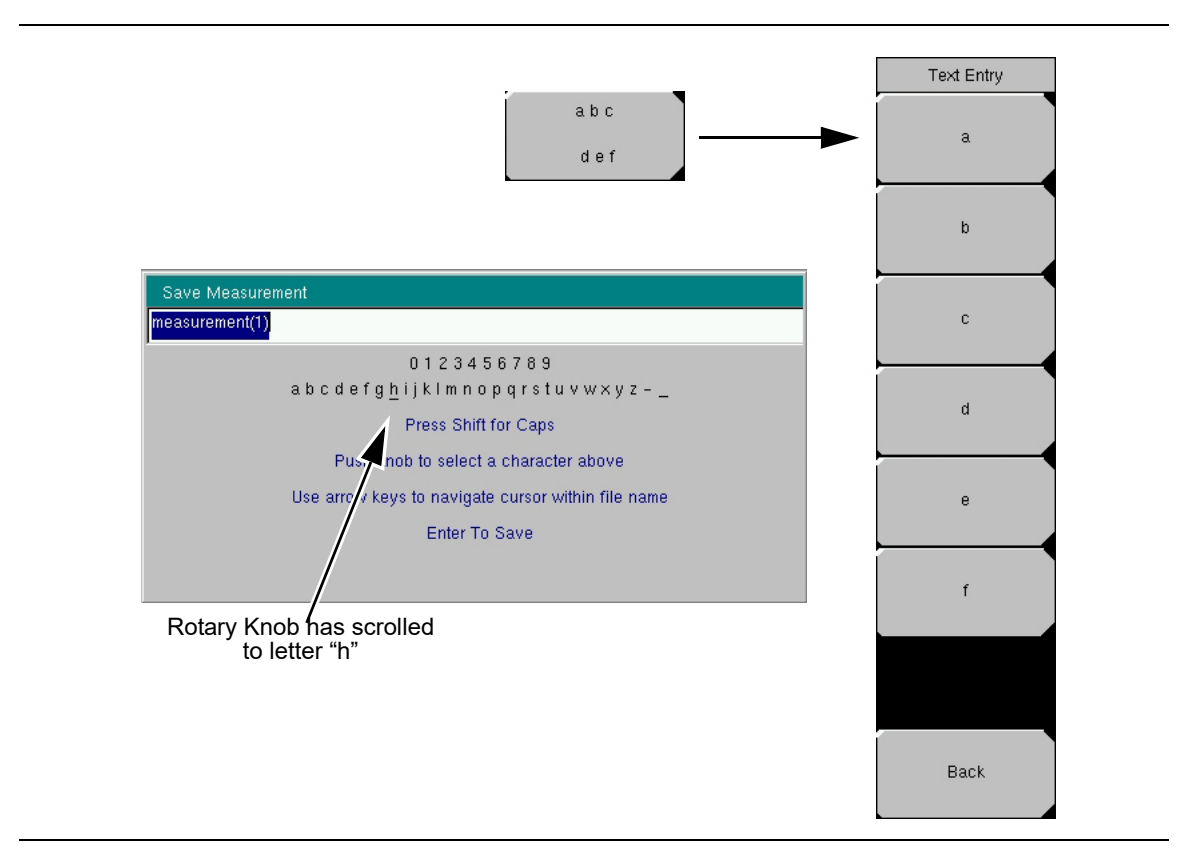

**Figure 2-11.** Text Entry Menu – Selecting Characters

**Quick Start Guide 2-10 Mode Selector**

# **2-10 Mode Selector**

Select a VNA Master measurement mode (such as Vector Network Analyzer or Vector Volt Meter) by opening the Mode Selector List Box. Press the **Shift** key, then the **Mode** (9) key, and choose a mode from the menu. Use the directional arrow keys or the rotary knob to highlight your selection, and then press the **Enter** key.

The modes that are available on your VNA Master depend upon the options that are installed and activated. Your instrument may not show the same list as [Figure 2-12.](#page-38-0)

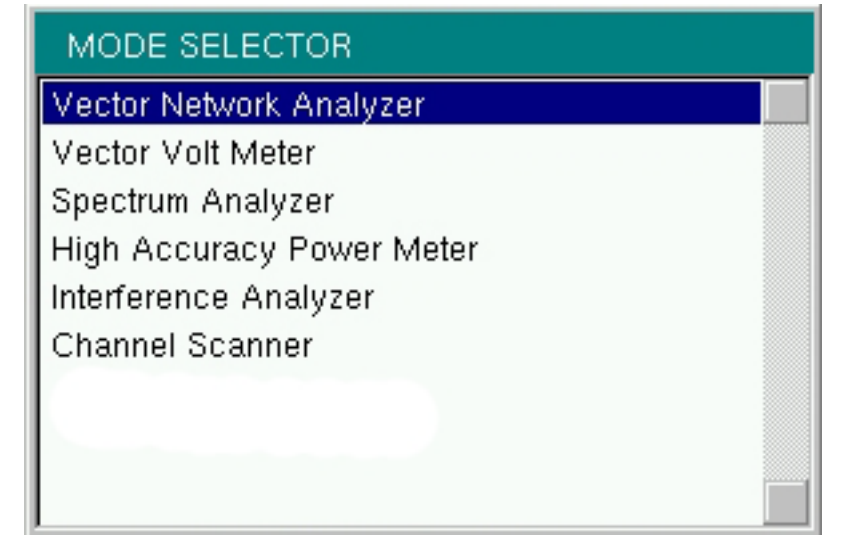

<span id="page-38-0"></span>**Figure 2-12.** Mode Selector List Box

#### **2-11 Test Panel Connectors Quick Start Guide**

# **2-11 Test Panel Connectors**

The connectors and indicators that are located on the test panel of the VNA Master are shown and described in the following sections.

## **MS202xC Test Panel Connectors**

The connectors and indicators that are located on the test panel of the MS2026C, MS2027C, and MS2028C are shown in [Figure 2-13](#page-39-0) and are described in the table below the figure.

<span id="page-39-16"></span><span id="page-39-4"></span>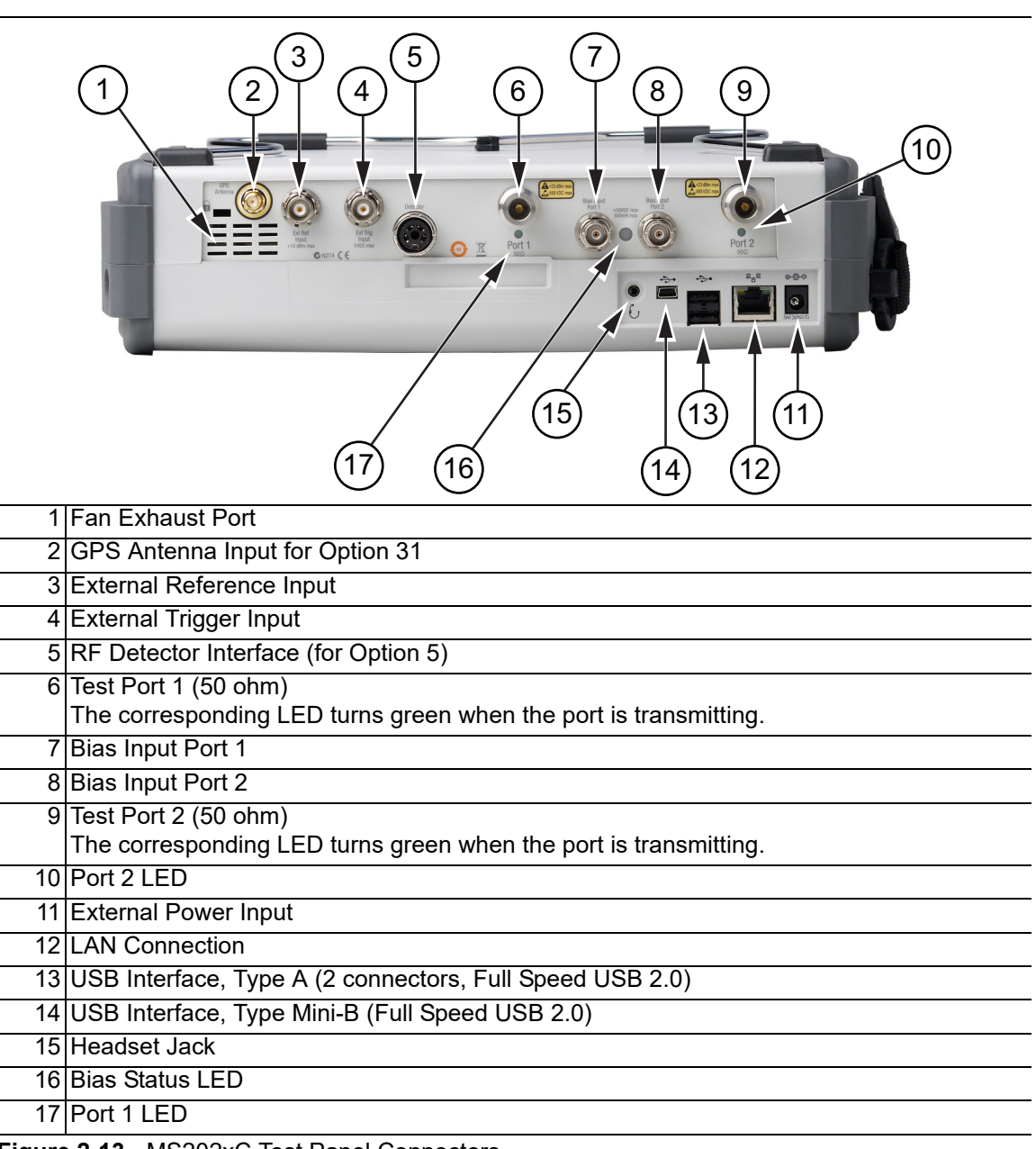

<span id="page-39-15"></span><span id="page-39-14"></span><span id="page-39-13"></span><span id="page-39-12"></span><span id="page-39-11"></span><span id="page-39-10"></span><span id="page-39-9"></span><span id="page-39-8"></span><span id="page-39-7"></span><span id="page-39-6"></span><span id="page-39-5"></span><span id="page-39-3"></span><span id="page-39-2"></span><span id="page-39-1"></span><span id="page-39-0"></span>**Figure 2-13.** MS202xC Test Panel Connectors

#### **MS203xC Test Panel Connectors**

The connectors and indicators that are located on the test panel of the MS2036C, MS2037C, and MS2038C are shown in [Figure 2-14](#page-40-0) and are described in the table below the figure.

<span id="page-40-1"></span>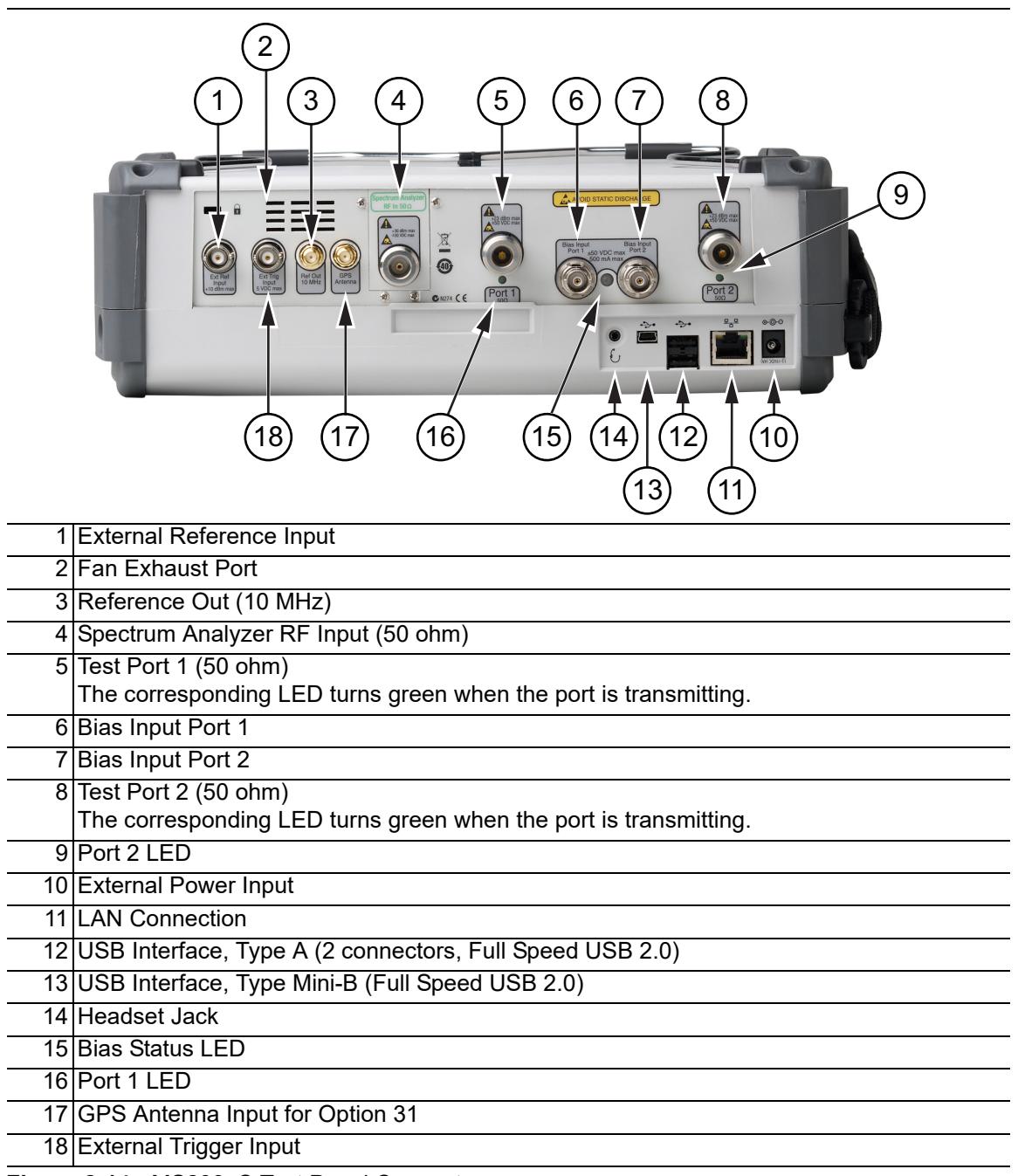

#### <span id="page-40-2"></span><span id="page-40-0"></span>**Figure 2-14.** MS203xC Test Panel Connectors

#### **2-11 Test Panel Connectors Quick Start Guide**

In [Figure 2-15](#page-41-0), a waveguide-coax adapter at Test Port 1 provides test connections, and typical waveguide calibration components are shown below the VNA Master.

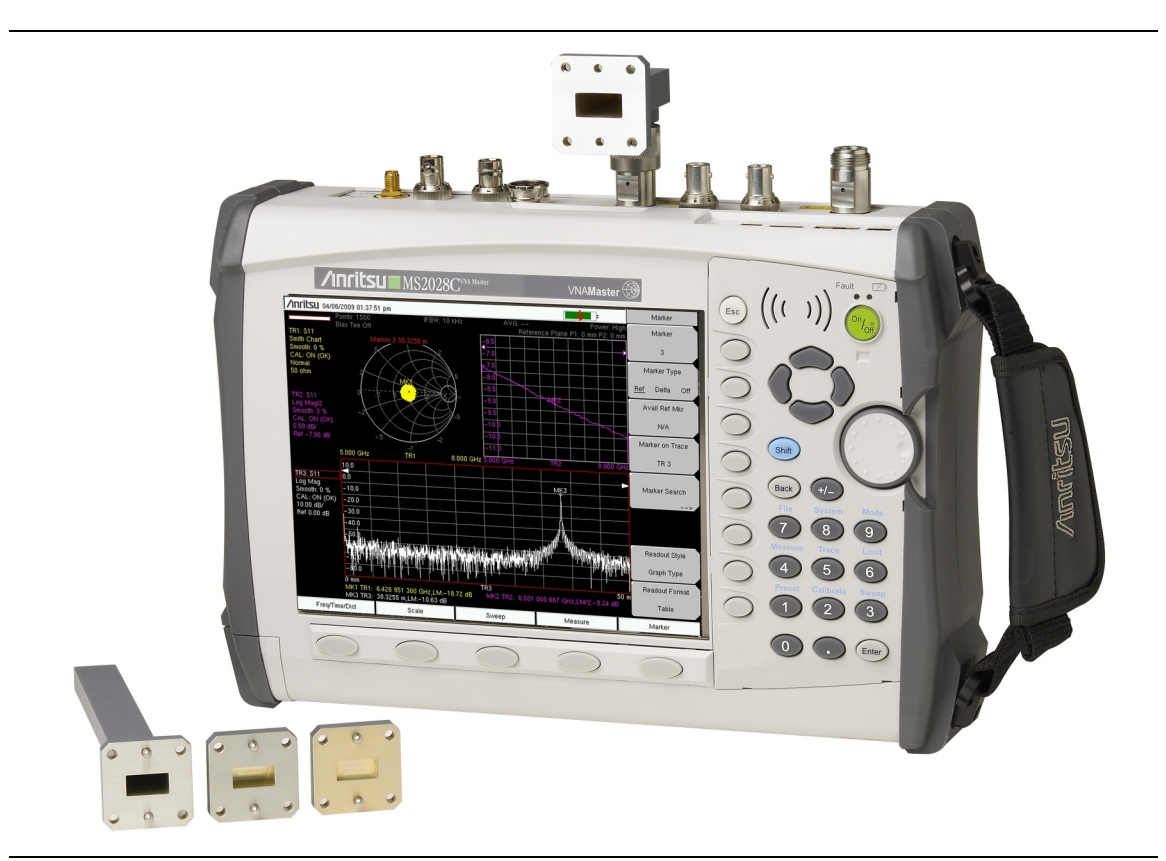

<span id="page-41-0"></span>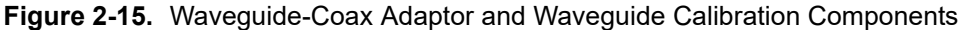

## **LAN Connection**

The RJ45 connector is used to connect the VNA Master to a local area network. Refer to [Figure 2-13,](#page-39-0) item ["12" on page 2-20](#page-39-1). Integrated into this connector are two LEDs. The amber LED indicates the speed of the LAN connection (ON for 10 Mb/s and OFF for 100 Mb/s), and the green LED flashes to show that LAN traffic is present. The instrument Ethernet address can be set automatically using DHCP, or manually by entering the desired IP address, gateway address, and subnet mask. These settings are described in more detail in [Appendix G, "More About DHCP"](#page-134-0).

**Note** An active Ethernet cable must be connected to the MS20xxC before it is turned ON in order to enable the Ethernet port for DHCP or for a static IP address. Depending upon local conditions, the port may remain enabled when changing from DHCP to static IP address, when changing from static IP address to DHCP, or when temporarily disconnecting the Ethernet cable. If the port becomes disabled, then ensure that an active Ethernet cable is attached to the MS20xxC before cycling the power OFF and back ON.

**Quick Start Guide 2-11 Test Panel Connectors**

Dynamic Host Configuration Protocol (DHCP) is an Internet protocol that automates the process of setting IP addresses for devices that use TCP/IP and is the most common method of configuring a device for network use. To determine if a network is set up for DHCP, connect the VNA Master to the network and select DHCP protocol in the Ethernet Config menu.

Turn the VNA Master off, and then on. If the network is set up for DHCP, then the assigned IP address should be displayed briefly after the power-on sequence.

**Note** In order to acquire an address from a DHCP protocol network, the VNA Master MUST be connected to the network BEFORE being switched on.

To display the IP address with the instrument on, press the **Shift** key, then the **System** (**8**) key, then the System Options soft key and the Ethernet Config soft key. The IP address is displayed as shown in [Figure 2-16](#page-42-0). For more information about DHCP, refer to [Appendix G, "More About DHCP".](#page-134-0)

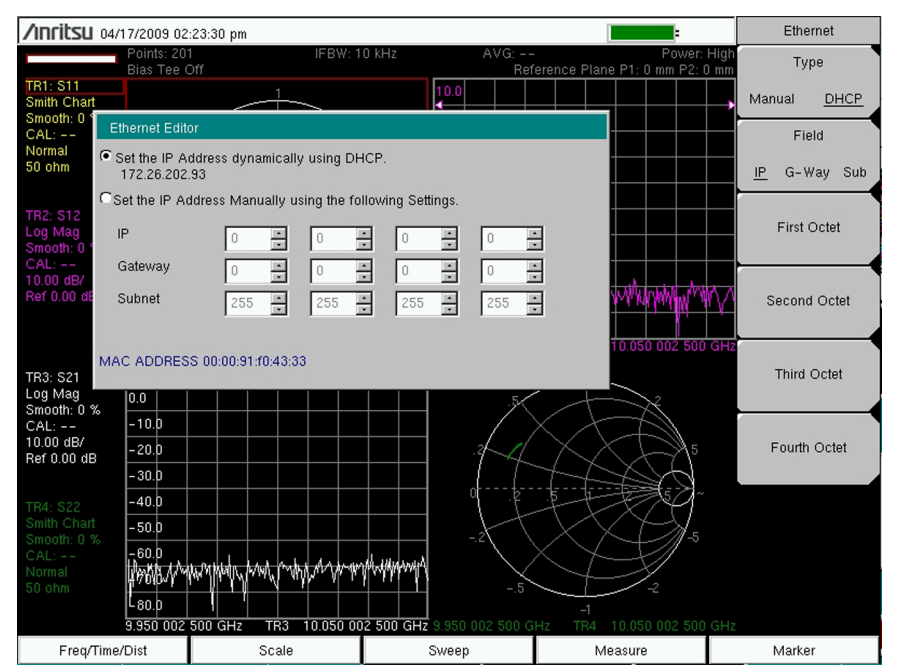

<span id="page-42-0"></span>**Figure 2-16.** IP Address Assigned Using DHCP

#### **2-11 Test Panel Connectors Quick Start Guide**

# **USB Interface** - **USB Type Mini-B**

The USB 2.0 interface can be used to connect the VNA Master directly to a PC. Refer to [Figure 2-13,](#page-39-0) item ["14" on page 2-20](#page-39-3) for the USB connector location. The first time the VNA Master is connected to a PC, the normal USB device detection will be performed by the computer operating system.

**Note** For proper detection, either Line Sweep Tools or Web Remote Tools must be installed on the PC prior to connecting the VNA Master to the PC USB port.

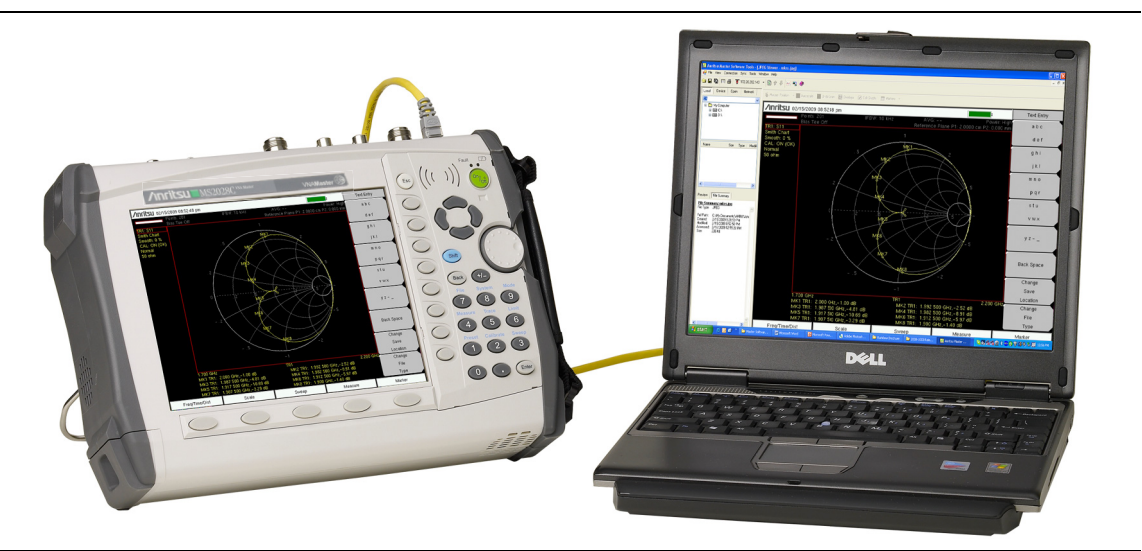

**Figure 2-17.** MS2028C Connected to PC via USB Mini-B

# **USB Interface - USB Type A**

The VNA Master can also act as a USB Host, which allows various USB Flash Memory devices to be connected to the instrument for storing measurements and setups. Refer to [Figure 2-13,](#page-39-0) item ["13" on page 2-20](#page-39-2).

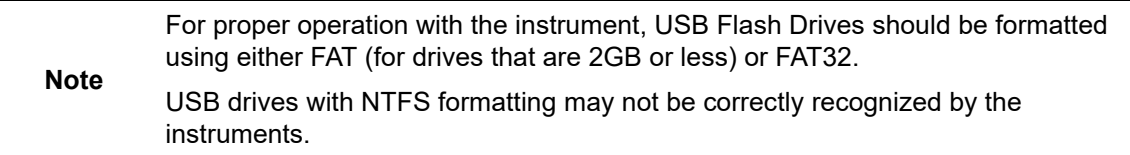

# **2-12 VNA Master Connectors**

# **External Power**

This is a 2.1 mm by 5.5 mm barrel connector, 12 VDC to 15 VDC, < 5.0 A. The external power connector is used to power the unit and for battery charging. Refer to [Figure 2-13](#page-39-0), item ["11"](#page-39-6)  [on page 2-20.](#page-39-6) Input is 12 VDC to 15 VDC at up to 5.0 A. A green flashing indicator light near the power switch shows that the instrument battery is being charged by the external charging unit. The indicator is steadily illuminated when the battery is fully charged.

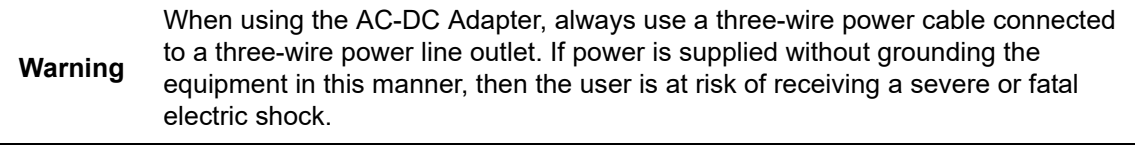

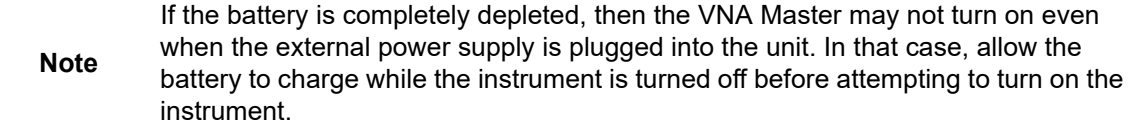

# **Ext Trigger (50 ohm)**

Refer to [Figure 2-13](#page-39-0), item ["4" on page 2-20.](#page-39-5) BNC female connector, TTL 3.3 V to 5 V, triggers on positive edge. Maximum input is +5 VDC. This connector is not active in all instrument modes.

# **Ext Freq Ref (50 ohm)**

The BNC female connector (refer to [Figure 2-13](#page-39-0), item ["3" on page 2-20\)](#page-39-4) is used for connection of an external frequency reference. Press the External Reference soft key under the System menu and then the Application Options menu to set the reference to external (10 MHz). The amplitude of the External Reference should be between –10 dBm and +10 dBm.

# **RF Detector (DIN)**

The RF detector connector (refer to [Figure 2-13,](#page-39-0) item ["5" on page 2-20](#page-39-7)) is used for Power Monitor measurements (Option 5). Refer to the table of available RF Detectors in the Technical Data Sheet for your instrument (refer to [Appendix A](#page-102-0)). Note that this option was available only on the MS202xC models, and that the option has been discontinued. Option 19, High Accuracy Power Meter, is equivalent with superior functionality.

To prevent damage to your instrument, do not use pliers or a wrench to tighten the RF detector connector. This 4-pin DIN connector has a bayonet shell that locks in a manner similar to a BNC connector. Do not over tighten this connector.

#### **2-12 VNA Master Connectors Quick Start Guide**

# **Port 1 (50 ohm)**

This Type-N connector (see [Figure 2-13](#page-39-0), item ["6" on page 2-20\)](#page-39-9) provides the input/output 50 ohm interface for transmission and reflection measurements of the Vector Network Analyzer at Port 1. Maximum input is  $+23$  dBm at  $\pm 50$  VDC. Bias Tee output is also available from this port (with Option 10). The Port 1 green LED (see [Figure 2-13,](#page-39-0) item ["17" on](#page-39-10)  [page 2-20\)](#page-39-10) indicates, when lit, that the port is transmitting power.

To prevent damage to your instrument, do not use pliers or a plain wrench to tighten the Type-N connector. Do not overly tighten the connector. The recommended torque is 12 lbf·in to 15 lbf ·in (1.36 N ·m to 1.70 N ·m).

# **Port 2 (50 ohm)**

This Type-N connector (see [Figure 2-13](#page-39-0), item ["9" on page 2-20\)](#page-39-13) provides the input/output 50 ohm interface for transmission and reflection measurements of the Vector Network Analyzer at Port 2. Maximum input is +23 dBm at ±50 VDC. Bias Tee output is also available from this port (with Option 10). The Port 2 green LED (see [Figure 2-13,](#page-39-0) item ["10" on](#page-39-14)  [page 2-20\)](#page-39-14) indicates, when lit, that the port is transmitting power.

To prevent damage to your instrument, do not use pliers or a plain wrench to tighten the Type-N connector. Do not overly tighten the connector. The recommended torque is 12 lbf·in to 15 lbf ·in  $(1.36 \text{ N} \cdot \text{m}$  to  $1.70 \text{ N} \cdot \text{m})$ .

#### **Type K Connectors (Option 11) for VNA Ports**

To prevent damage to your instrument, do not use pliers or a plain wrench to tighten the Type-K connector. Do not over tighten the connector. The recommended torque is 8 lbf·in (0.9 N·m or 90 N·cm).

## **Bias Input Port 1**

The BNC female connector (see [Figure 2-13](#page-39-0), item ["7" on page 2-20\)](#page-39-15) is used for external bias tee input that will be routed to Port 1 of the VNA Master. Maximum input is  $\pm 50$  VDC, 500 mA.

## **Bias Input Port 2**

The BNC female connector (see [Figure 2-13](#page-39-0), item ["8" on page 2-20\)](#page-39-12) is used for external bias tee input that will be routed to Port 2 of the VNA Master. Maximum input is  $\pm 50$  VDC, 500 mA.

## **Bias Status LED**

This LED (see [Figure 2-13](#page-39-0), item ["16" on page 2-20\)](#page-39-8) illuminates green when Internal or External Bias is selected. When using the internal supply, it illuminates red for any overload condition (current or voltage).

## **Headset Jack**

Instrument models that include a spectrum analyzer will output demodulated audio to this 3.5 mm 2-wire jack, which also accepts most 3-wire headsets. (See [Figure 2-13](#page-39-0), item ["15"](#page-39-11).)

# **2-13 Connector Care**

Visually inspect connectors for general wear, for cleanliness, and for damage such as bent pins or connector rings. Repair or replace damaged connectors immediately. Dirty connectors can limit the accuracy of your measurements. Damaged connectors can damage the instrument. Connection of cables carrying an electrostatic potential, excess power, or excess voltage can damage the connector or the instrument or both. Connection of cables with inadequate torque settings can affect measurement accuracy. Over torquing connectors can damage the cable, the connector, the instrument, or all of these items.

Torque values are written as (for example) 12 lbf in to 15 lbf in  $(1.36 \text{ N} \cdot \text{m}$  to 1.70 N  $\cdot \text{m}$ ), where "lbf ·in" means pounds (force) inches or "inch pounds of force", and "N ·m" means "Newton meters of force".

# **Connecting Procedure (for Type-N and Type-K)**

**1.** Carefully align the connectors.

The male connector center pin must slip concentrically into the contact fingers of the female connector.

- **2.** Push connectors straight together. Do not twist or screw them together. A slight resistance can usually be felt as the center conductors mate.
- **3.** To tighten, turn the connector nut, not the connector body. Major damage can occur to the center conductor and to the outer conductor if the connector body is twisted.
- **4.** If you use a torque wrench, then initially tighten by hand so that approximately 1/8 turn or 45 degrees of rotation remains for the final tightening with the torque wrench.

Relieve any side pressure on the connection (such as from long or heavy cables) in order to assure consistent torque. Use an open-end wrench to keep the connector body from turning while tightening with the torque wrench.

Do not over torque the connector.

## **Disconnecting Procedure**

- **1.** If a wrench is needed, then use an open-end wrench to keep the connector body from turning while loosening with a second wrench.
- **2.** Complete the disconnection by hand, turning only the connector nut.
- **3.** Pull the connectors straight apart without twisting or bending.

#### **2-13 Connector Care Quick Start Guide**

#### **GPS Antenna Connector**

This GPS antenna connection is for GPS only (Option 31 only). Refer to [Figure 2-13](#page-39-0), item ["2"](#page-39-16)  [on page 2-20.](#page-39-16)

**Note** The GPS antenna connection on the VNA Master is fitted with an SMA connector. A DC voltage (3.3 V or 5.0 V) is present on this connector to support active GPS antennas. Connect only supported antennas, such as the Anritsu GPS antenna (part number 2000-1528-R) to this port.

To prevent damage to your instrument, do not use pliers or a plain wrench to tighten the SMA connector. Do not over tighten the connector. The recommended torque is 8 lbf·in  $(0.9 \text{ N} \cdot \text{m} \text{ or } 90 \text{ N} \cdot \text{cm}).$ 

## **Reference Output, 10 MHz (50 ohm)**

This port is present only on MS203xC instrument models. The SMA female connector (see [Figure 2-14,](#page-40-0) item ["3" on page 2-21](#page-40-1) ) provides an output to the internally generated 10 MHz reference signal.

To prevent damage to your instrument, do not use pliers or a plain wrench to tighten the SMA connector. Do not over tighten the connector. The recommended torque is 8 lbf·in  $(0.9 \text{ N} \cdot \text{m} \text{ or } 90 \text{ N} \cdot \text{cm}).$ 

## **Spectrum Analyzer RF In (50 ohm)**

This port is present only on MS203xC instrument models (see [Figure 2-14](#page-40-0), item ["4" on](#page-40-2)  [page 2-21\)](#page-40-2). It provides the input 50 ohm interface for the Spectrum Analyzer function. Maximum input is  $+30$  dBm at  $\pm 50$  VDC.

To prevent damage to your instrument, do not use pliers or a plain wrench to tighten the Type-N connector. Do not over tighten the connector. The recommended torque is 12 lbf·in to 15 lbf·in (1.36 N·m to 1.70 N·m).

#### **Type K Connectors (Option 11) for RF In Port**

The K connector option configures the VNA Master with K connectors at the Spectrum Analyzer RF In port and at the VNA Ports.

To prevent damage to your instrument, do not use pliers or a plain wrench to tighten the K connector. Do not over tighten the connector. The recommended torque is 8 lbf  $\cdot$ in (0.9 N $\cdot$ m or  $90$  N $\cdot$ cm).

**Quick Start Guide 2-14 Symbols and Indicators**

# **2-14 Symbols and Indicators**

The following symbols, icons, and indicators convey the instrument status or condition on the display. The colors shown here are in the standard or default display mode.

| Symbol       | <b>Description</b>                                                                                                    |
|--------------|----------------------------------------------------------------------------------------------------|
|              | Green: Battery is 30 % to 100 % charged                                                                                                    |
|              | <b>Yellow:</b> Battery is 10 % to 30 % charged                                                                                                    |
|              | <b>Red:</b> Battery 0 % to 10 % charged                                                                                                    |
|              | Green with Black Plug body: Battery is fully charged, and<br>external power is applied.                                                                               |
|              | Lightning Bolt: Battery is being charged (any color symbol).                                                                                                    |
|              | Red Plug body: External power is applied, and no battery is<br>installed, or battery has lost communications with the instrument.                                     |
| <b>Shift</b> | Shift Key Icon: This icon is displayed between the battery symbol<br>and the Soft Key Menu after the Shift key has been pressed, and<br>until another key is pressed. |
| GP           | GPS Icon: When GPS is available, this icon is displayed right after<br>the date and time. Refer to the GPS chapter for details.                                       |

**Table 2-1.** Symbols and Icons

# **Symbols and Icons on the Title Bar**

The instrument title bar displays the system date and time. When GPS is on and is tracking satellites, its icon is followed by latitude and longitude coordinates.

The battery symbol indicates the charge remaining in the battery. The colored section inside the symbol changes size and color with the charge level. When external power is applied, and no battery is installed, the red plug body is displayed as a substitute for the battery symbol.

#### **2-15 Memory Profile and Security Issues Quick Start Guide**

The Battery Charge LED (adjacent to the On/Off button) flashes when the battery is charging, and remains on steady when the battery is fully charged.

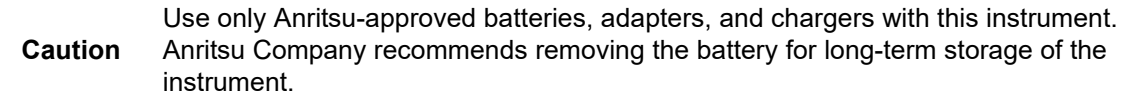

The **Shift** key icon is displayed after the **Shift** key is pressed, and it remains displayed until another button is pressed.

#### **Hold**

A HOLD MODE message is displayed when the VNA Master is on hold. To resume sweeping, toggle from Hold to Run in the Sweep menu.

#### **Single Sweep**

The Single Sweep message is displayed when Single Sweep is selected. Single, Continuous, or External Trigger can be selected in the Sweep Menu.

#### **External Trigger**

The External Trigger message is displayed when Ext is selected. Single, Continuous, or External Trigger can be selected in the Sweep Menu.

# **2-15 Memory Profile and Security Issues**

This section describes the profiles of the various types of memory that are used in the MS20xxC VNA Master and the associated security issues that are related to those memory devices.

The MS20xxC has 1 GB of Flash non-volatile memory, has EEPROM memory, and has sufficient DRAM volatile memory for normal operation. The instrument is supplied with a USB memory device that plugs into the USB Type A connector. The MS20xxC does not have a hard drive or any other type of volatile or non-volatile memory.

The following sections describe how memory is used in the VNA Master and how it can be erased.

#### **Internal Flash Memory**

This memory space is used to store the instrument firmware and factory calibration, and can be used to store measurements and setups that are saved by the user.

Saved measurements and setups stored in the Flash memory are all deleted by the master reset process that is described in ["MS20xxC Master Reset Instructions" on page 2-31](#page-50-0).

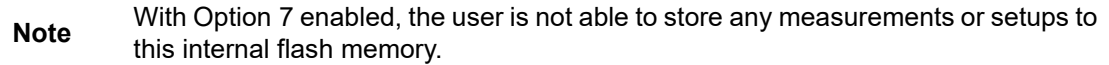

#### **USB Memory Device**

A USB memory device is not required for operating the instrument. You can store measurement and setup data directly on a USB memory device, or you may transfer the contents of internal memory to the USB device.

**Note** With Option 7 enabled, the user does not have access to the instrument's internal memory and can only save to or load from a USB device.

#### **RAM Memory**

This is volatile memory that is used to store many parameters needed for the normal operation of the MS20xxC along with current measurements. This memory is reset whenever the instrument is restarted.

#### **EEPROM**

This memory holds information such as the model number, serial number, and calibration data for the instrument. Also stored here are the operating parameters, such as frequency range, that are set by the user. During the master reset process, all operating parameters that are stored in the EEPROM are set to standard factory default values.

#### <span id="page-50-0"></span>**MS20xxC Master Reset Instructions**

- **1.** Turn on the instrument.
- **2.** Press the **Shift** key, then the **System** (**8**) key.
- **3.** Press the System Options key.
- **4.** Press the Reset key.
- **5.** Press the Master Reset key.
- **6.** A dialog box is displayed on the instrument screen to warn that all settings will be returned to factory default values, and that all user files will be deleted.
- **7.** Press the **Enter** key to execute the master reset, or press the **Esc** key to abort.
- **8.** After several seconds (which can grow to several minutes if a very large number of measurements have been saved in the instrument), the instrument reboots.

#### **Caution** Use of Master Reset (**System**+**On**), will permanently erase all user saved setups and measurement traces and will return the VNA Master to a full Factory Default condition. Be sure to make backup copies of any important files before proceeding with a Master Reset.

#### **2-16 System Settings Quick Start Guide**

# **2-16 System Settings**

To access the System menu, press the **Shift** key, then the **System** (**8**) key. Refer to [Chapter 6, "System Operations ".](#page-78-0)

# **Power On Self Test**

At power on, the VNA Master runs through a series of quick checks to ensure that the system hardware is functioning properly. Refer to ["Power On Self Test" on page 6-14](#page-91-0) and to ["Self](#page-81-0)  [Test" on page 6-4.](#page-81-0)

#### **Vector Network Analyzer Mode**

The ["Application Options Menu \(VNA Mode\)" on page 6-5](#page-82-0) contains the selections for Units, External Reference, Trace Label, Measurement Gain Range, and Time Domain (if applicable).

## **Time Domain**

When the Time Domain Option (Option 2) is enabled, certain aspects of the measurements are determined by the settings in this menu. Refer to the Vector Network Analyzer Measurement Guide (listed in [Appendix A](#page-102-0)) for a detailed description of this menu.

## **Spectrum Analyzer Mode**

The ["Application Options Menu \(SPA Mode\)" on page 6-7](#page-84-0) contains the Impedance setting selection and an Auto Ref Level selection.

# **Frequency Blanking**

This feature is available with Option 7 installed. Refer to ["Frequency Blanking" on page 4-5](#page-60-0).

## **Power–On and Power Switch Feature**

This feature allows you to turn instrument power off and on from a remote location. Refer to ["System Options Menu" on page 6-8](#page-85-0), ["System Options 2/2 Menu" on page 6-12,](#page-89-0) and ["Power–On Menu" on page 6-13.](#page-90-0)

## **Remote Access Password**

This security feature is described in ["System Options 2/2 Menu" on page 6-12.](#page-89-0)

# **Chapter 3 — Power Monitor, Option 5**

This option has been discontinued.

**Note** Option 19, High Accuracy Power Meter, offers equivalent and superior functionality. The Power Meter measurement guide is listed in [Appendix A.](#page-102-0)

# **3-1 Introduction**

When equipped with Option 5, Power Monitor, the MS202xC VNA Master can be used for making power measurements with broadband RF detectors, such as those listed in the Technical Data Sheet for your instrument, as listed in [Appendix A](#page-102-0). The power monitor displays the measured power results in dBm or Watts.

**Note** Option 5 is not available in the MS203xC VNA Master models.

The function hard keys that are displayed in this mode are:

```
Freq, Scale, Save/Recall, Measure, Marker
```
Only the **Save/Recall** and **Measure** function hard keys are functional in this mode. The other three function hard keys provide no valid functions.

# **3-2 Using the Power Monitor**

- **1.** On the VNA Master, press the **Shift** key, then the **Mode** (9) key.
- **2.** Use the directional arrow keys or the rotary knob to highlight Power Monitor and then press the **Enter** key.
- **3.** Connect the power sensor to the VNA Master RF Detector port.

#### **Zeroing the Power Monitor**

- **1.** With no power applied to the Power Detector input, press the Zero soft key. Wait for a few seconds while the VNA Master accumulates data samples of the quiescent power.
- **2.** When complete, Zero: On is displayed in the message area.

#### **Measuring High Input Power Levels**

- **1.** Insert an attenuator between the DUT and the RF Detector to protect the VNA Master so that the power level is less than or equal to +16 dBm.
- **2.** Press the Offset soft key and enter the attenuation by using the keypad, the arrow keys, or the rotary knob.
- **3.** Press the **Enter** key to complete the entry.

#### **3-2 Using the Power Monitor Power Monitor, Option 5**

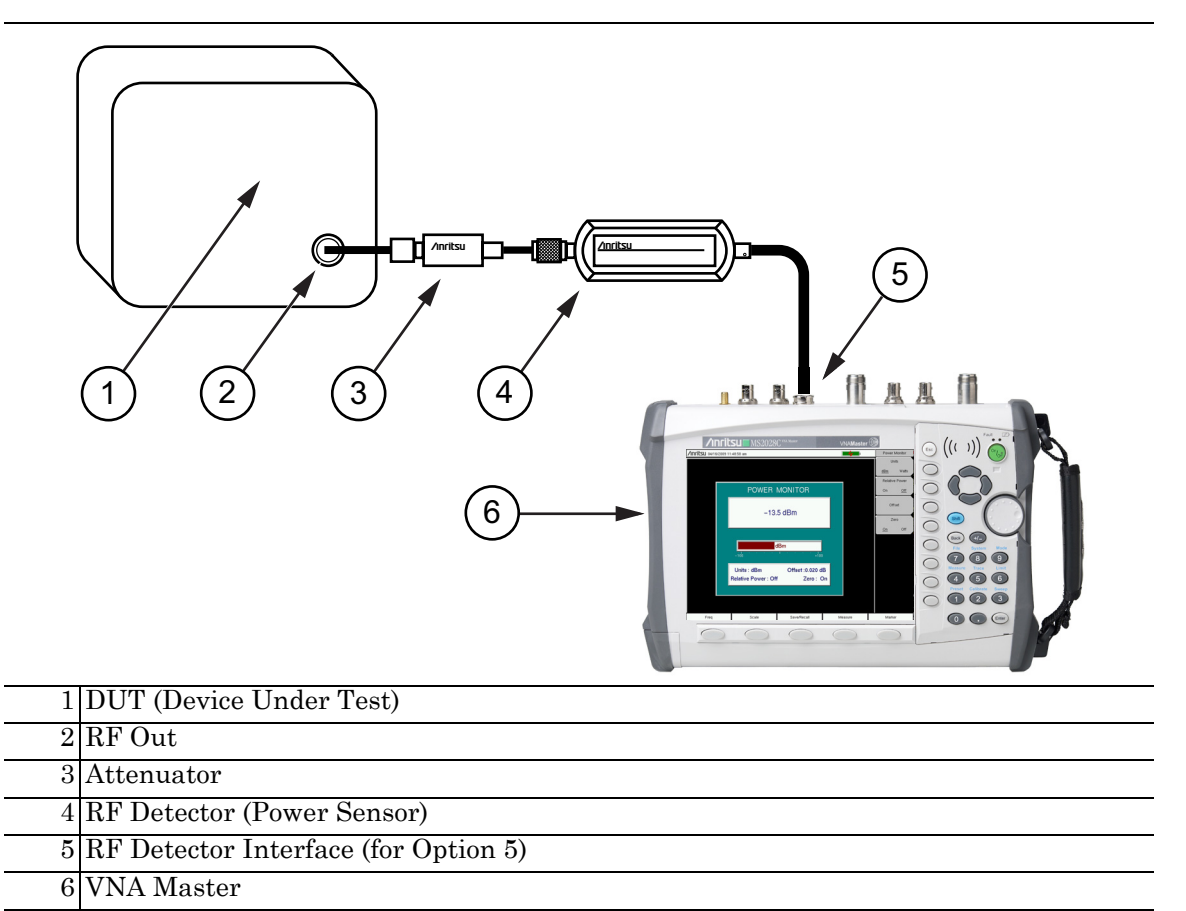

**Figure 3-1.** Power Measurement Setup With Attenuator

# **Displaying Power in dBm or in Watts**

Press the Units soft key to toggle between dBm and Watts.

#### **Setting Relative Power**

- **1.** With the desired base power level input to the VNA Master, press the Relative soft key. The power reading shows 100% because it is measuring the same power level.
- **2.** If the power is lowered by 3 dB, then the relative power will show 50%.
- **3.** If the power in Watts is increased from 1 Watt to 2 Watts, then the relative power will show 200%.

In [Figure 3-2](#page-54-0), the Units are set for dBm, the Relative Power function is Off, the Offset is 1 dBm, and the Zero function is set to Off. The figure is intended to illustrate the general layout of the Power Monitor display. The displayed image on your instrument may be different.

# **3-3 Power Monitor Display**

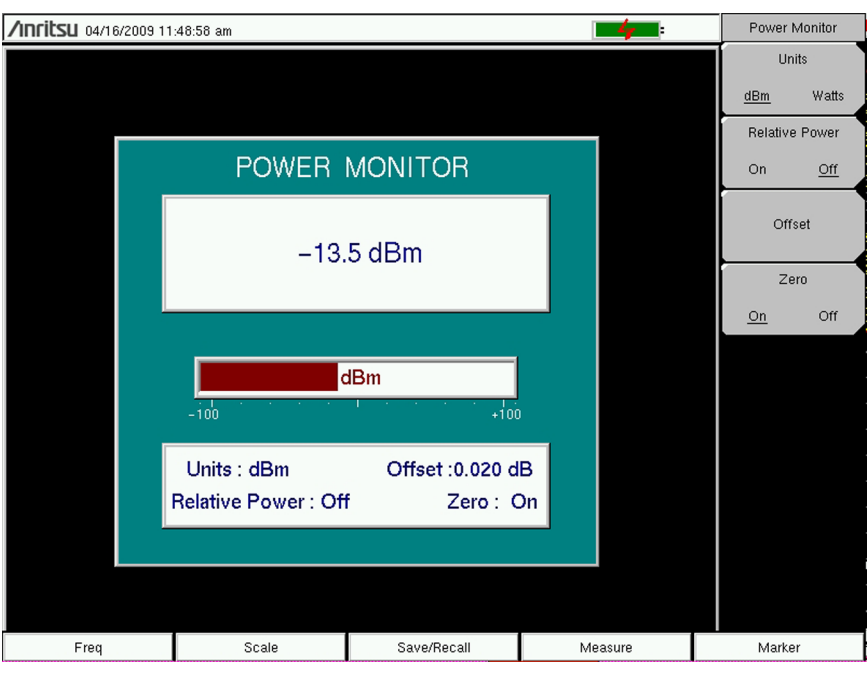

<span id="page-54-0"></span>**Figure 3-2.** Power Monitor Display

# **3-4 Power Monitor Menu**

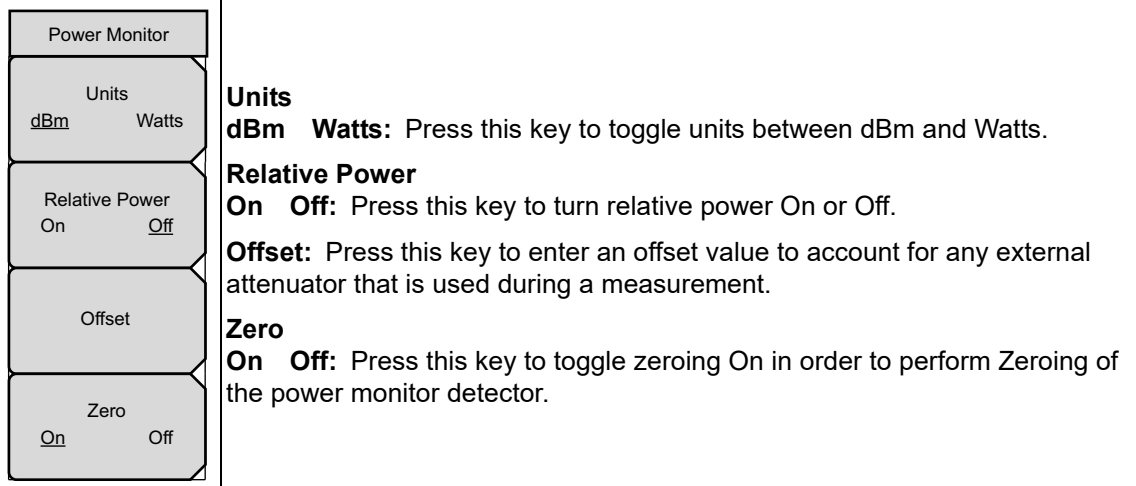

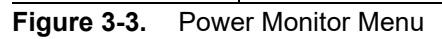

**3-4 Power Monitor Menu Power Monitor, Option 5** 

# **Chapter 4 — Secure Data, Option 7**

# **4-1 Introduction**

When equipped with Option 7, the MS20xxC VNA Master provides for careful management of confidential data for both the setup parameters and the resulting measured data.

Highly sophisticated systems and equipment have technical applications that must remain secure in their operations. The particular parameters that must remain secure usually involve operating frequencies and a variety of other setup configurations.

To accommodate the measurements and yet preserve the data as confidential, Option 7 can be used to prevent any setup data or measured data from being stored on any internal memory location of the VNA Master. Instead, all such data are forced to be stored on removable memory such as an external USB memory device.

#### **Caution** Note that even with Option 7 enabled, operating parameters (such as frequency range, power level, number of points) that are set by the user are stored in the VNA Master EEPROM when the VNA Master is turned OFF. These parameters can be erased, however, via a Master Reset operation, as described later in this chapter.

# **4-2 Procedure**

When saving data (setups, measurements, JPEG, and so forth) in a VNA Master with Option 7, the save location must be an external USB memory device. If a USB memory device is not connected to the instrument, then you cannot perform the save function.

You can use the following steps to change the save location while saving a file:

- **1.** Press the **Shift** key, then the **File** (7) key.
- **2.** Press the Save soft key.
- **3.** Press the Change Save Location soft key.
- **4.** Use the rotary knob or arrow keys to highlight the external USB memory device or any desired folder on that device.
- **5.** Press the Create Folder soft key to create a new folder, if desired.
- **6.** Press the Set Location soft key to set the highlighted folder or drive as the target location.
- **7.** Press the Change File Type soft key to pick a different file type, if desired.
- **8.** Use the Text Entry soft keys to enter the desired file name.
- **9.** Press **Enter** to save the file.

#### **4-3 Calibration Setup Secure Data, Option 7**

# **4-3 Calibration Setup**

After any user calibration, the VNA Master automatically writes the calibration file to internal memory. This is done so that when the instrument is turned Off and then back On, the user calibration data are recalled, and the calibration can be applied.

With Option 7 enabled, however, the VNA Master cannot write to internal memory. Therefore, the user calibration file is not automatically saved. With Option 7 enabled, when the instrument is turned Off and then back On, the user calibration data are not recalled, and the calibration cannot be applied. To save and recall the calibration, use the file save menu to save the setup with calibration to USB memory. Then use the file recall menu to retrieve the calibration.

**Secure Data, Option 7 4-4 Memory Profile and Security Issues**

# **4-4 Memory Profile and Security Issues**

This section describes the profiles of the various types of memory that are used in the MS20xxC VNA Master and the associated security issues that are related to those memory devices.

The MS20xxC has 1 GB of Flash non-volatile memory, has EEPROM memory, and has sufficient DRAM volatile memory for normal operation. The instrument is supplied with a USB memory device that plugs into the USB Type A connector. The MS20xxC does not have a hard drive or any other type of volatile or non-volatile memory.

The following sections describe how memory is used in the VNA Master and how it can be erased.

#### **Internal Flash Memory**

This memory space is used to store the instrument firmware and factory calibration, and can be used to store measurements and setups that are saved by the user.

Saved measurements and setups that are stored in the Flash memory are all deleted by the master reset process that is described in Section "MS20xxC Master Reset Instructions" on the following page.

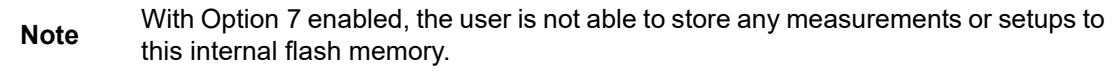

#### **USB Memory Device**

The USB memory device is not required for proper operation of the instrument. The instrument may be directed to store measurements and setups directly to the USB memory device, or you may transfer the contents of the internal flash memory into the USB memory device for storage or data transfer purposes. The device is removable and therefore does not pose a security risk because it can remain in a secured area, can be externally erased by a computer, or can be destroyed.

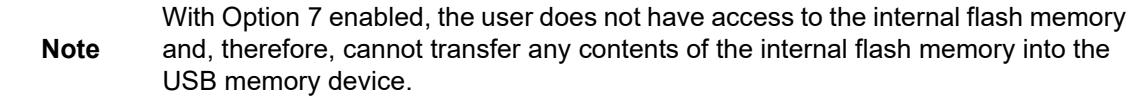

#### **RAM Memory**

This is volatile memory that is used to store many parameters that are needed for the normal operation of the MS20xxC along with current measurements. This memory is reset whenever the instrument is restarted.

#### **EEPROM**

This memory holds information such as the model number, serial number, and calibration data for the instrument. Also stored here are the operating parameters, such as frequency range, that are set by the user. During the master reset process, all operating parameters that are stored in the EEPROM are set to standard factory default values.

#### **4-4 Memory Profile and Security Issues Mate Accord Secure Data, Option 7**

#### **MS20xxC Master Reset Instructions**

- **1.** Turn the MS202xC or MS203xC On.
- **2.** Press the **Shift** key then the **System** (8) key.
- **3.** Press the System Options soft key.
- **4.** Press the Reset soft key.
- **5.** Press the Master Reset soft key.
- **6.** A dialog box is displayed on the instrument screen to warn that all settings will be returned to factory default values, and that all user files will be deleted.
- **7.** Press the **Enter** key to complete the master reset, or press the **Esc** key to abort.
- **8.** After several seconds (which can grow to several minutes if a very large number of measurements have been saved in the instrument), the instrument reboots.

<span id="page-60-0"></span>

**Secure Data, Option 7 4-5 Frequency Blanking**

# **4-5 Frequency Blanking**

With Option 7 enabled, you have the ability to blank the frequency values that are displayed on the screen, as shown in [Figure 4-1.](#page-60-1) This extra security measure allows you to use the instrument in any environment with sensitive frequency information blanked from the screen. To enable frequency blanking, navigate to the Reset menu and toggle the Frequency Blanking button to On (**Shift-8** (System), System Options, Reset). The Reset menu and the Frequency Blanking button are shown in [Figure 4-2](#page-61-0).

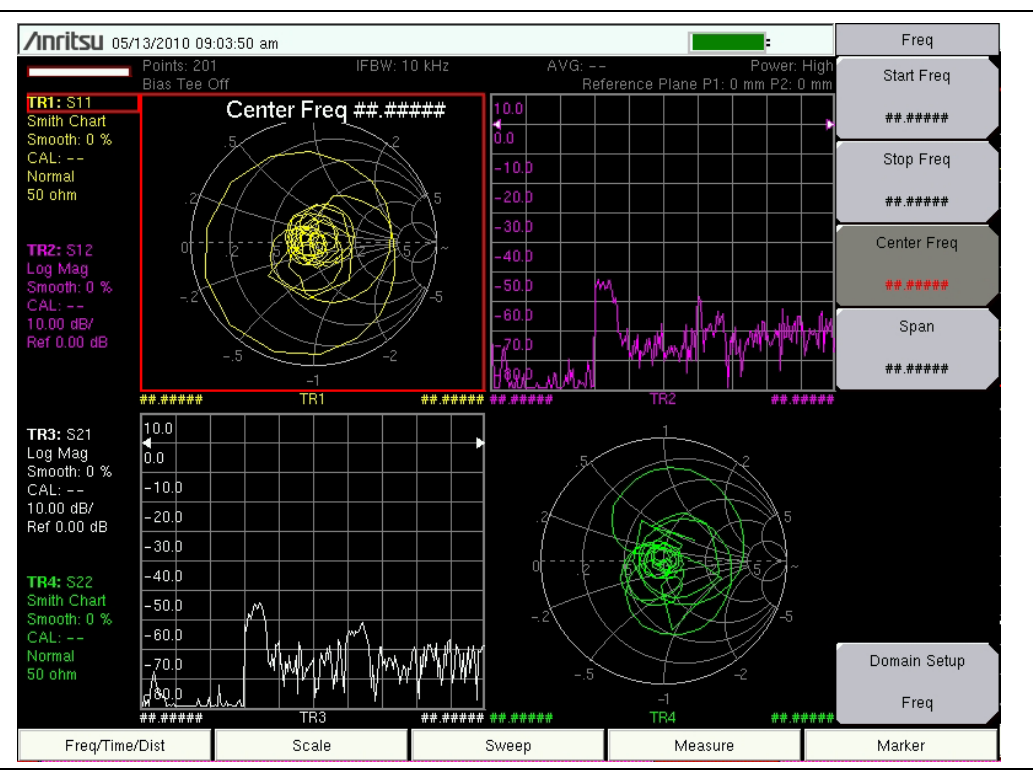

<span id="page-60-1"></span>**Figure 4-1.** Frequency Blanking Turned On

**Warning** Note that user files can still be stored to an external USB drive, and that frequency information is not blanked in those files. You must therefore ensure that no external USB devices are used to unintentionally store measurement or setup files when working with secure frequencies. Also, frequency information is not blanked from the SCPI commands that are used to remotely control the instrument. It is therefore up to you to ensure that no remote connections are made to the instrument when frequency information is being protected.

#### **4-5 Frequency Blanking Secure Data, Option 7**

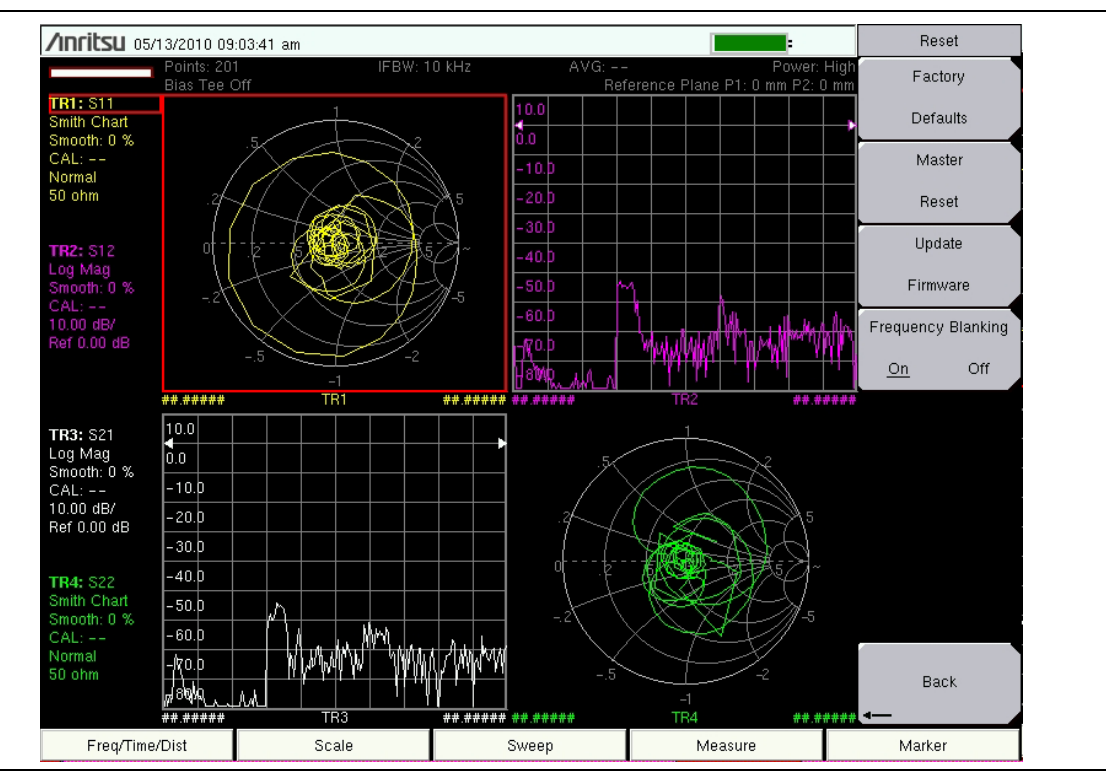

<span id="page-61-0"></span>**Figure 4-2.** Frequency Blanking Menu

After frequency blanking is enabled, you are not able to restore the frequency readouts. This feature was designed as an added security measure to ensure that the sensitive frequency information is protected and cannot be recovered. Following is a list of the security measures that have been taken to protect the frequency information:

- **1.** Turning off frequency blanking presets the instrument (and the frequencies) to the factory default settings.
- **2.** Turning off the instrument presets the instrument to the factory default settings and turns off frequency blanking.
- **3.** Presetting the instrument turns off frequency blanking and restores the factory default settings.
- **4.** Frequency blanking is available only with Option 7 to ensure that user files and calibration files are not stored in the internal memory of the instrument.

When you have completed making your measurements with frequency blanking turned on, simply turn off frequency blanking or turn off the instrument, and you can be assured that your sensitive frequency information cannot be restored or viewed by any other user.

# **Chapter 5 — File Management**

# **5-1 Introduction**

This chapter describes the file management features of the VNA Master and describes the **File** menu. The submenus under this menu allow you to save, recall, copy, and delete files in the internal memory or an external USB flash drive.

# **5-2 File Types**

Following are some filename extensions that are used in the VNA Master. Some file types are option dependent and may not appear in your instrument.

- \*.afp AM/FM/PM analyzer measurements, filename.afp
- \*.cs Channel Scanner measurements, filename.cs
- \*.csv Text file with Comma Separated Values (CSV), filename.csv
- \*.hipm High Accuracy Power Meter measurements, filename.hipm
- \*.ia Interference Analyzer measurements, filename.ia
- \*.jpg JPEG images, filename.jpg
- \*.lim Limit lines, filename.lim

(Limit lines are available only in Spectrum Analyzer mode.)

- \*.mna Measurements, filename.mna
- \*.s2p S2P (SnP), 2-Port scattering parameters measurements, filename.s2p
- \*.spa Spectrum Analyzer measurements, filename.spa
- \*.stp Setups, filename.stp
- \*.txt Text file with tab separated values, filename.txt

S2P is a standard ASCII text file format that is used for scattering parameters from a 2-Port measurement. This is a subset of SnP (where n equals the number of ports). An S2P file can be used as input for signal analysis. The VNA Master generates S2P files even for one-port measurements by filling the unused columns with zeros.

**Note** The CSV and Text files contain setup information and final formatted data that are shown on the instrument display screen. This file information includes any post-processing that was done on the data (smoothing, trace math, time domain, and so forth). These files contain the data for any traces that are displayed, including the memory traces. They also contain the markers that are turned on when the file is saved.

#### **5-3 Managing Files File Management**

# **5-3 Managing Files**

Press the **Shift** key then the **File** (**7**) key on the number keypad to display the **File** menu. Follow the additional steps below.

**Note** When navigating through the **File** menu, pressing the **Esc** key returns to the previous menu.

#### **Save Files**

#### **Set the Save Location**

Press Save, then the Change Save Location key and select the location to save files. You can save files to the internal memory or to an external USB flash drive. You can also create new folders. If an external USB flash drive is connected or disconnected, press Refresh Directories to update the location tree. Press the Set Location key to store the save location.

#### **Save Measurement As**

The Save Measurement As key is used to quickly save measurements with a specific file name. The VNA Master saves the measurement with the latest file name that was used to save a measurement and with a number that is automatically incremented and appended to the end of the file name. For instance, if the last measurement was saved with the name System Return Loss, Save Measurement As saves the next measurements as System Return Loss #1, System Return Loss #2, and so forth. The file name can be changed using the Save dialog box (Figure 5-1).

#### **Save a Measurement**

Press the Save Measurement key and enter the name for the measurement file. The measurement file can be stored as .MNA.

#### **Save a Setup**

Press the Save submenu key, type a name for the setup file, confirm that the file type is Setup by using the Change Type key, and then press **Enter** to save.

#### **Save a Measurement Screen as JPEG**

Press the Save submenu key, type a name for the JPEG file, confirm that the file type is JPEG, and press **Enter** to save.

#### **Save Dialog Box**

The save dialog box (Figure 5-1) is used to store files in internal memory or on an external USB flash drive. The file type, file name, and save location are set starting with this display. Refer to ["Save Menu" on page 5-9](#page-70-0) and ["Save Location Menu" on page 5-10](#page-71-0) for details.

**Note** The figures in this user guide are typical examples. Images on your instrument may not match these examples.

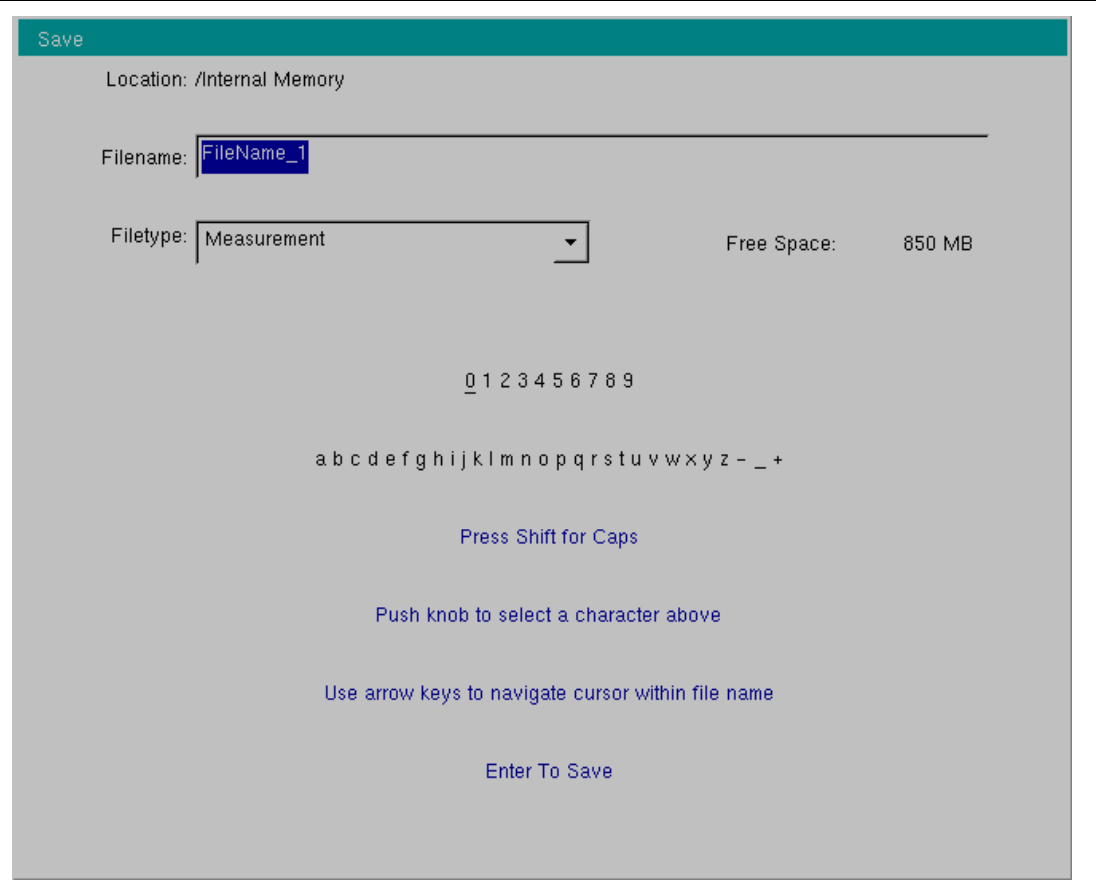

**Figure 5-1.** Save Dialog Box

#### **5-3 Managing Files File Management**

#### **Recall Files**

The recall menu enables you to view all of the Measurement and Setup files in the internal memory and in an external USB flash drive. The files that are displayed during Recall File operation will vary depending on the instrument mode. For example, spectrum analyzer files (\*.spa) do not appear in this menu when the instrument is in VNA Mode.

You can sort the recall menu by name, date, or type. You can also choose to view only measurement files or setup files by pressing File Type on the Recall dialog box and then by selecting the file type that you want to view.

#### **Recall a Measurement**

From the **File** menu, press the Recall Measurement submenu key, select the measurement with the rotary knob or the **Up/Down** arrow keys, and then press **Enter**.

#### **Recall a Setup**

Press the Recall submenu key. Confirm that the file type is Setup or All. Select the setup file (.stp) with the rotary knob or the **Up/Down** arrow keys, and then press **Enter**.

# **Recall Dialog Box**

The Recall dialog box (Figure 5-2) opens previously saved measurements and setups. Refer to the ["Recall Menu" on page 5-13](#page-74-0) for additional information.

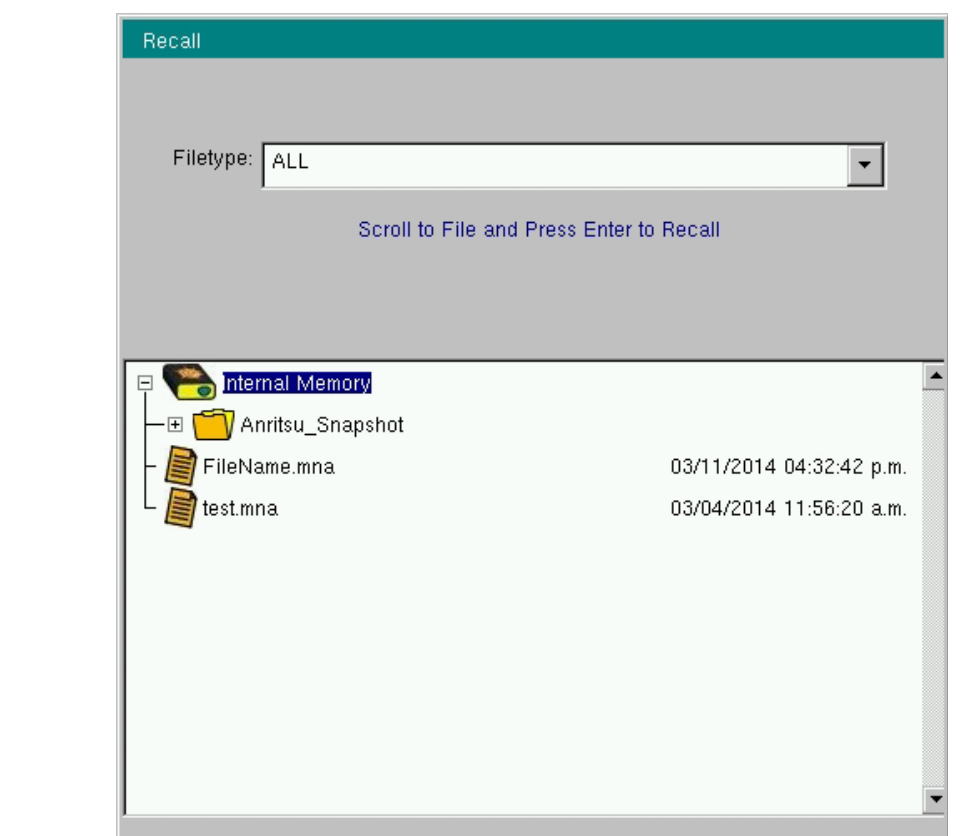

**Figure 5-2.** Recall Dialog Box

#### **Copy Files**

The steps below describe copying a file from internal memory to an external USB flash drive. (Copying in the reverse from USB to internal memory is accomplished by using the Scroll Src Dst submenu key.) Select the files to copy in the top window and the location for the files (to be copied) in the bottom window ([Figure 5-3\)](#page-66-0). Refer to the ["Copy Menu" on page 5-14](#page-75-0) for additional information.

- **1.** Insert a USB drive into either USB Type A port of the VNA Master.
- **2.** From the **File** main menu, press the Copy submenu key. The Copy menu and Copy dialog box are displayed.
- **3.** Select the files that are to be copied. To select multiple files, highlight the first file, then press the Select or De-Select key to keep the file selected. The selected file is outlined in blue. Repeat with all the files that are to be copied. To display files in a folder, select the folder and press the **Enter** key.
- **4.** Press the Scroll key and highlight the USB drive in the lower window using the **Up/Down** arrow keys. The Scroll submenu key toggles between source and destination, Src (top window) and Dst (bottom window).
- **5.** Press the Copy key to copy the files to the USB flash drive.

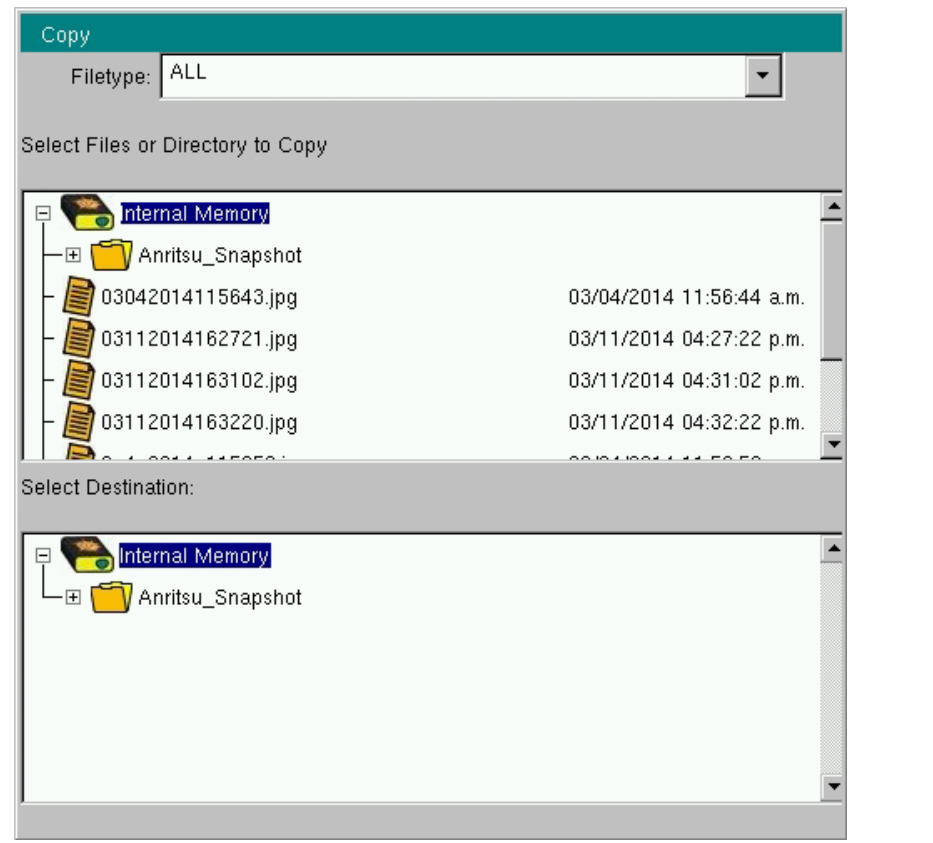

<span id="page-66-0"></span>**Figure 5-3.** Copy Dialog Box

#### **5-3 Managing Files File Management**

#### **Delete Files**

Press the Delete submenu key. Highlight the file to be deleted with the **Up/Down** arrow keys. Press the Select or De-Select key. Selected files are outlined in blue. Press the Delete key and then press **Enter** to delete the selected file.

## **Delete Dialog Box**

Press the Delete submenu key to open the Delete dialog box ([Figure 5-4\)](#page-67-0). The menus allow sorting by file type, name, and saved date. Refer to the ["Delete Menu" on page 5-15](#page-76-0) for additional information.

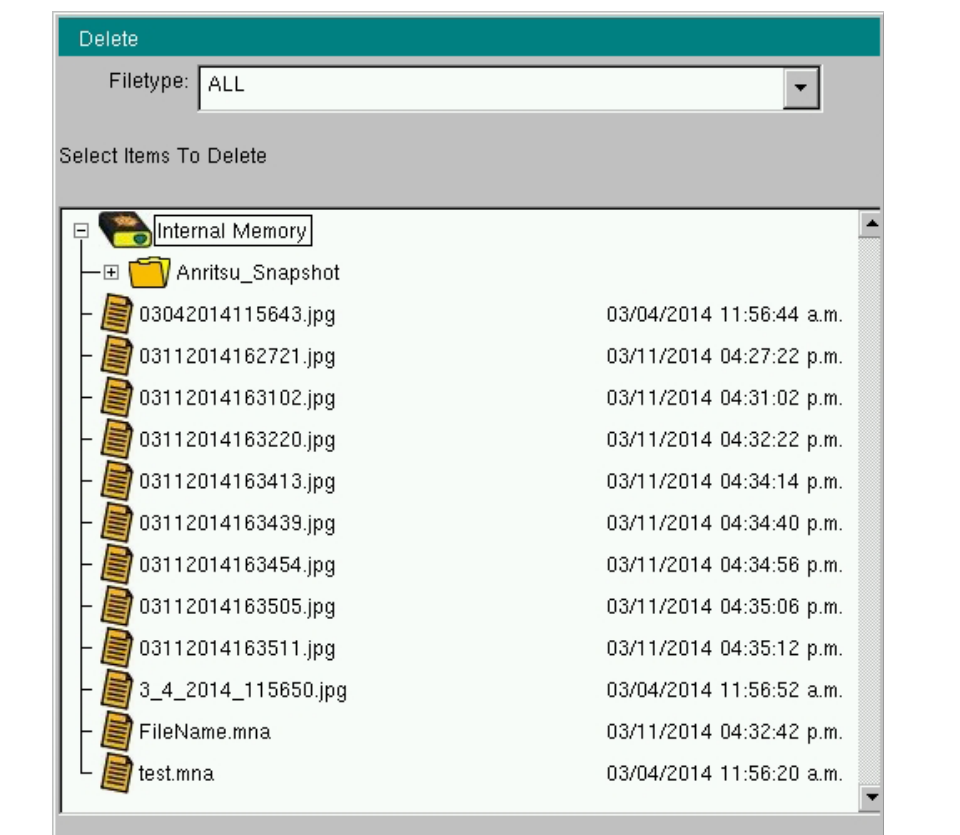

<span id="page-67-0"></span>**Figure 5-4.** Delete Dialog Box

**File Management 5-4 File Menu Overview**

# **5-4 File Menu Overview**

Open this menu by pressing the **Shift** key, then the **File** (**7**) key.

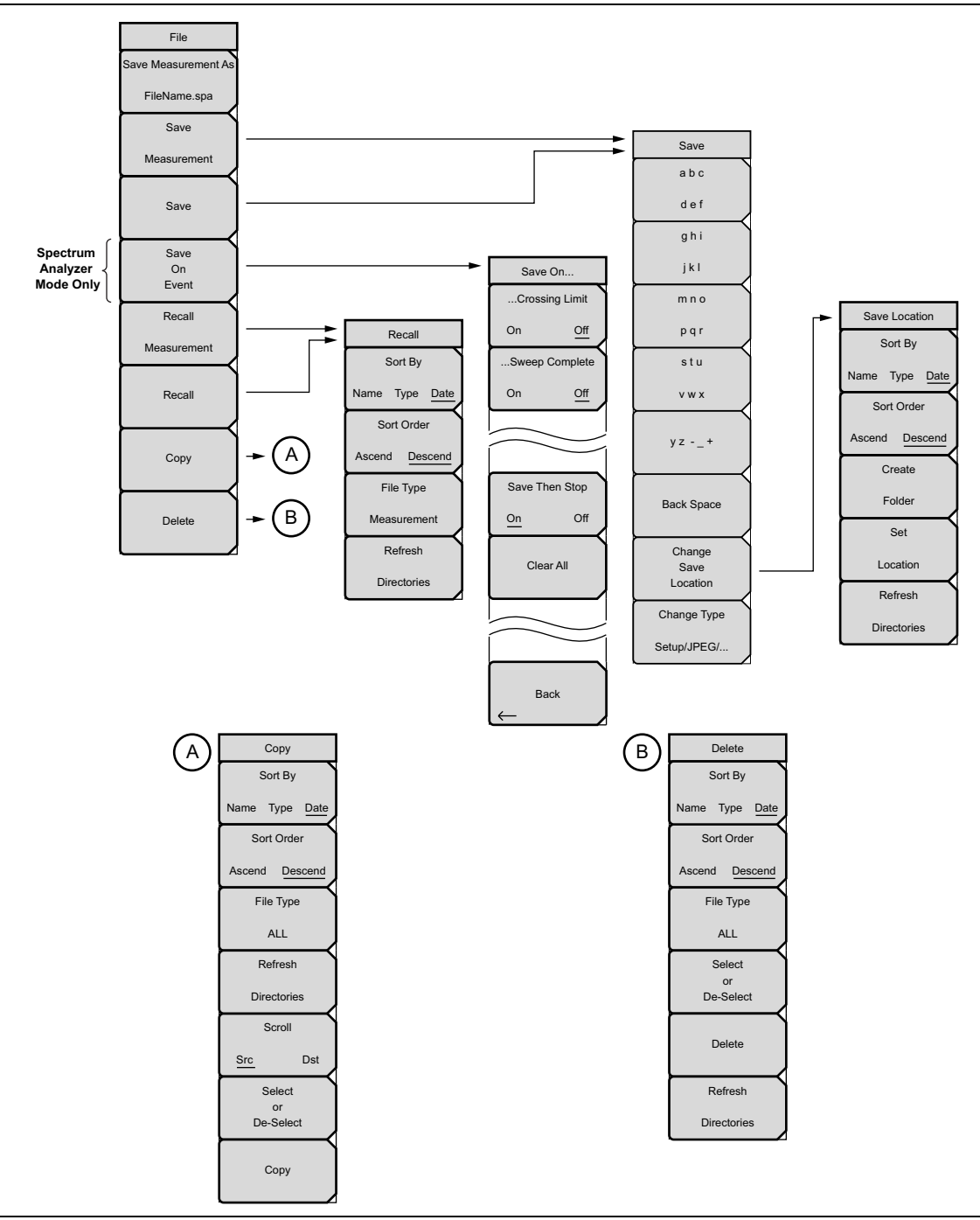

**Figure 5-5.** File Menu

**5-5 File Menu File Management** 

# **5-5 File Menu**

Key Sequence: **File**

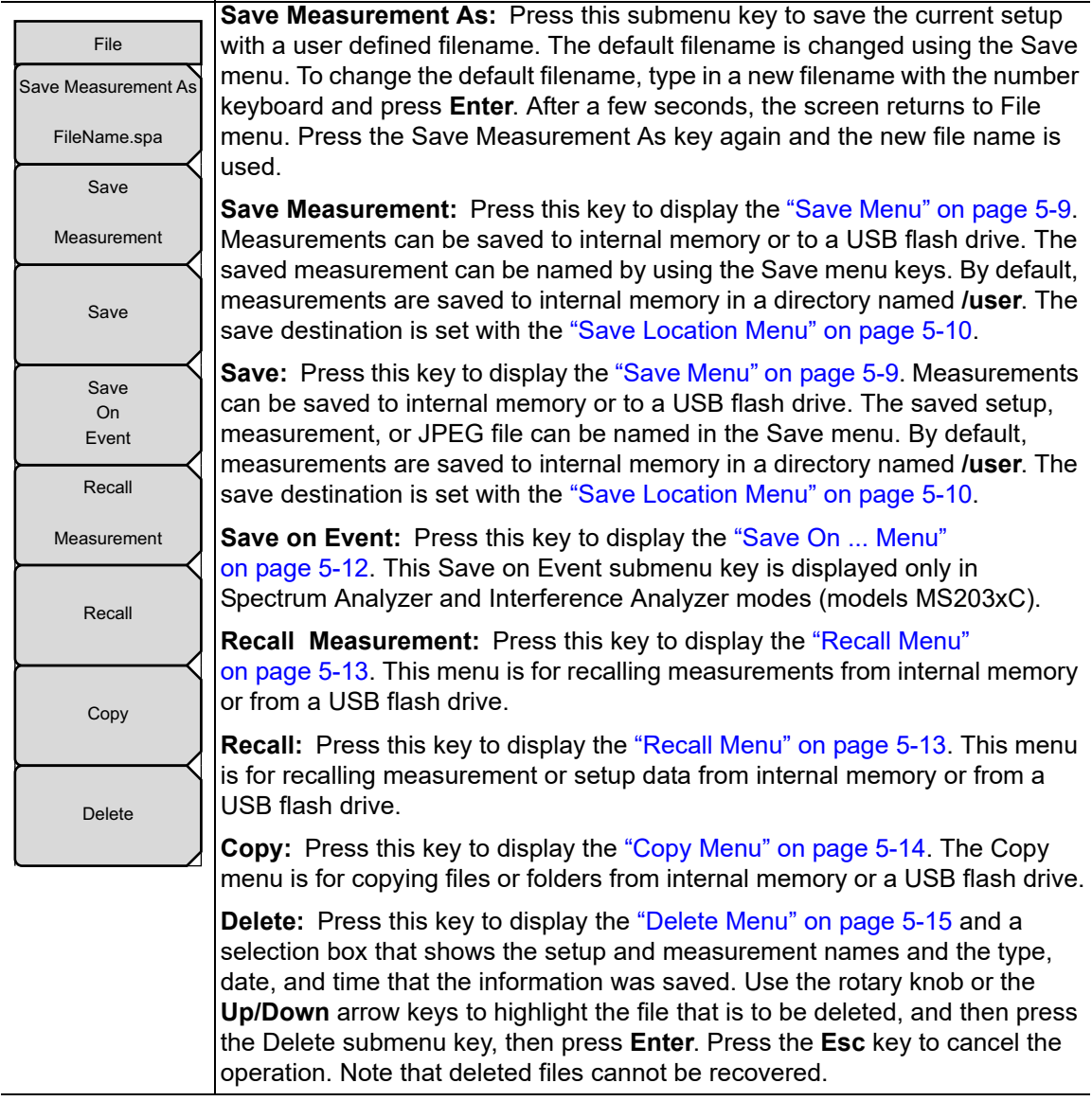

**Figure 5-6.** File Menu

**Caution** Deleted files cannot be recovered.

#### **File Management 5-5 File Menu**

#### <span id="page-70-0"></span>**Save Menu**

Key Sequence: **File** > Save

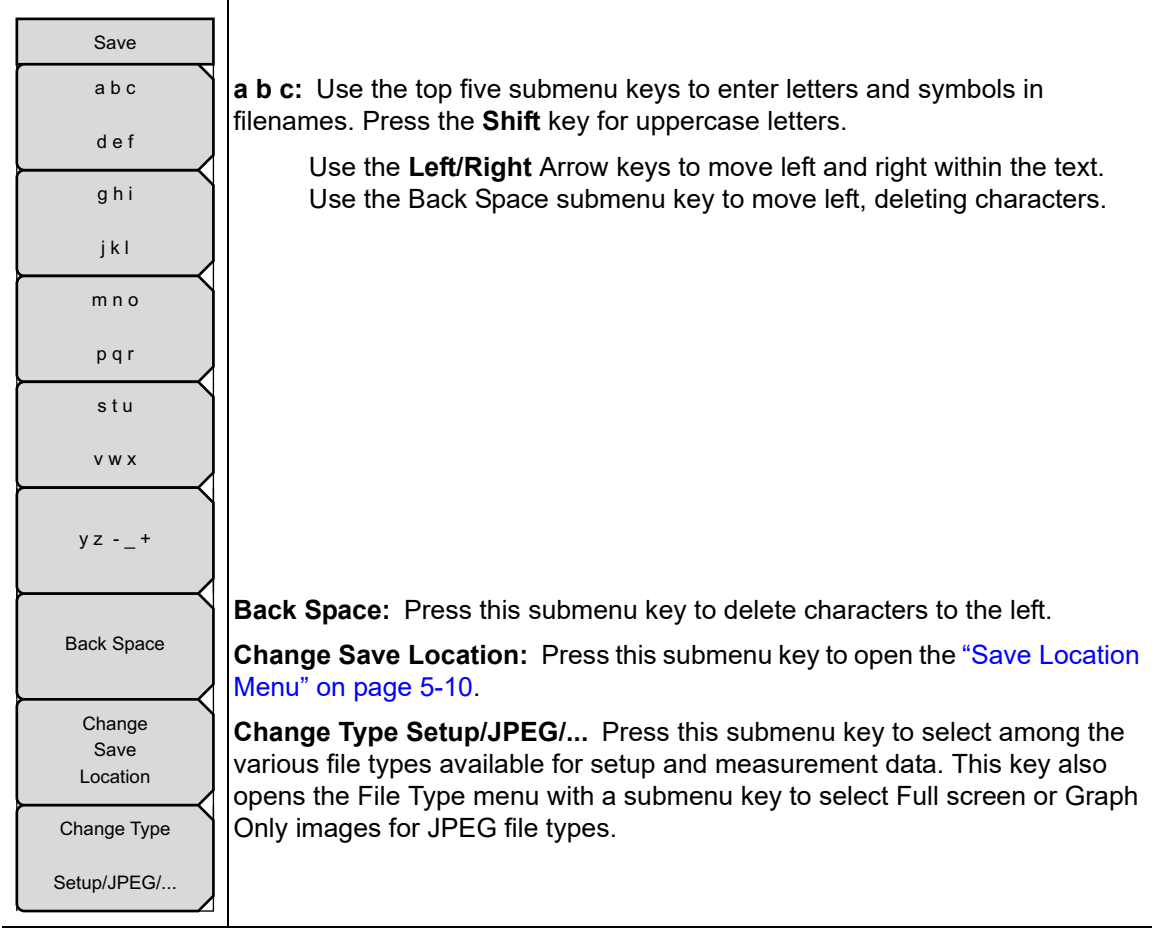

**Figure 5-7.** Save Menu

**5-5 File Menu File Management** 

## <span id="page-71-0"></span>**Save Location Menu**

Key Sequence: **File** > Save > Change Save Location

| Save Location      |                                                                                                    |
|--------------------|----------------------------------------------------------------------------------------------------|
| Sort By            | Sort By                                                                                                    |
| Name Type Date     | <b>Date:</b> Press this submenu key to sort the folders by Name,<br>Name<br>Type<br>Type, or Date.                                   |
| Sort Order         | <b>Sort Order</b>                                                                                                    |
| Descend<br>Ascend  | <b>Ascend</b> Descend: Press this submenu key to display the folder names in<br>ascending or descending order.                       |
| Create             | <b>Create Folder:</b> Press this submenu key to create a new folder in the                                                           |
| Folder             | highlighted location or folder. Name the new folder in the create directory<br>dialog box.                                           |
| Set                |                                                                                                    |
| Location           | Set Location: Press this submenu key to set the current location for saving<br>files and then return to the "Save Menu" on page 5-9. |
| Refresh            |                                                                                                    |
| <b>Directories</b> | <b>Refresh Directories:</b> Press this submenu key to update the display.                                                            |
|                    |                                                                                                    |

**Figure 5-8.** Save Location Menu

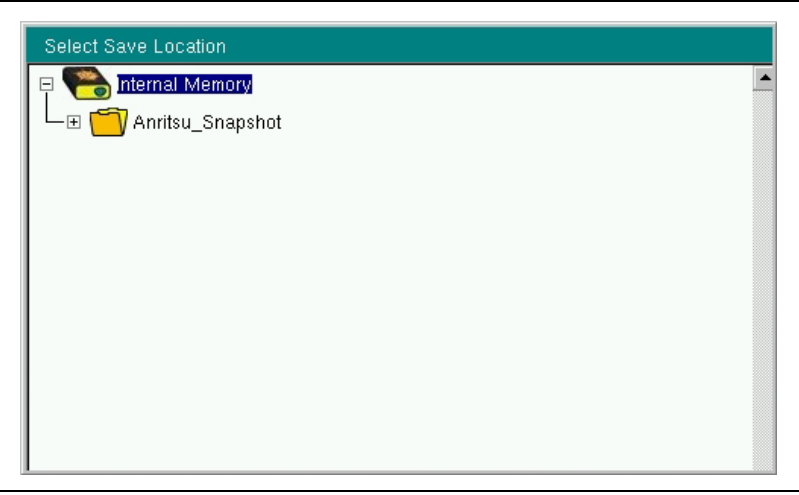

**Figure 5-9.** Select Save Location Dialog Box
### **File Management 5-5 File Menu**

### **File Type Menu**

When saving a file, use this menu to change the file type. Typical file types are shown in [Figure 5-11](#page-72-0) and [Figure 5-12](#page-72-1). Because displayed file types depend upon instrument mode and installed options, your instrument may not display the same file types.

Key Sequence: **File** > Save > Change Type

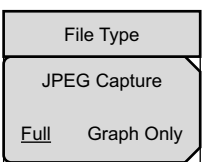

### **JPEG Capture**

**Full Graph Only:** Toggling this submenu key to Full sets the VNA Master to save the file with measurement data. Toggling to Graph Only saves the file as an image of the screen.

**Figure 5-10.** File Type Menu

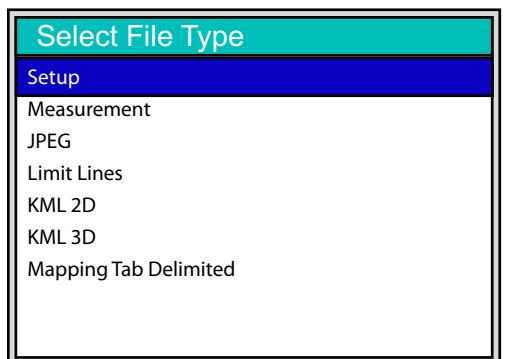

<span id="page-72-0"></span>**Figure 5-11.** Select File Type List Box (Spectrum Analyzer Mode)

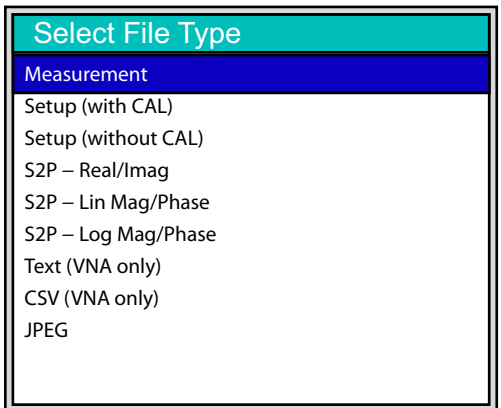

<span id="page-72-1"></span>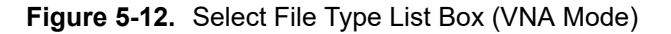

**5-5 File Menu File Management**

### **Save On ... Menu**

In Spectrum Analyzer and Interference Analyzer modes, this menu is used to auto save measurements to internal memory after specific events occur.

Key Sequence: **File** > Save On Event

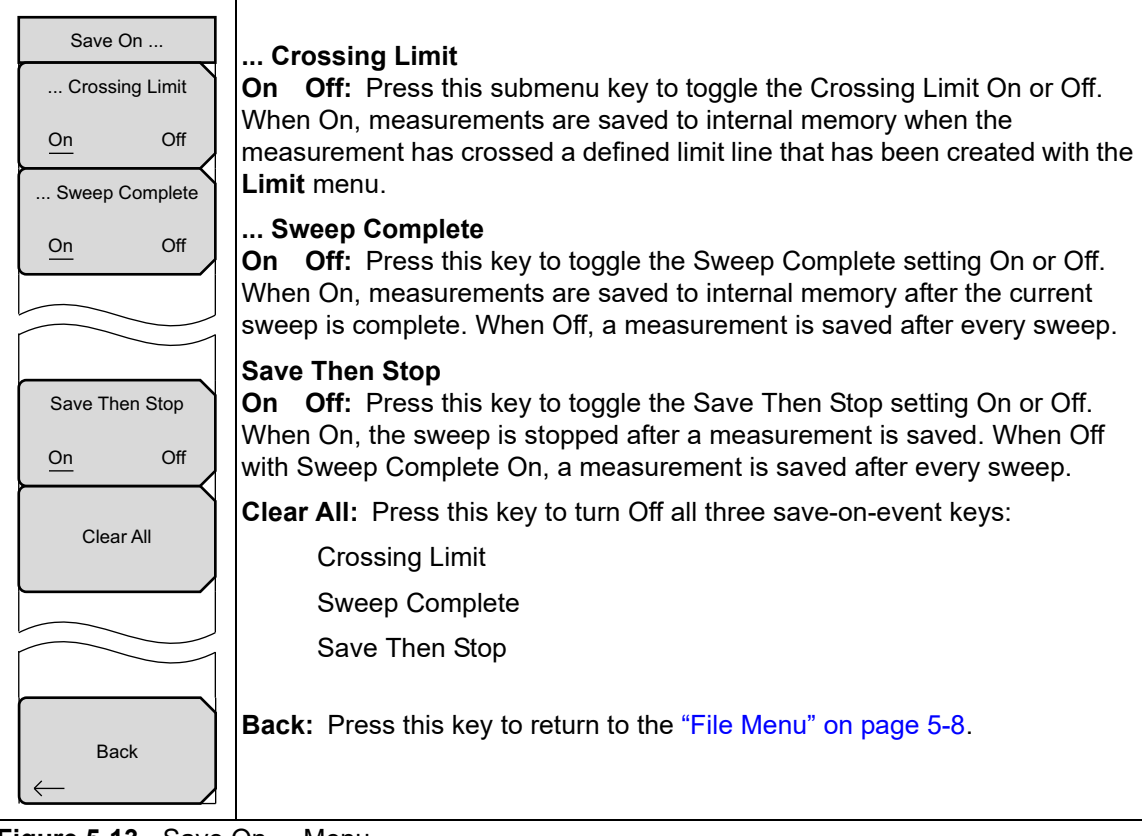

**Figure 5-13.** Save On ... Menu

### **File Management 5-5 File Menu**

### <span id="page-74-0"></span>**Recall Menu**

This menu and its dialog box are used to select the location from which the VNA Master recalls a file. Select folders or locations with the **Up/Down** arrow keys or the rotary knob.

Key Sequence: **File** > Recall

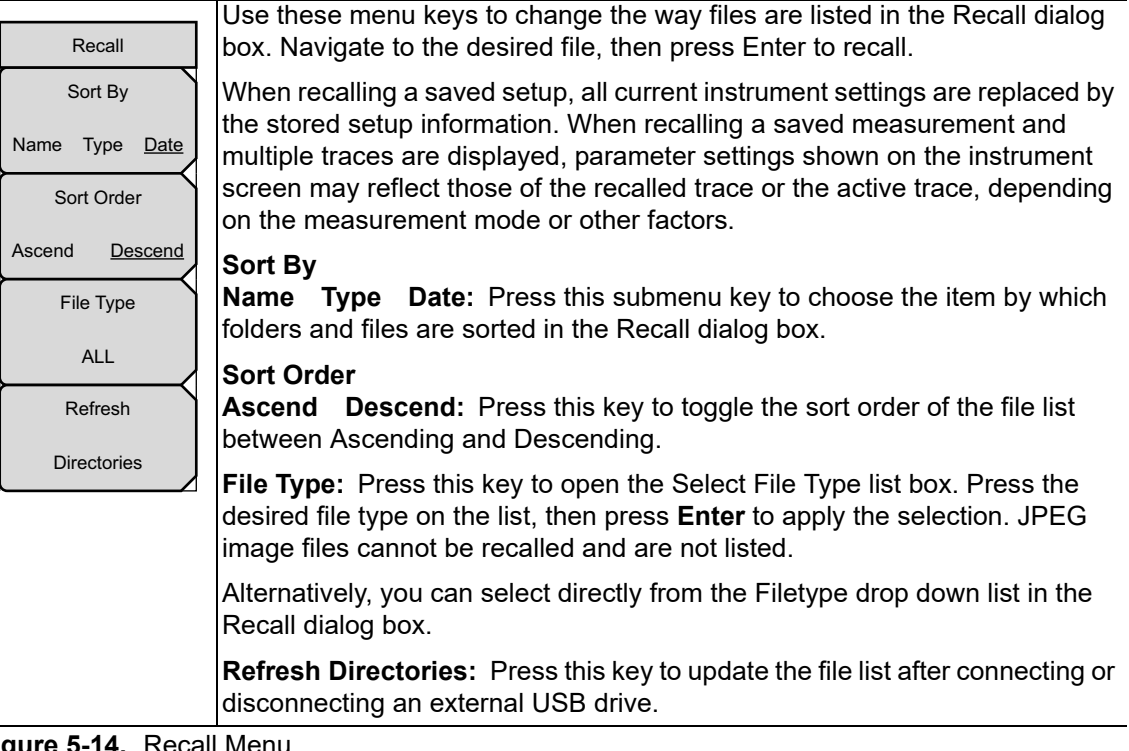

**Figure 5-14.** Recall Menu

**5-5 File Menu File Menu** 

### **Copy Menu**

This menu and dialog box are used to copy folders and files. Select folders or files with the **Up/Down** arrow keys or the rotary knob. Highlight a folder and press **Enter** to view the contents. You can all use the **Arrow** keys. **Right Arrow** opens a folder to view files or subfolders. **Left Arrow** closes a folder (if it has files or subfolders).

Key Sequence: **File** > Copy

| Copy                                    | Sort By<br>Name Type Date: Press this submenu key to choose the item by which<br>folders and files are sorted in the Copy dialog box.                                                  |
|-----------------------------------------|----------------------------------------------------------------------------------------------------|
| Sort By<br>Name Type Date<br>Sort Order | <b>Sort Order</b><br><b>Ascend</b> Descend: Press this key to toggle the sort order of the file list<br>between Ascending and Descending.                                              |
| Descend<br>Ascend                       | File Type: Press this submenu key to open the Select File Type list box.<br>Press the desired file type on the list, then press <b>Enter</b> to apply the selection.                   |
| File Type<br><b>ALL</b>                 | Alternatively, you can select directly from the Filetype drop down list in the<br>Copy dialog box.                                                                                     |
| Refresh                                 | Refresh Directories: Press this key to update the file list after connecting or<br>disconnecting an external USB drive.                                                                |
| <b>Directories</b><br>Scroll            | <b>Scroll</b><br><b>Src</b> Dst: Press this key to shift navigation control between the source and<br>destination panes in the Copy dialog box. See Figure 5-3.                        |
| Dst<br><b>Src</b><br>Select             | Select or De-Select: Press this key to select or deselect the current file or<br>folder. Selected items are highlighted in blue.                                                       |
| or<br>De-Select                         | Copy: Copies the selected files and folders, highlighted in blue in the top<br>pane of the Copy dialog box, to the selected location in the bottom pane. If a                          |
| Copy                                    | file by the same name already exists in the destination location, an Error<br>message is displayed, prompting you to press Enter to overwrite, or Esc to<br>skip the conflicting file. |

**Figure 5-15.** Copy Menu

### **File Management 5-5 File Menu**

### **Delete Menu**

This menu and dialog box are used to delete folders and files. Select folders or files with the **Up/Down** arrow keys or the rotary knob. The Delete dialog box is shown in [Figure 5-4](#page-67-0)  [on page 5-6](#page-67-0).

Key Sequence: **File** > Delete

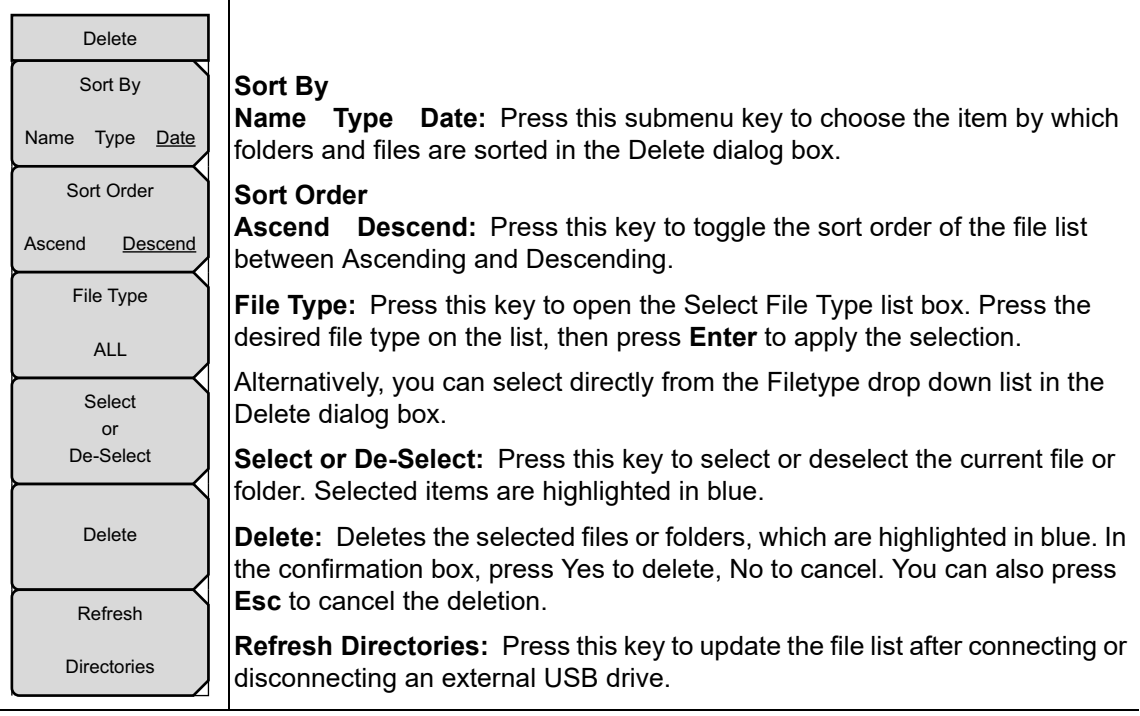

**Figure 5-16.** Delete Menu

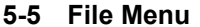

**File Management** 

# **Chapter 6 — System Operations**

## **6-1 Introduction**

This chapter describes the VNA Master system operations.

- **•** ["System Menu Overview" on page 6-2](#page-79-0)
- **•** ["System Menu" on page 6-4](#page-81-0)
- **•** ["Preset Menu" on page 6-14](#page-91-1)
- **•** ["Power On Self Test" on page 6-14](#page-91-0)
- **•** ["Firmware Update" on page 6-15](#page-92-0)

The other menus (Sweep, Measure, Trace, and Limit) are described in the Measurement Guides that are listed in [Appendix A](#page-102-0).

### **6-2 System Menu Overview System Operations System Operations**

## <span id="page-79-0"></span>**6-2 System Menu Overview**

To access the System menu, press the **Shift** key, then the **System** (**8**) key. Menu maps illustrated in this document typically show all possible submenu keys. Some keys may appear only under certain conditions, such as installed options and current measurement mode.

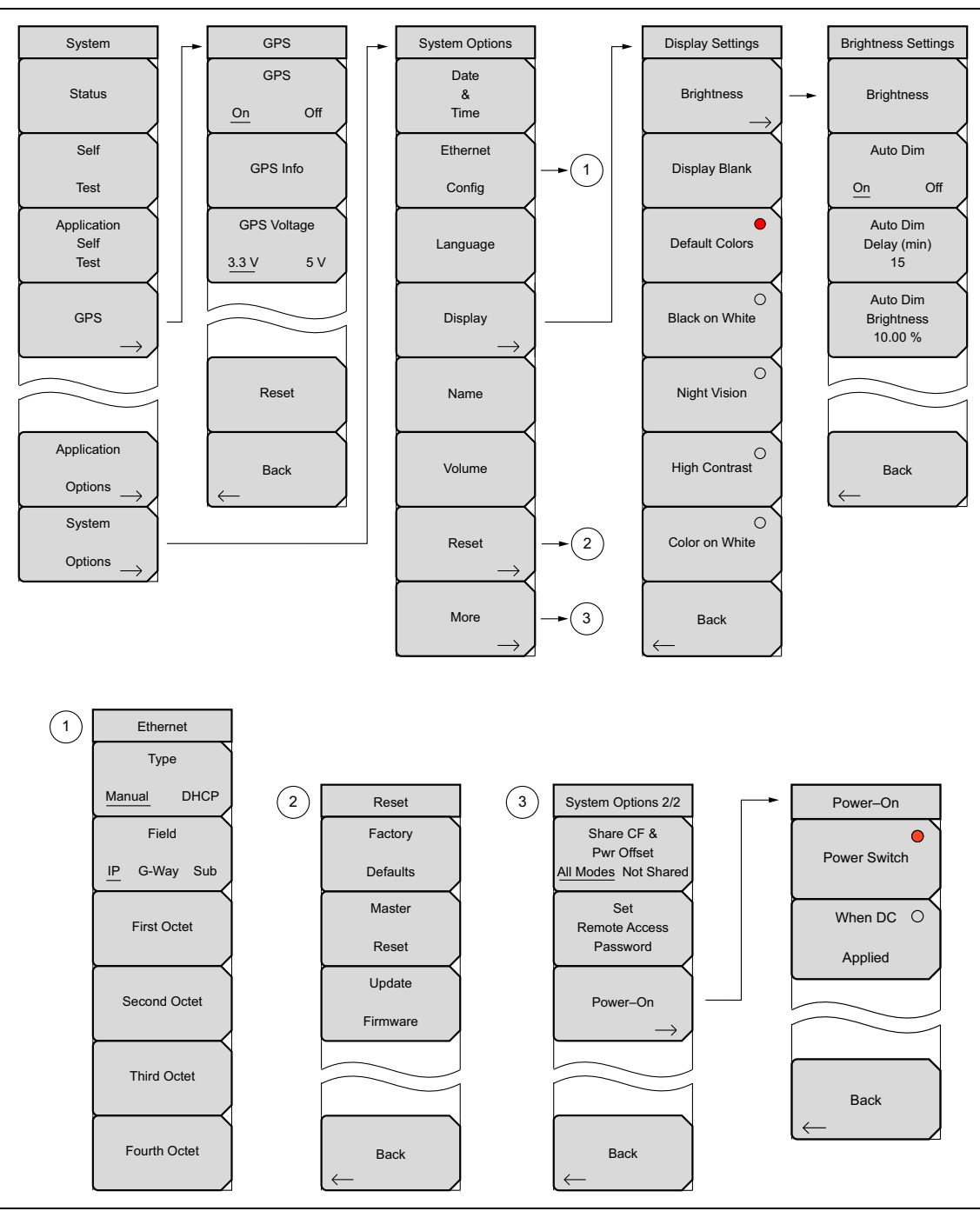

**Figure 6-1.** System Menu Map

## **6-3 Application Options Menus**

Application Options are specific to each operating mode, such as VNA or SPA (refer to ["Application Options Menu \(VNA Mode\)" on page 6-5](#page-82-0) and ["Application Options Menu \(SPA](#page-84-0)  [Mode\)" on page 6-7\)](#page-84-0). Refer to the measurement guides for other Application Options.

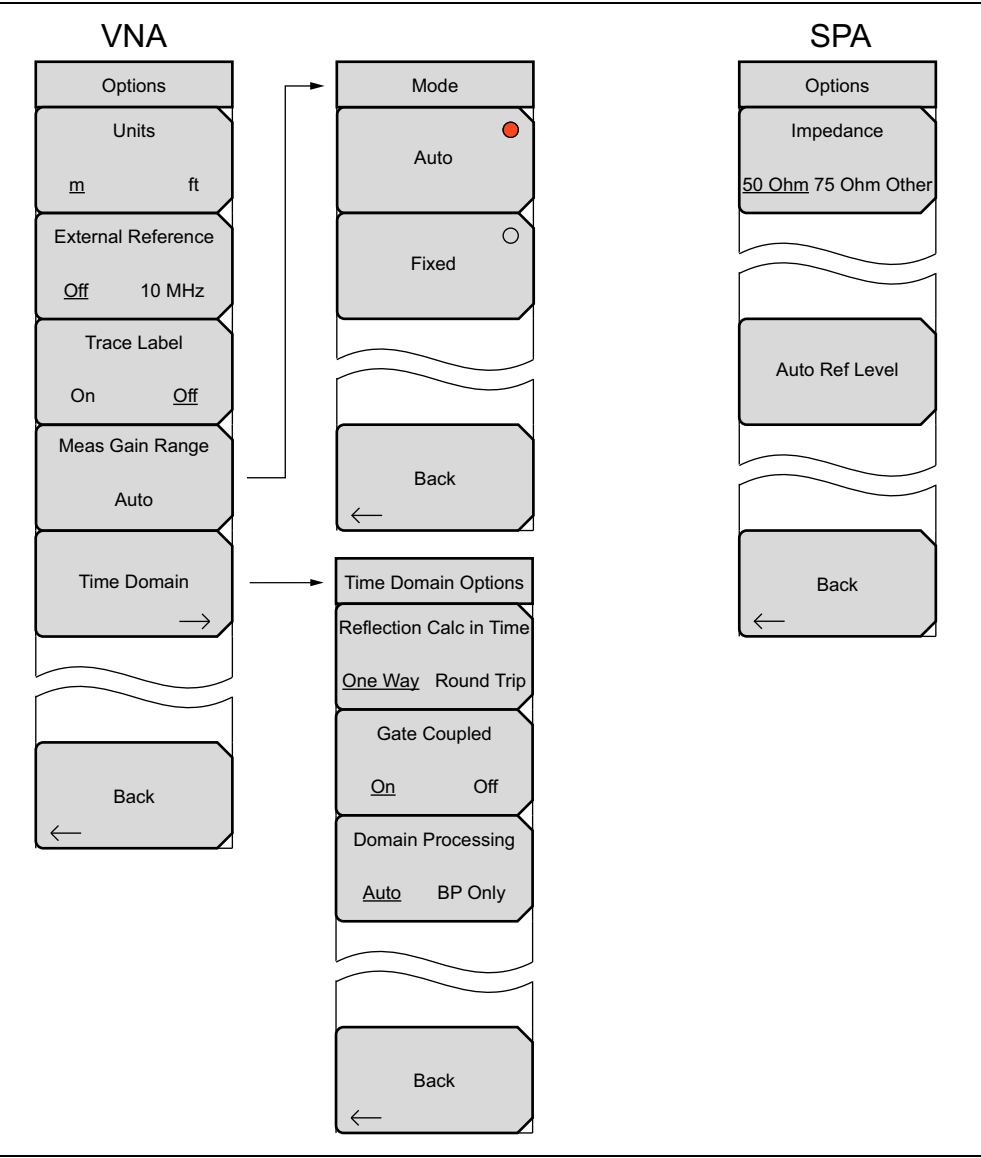

**Figure 6-2.** Application Options Menus

### **6-4 System Menu** System Operations

## <span id="page-81-3"></span><span id="page-81-0"></span>**6-4 System Menu**

Key Sequence: **Shift**, **System** (**8**)

<span id="page-81-2"></span><span id="page-81-1"></span>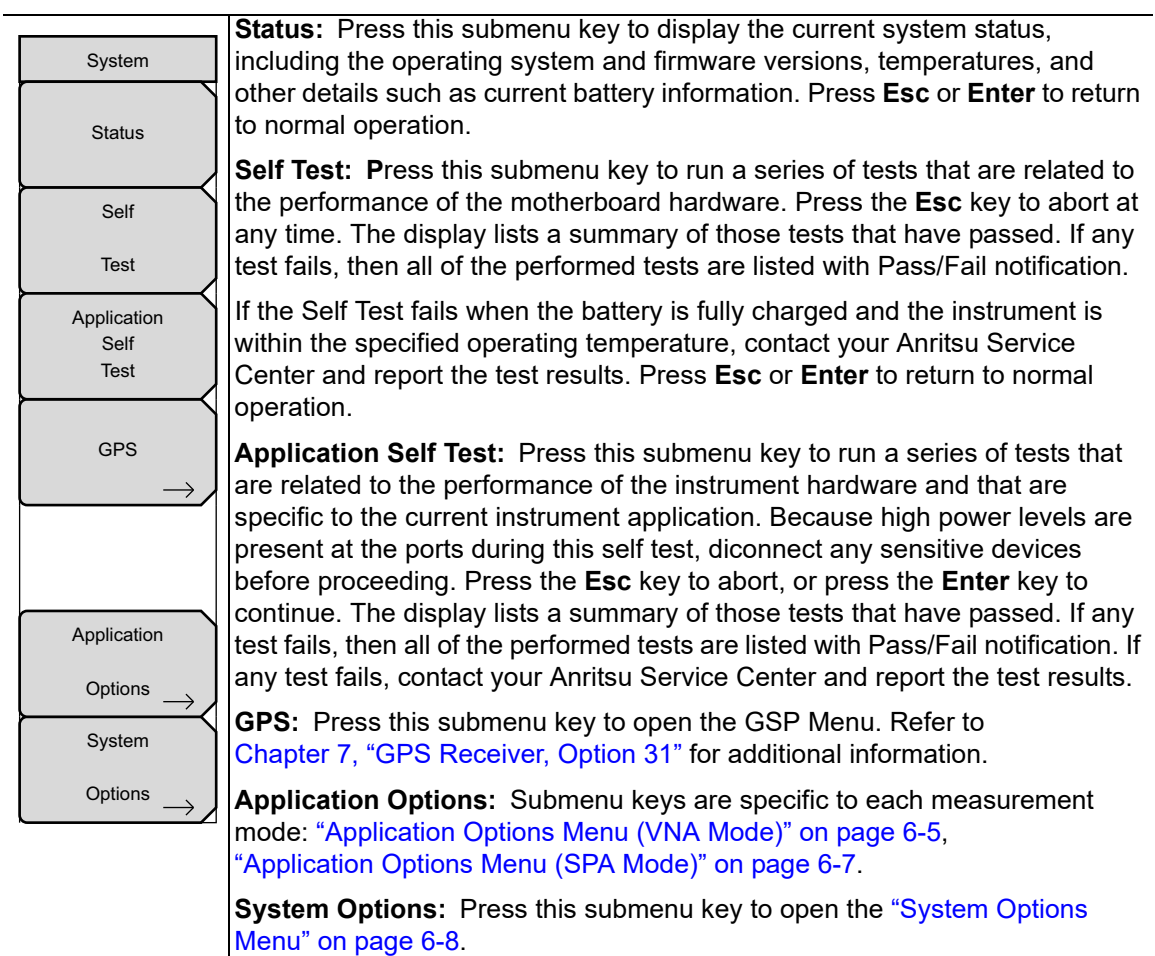

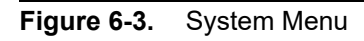

**System Operations 6-5 Application Options Menu (VNA Mode)**

## <span id="page-82-0"></span>**6-5 Application Options Menu (VNA Mode)**

This menu is specific to the VNA application.

Key Sequence: **Shift**, **System** (**8**) > Application Options

|                           | Standard VNA menus selected.                                                           |  |  |  |  |
|---------------------------|----------------------------------------------------------------------------------------|--|--|--|--|
| Options                   |                                                                                        |  |  |  |  |
| Units                     |                                                                                        |  |  |  |  |
|                           | <b>Units</b>                                                                           |  |  |  |  |
| ft<br>m                   | <b>m</b> ft: Press this submenu key to toggle the units setting to metric (meters,     |  |  |  |  |
|                           | or m) or to U.S. (feet, or ft). Press <b>Enter</b> to accept the changes, or press the |  |  |  |  |
| <b>External Reference</b> |                                                                                        |  |  |  |  |
|                           | <b>Esc</b> key to return to normal operation without changing the setting.             |  |  |  |  |
| 10 MHz                    |                                                                                        |  |  |  |  |
| Off                       | <b>External Reference:</b> Press this key to toggle between the two choices of         |  |  |  |  |
| <b>Trace Label</b>        | turning Off the external reference or selecting the external reference.                |  |  |  |  |
|                           | <b>Trace Label</b>                                                                     |  |  |  |  |
|                           |                                                                                        |  |  |  |  |
| Off<br><b>On</b>          | <b>On</b> Off: Press this key to toggle the trace labels On or Off.                    |  |  |  |  |
|                           | Meas Gain Range: Press this key to open the "Meas Gain Range Menu                      |  |  |  |  |
| Meas Gain Range           |                                                                                        |  |  |  |  |
|                           | (VNA Mode)" on page 6-6. Then select Auto or Fixed.                                    |  |  |  |  |
| Auto                      | <b>Time Domain</b>                                                                     |  |  |  |  |
|                           |                                                                                        |  |  |  |  |
|                           | <b>On</b> Off: Press this submenu key to open the "Time Domain Options Menu            |  |  |  |  |
| <b>Time Domain</b>        | (VNA Mode)" on page 6-6.                                                               |  |  |  |  |
|                           |                                                                                        |  |  |  |  |
|                           |                                                                                        |  |  |  |  |
|                           |                                                                                        |  |  |  |  |
|                           |                                                                                        |  |  |  |  |
|                           |                                                                                        |  |  |  |  |
|                           | <b>Back:</b> Press this key to return to the "System Menu" on page 6-4.                |  |  |  |  |
|                           |                                                                                        |  |  |  |  |
| <b>Back</b>               |                                                                                        |  |  |  |  |
|                           |                                                                                        |  |  |  |  |
|                           |                                                                                        |  |  |  |  |

**Figure 6-4.** Application Options Menu (VNA Mode)

**6-6 Meas Gain Range Menu (VNA Mode) System Operations** 

## <span id="page-83-0"></span>**6-6 Meas Gain Range Menu (VNA Mode)**

Key Sequence: **Shift**, **System** (**8**) > Application Options > Meas Gain Range

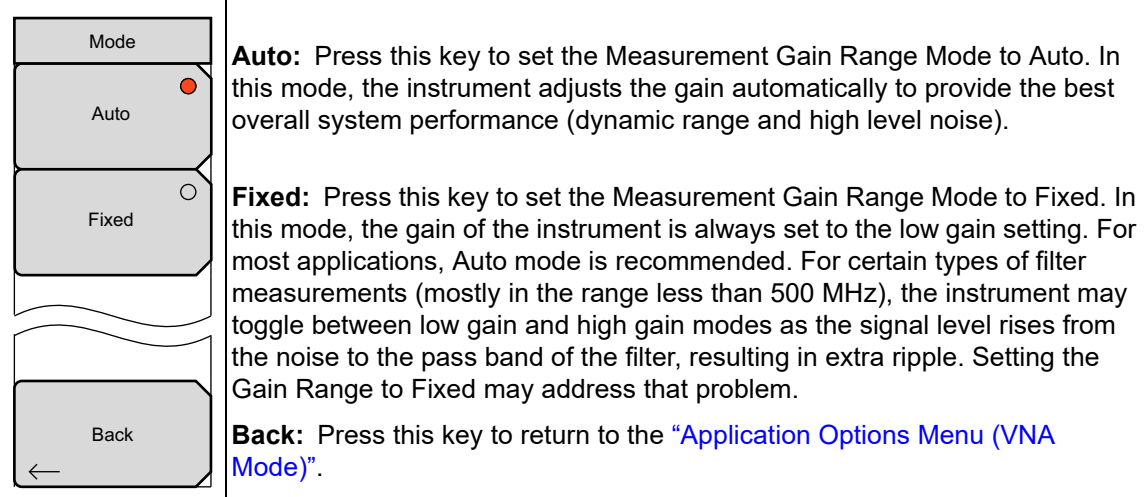

**Figure 6-5.** VNA Mode (Measurement Gain Range) Menu

## <span id="page-83-1"></span>**6-7 Time Domain Options Menu (VNA Mode)**

This menu is available only when Option 2, Time Domain, is installed. More information is available in the Vector Network Analyzer Measurement Guide (listed in [Appendix A](#page-102-0)).

Key Sequence: **Shift**, **System** (**8**) > Application Options > Time Domain

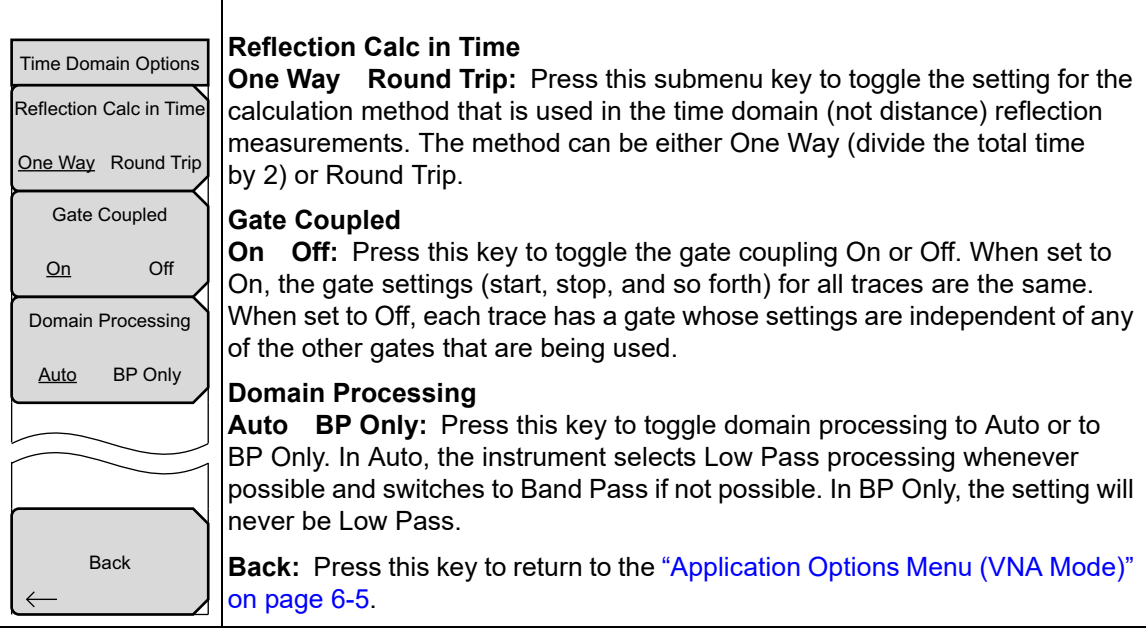

**Figure 6-6.** Application Options Menu (VNA Mode)

**System Operations 6-8 Application Options Menu (SPA Mode)**

## <span id="page-84-0"></span>**6-8 Application Options Menu (SPA Mode)**

This menu is specific to the Spectrum Analyzer application.

Key Sequence: **Shift**, **System** (**8**) > Application Options

|                     | SPA mode selected                                                                                                    |
|---------------------|----------------------------------------------------------------------------------------------------|
| Options             |                                                                                                    |
| Impedance           | Impedance                                                                                                    |
| 50 Ohm 75 Ohm Other | 50 Ohm 75 Ohm Other: Press this submenu key to toggle the impedance<br>setting to 50 ohm, 75 ohm, or Other impedance value. Selecting 75 ohm<br>selects the 7.5 dB loss of the Anritsu 12N50-75B adapter. For other adapters,<br>select Other and enter the appropriate loss value.                                                                                                    |
| Auto Ref Level      | <b>Auto Ref Level:</b> Press this submenu key to adjust the position of a displayed<br>signal so that it is approximately two divisions down from the top of the sweep<br>window, if possible. When the key is pressed, the reference level is adjusted<br>once. Auto Ref Level may turn off the low-noise front-end preamplifier, but<br>does not turn it on. It has no effect on vertical scaling. |
| <b>Back</b>         | <b>Back:</b> Press this key to return to the "System Menu" on page 6-4.                                                                                                    |

**Figure 6-7.** Application Options Menu (SPA Mode)

## <span id="page-85-0"></span>**6-9 System Options Menu**

Key Sequence: **Shift**, **System** (**8**) > System Options

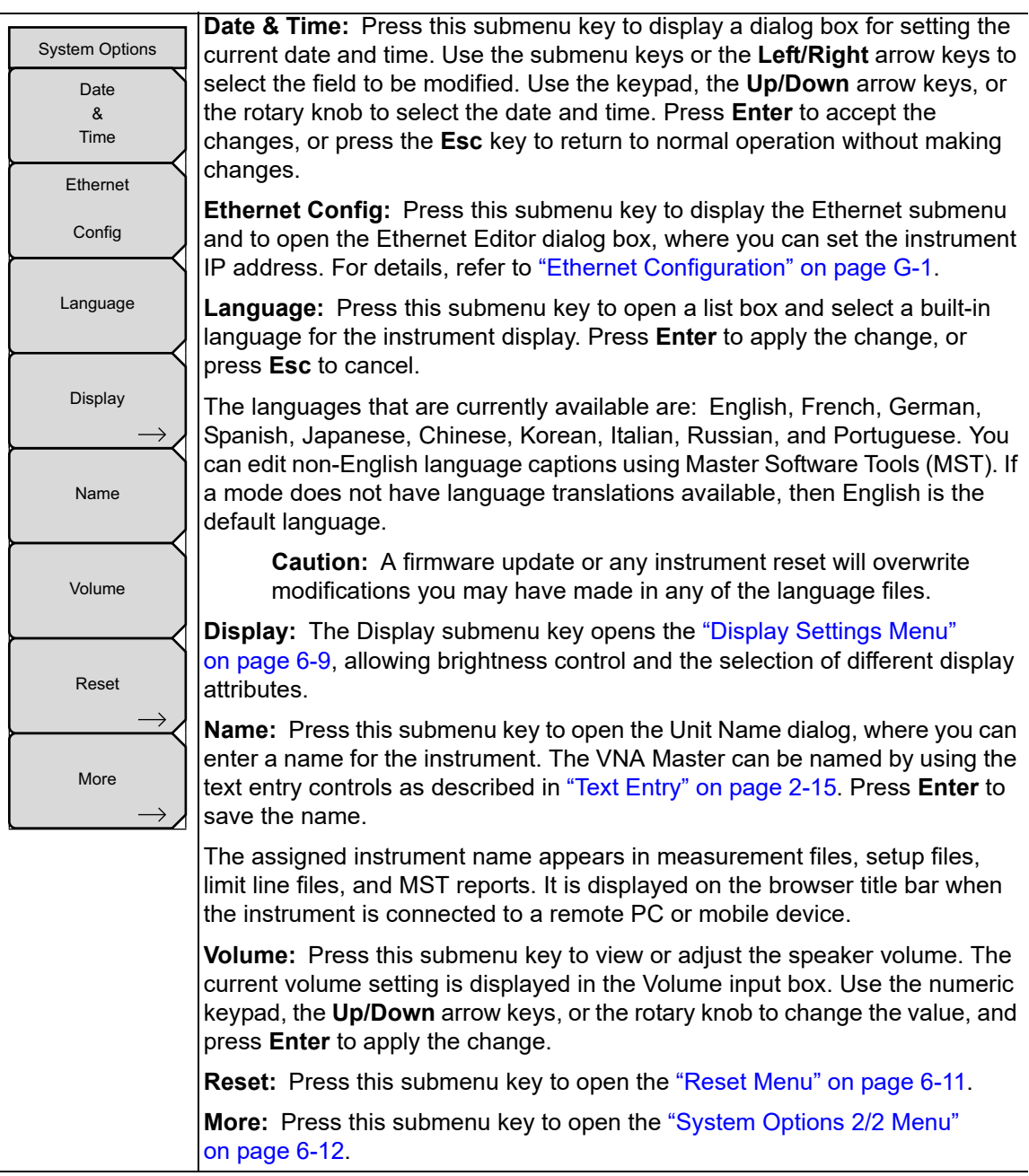

**Figure 6-8.** System Options Menu (1 of 2)

**System Operations 6-10 Display Settings Menu** 

## <span id="page-86-0"></span>**6-10 Display Settings Menu**

Key Sequence: **Shift**, **System** (**8**) > System Options > Display

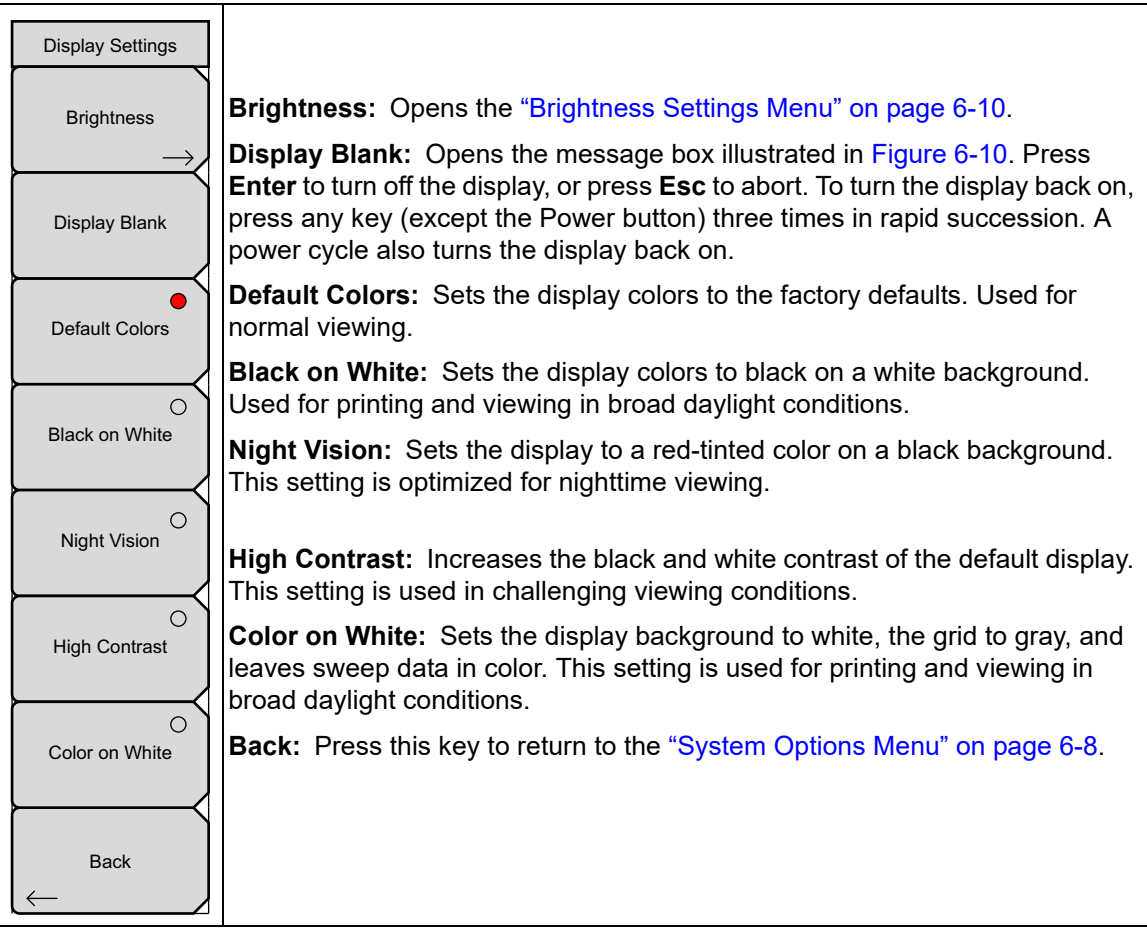

## **Figure 6-9.** Display Settings Menu

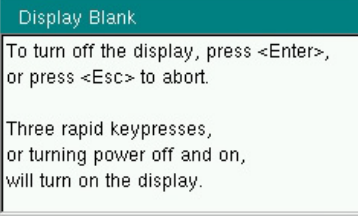

<span id="page-86-1"></span>**Figure 6-10.** Display Blank Message Box

### **6-11 Brightness Settings Menu** System Operations **System Operations**

## <span id="page-87-0"></span>**6-11 Brightness Settings Menu**

Key Sequence: **Shift**, **System** (**8**) > System Options > Display > Brightness

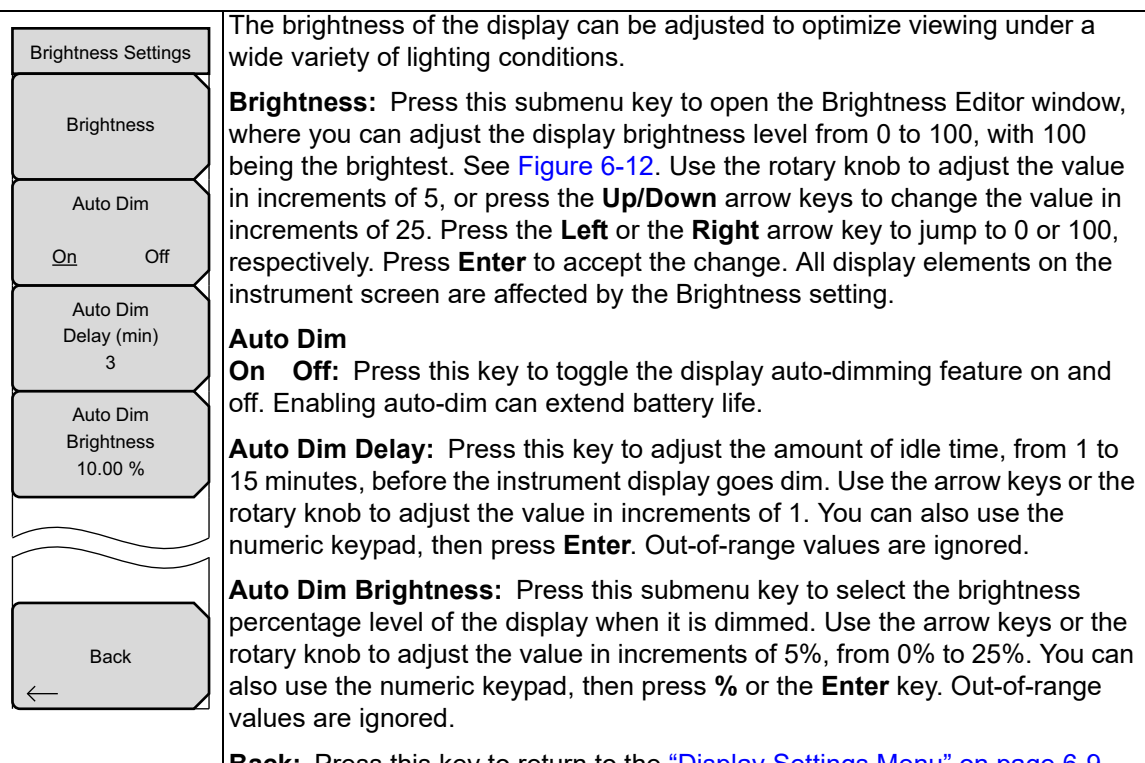

**Back:** Press this key to return to the ["Display Settings Menu" on page 6-9](#page-86-0).

**Figure 6-11.** Brightness Settings Menu

<span id="page-87-1"></span>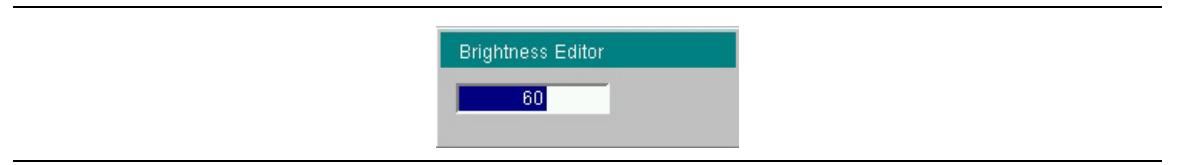

**Figure 6-12.** Brightness Editor Input Box

### **System Operations 6-12 Reset Menu**

## <span id="page-88-0"></span>**6-12 Reset Menu**

Key Sequence: **Shift**, **System** (**8**) > System Options > Reset

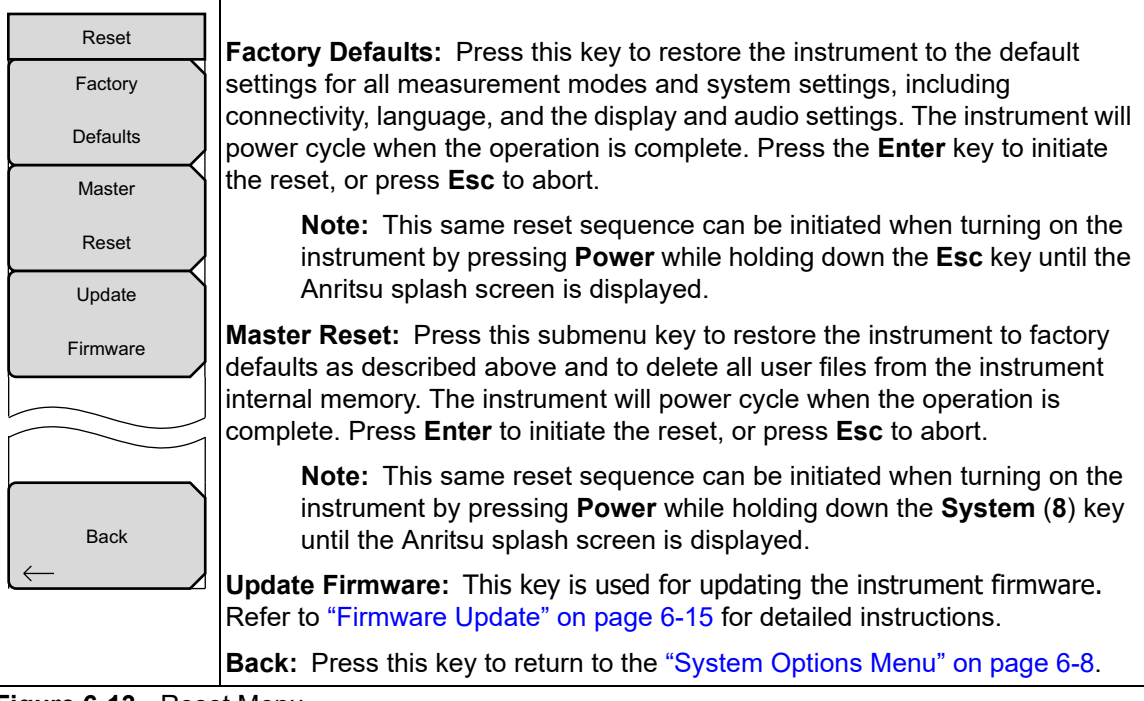

**Figure 6-13.** Reset Menu

## <span id="page-89-0"></span>**6-13 System Options 2/2 Menu**

Key Sequence: **Shift**, **System** (**8**) > System Options > More

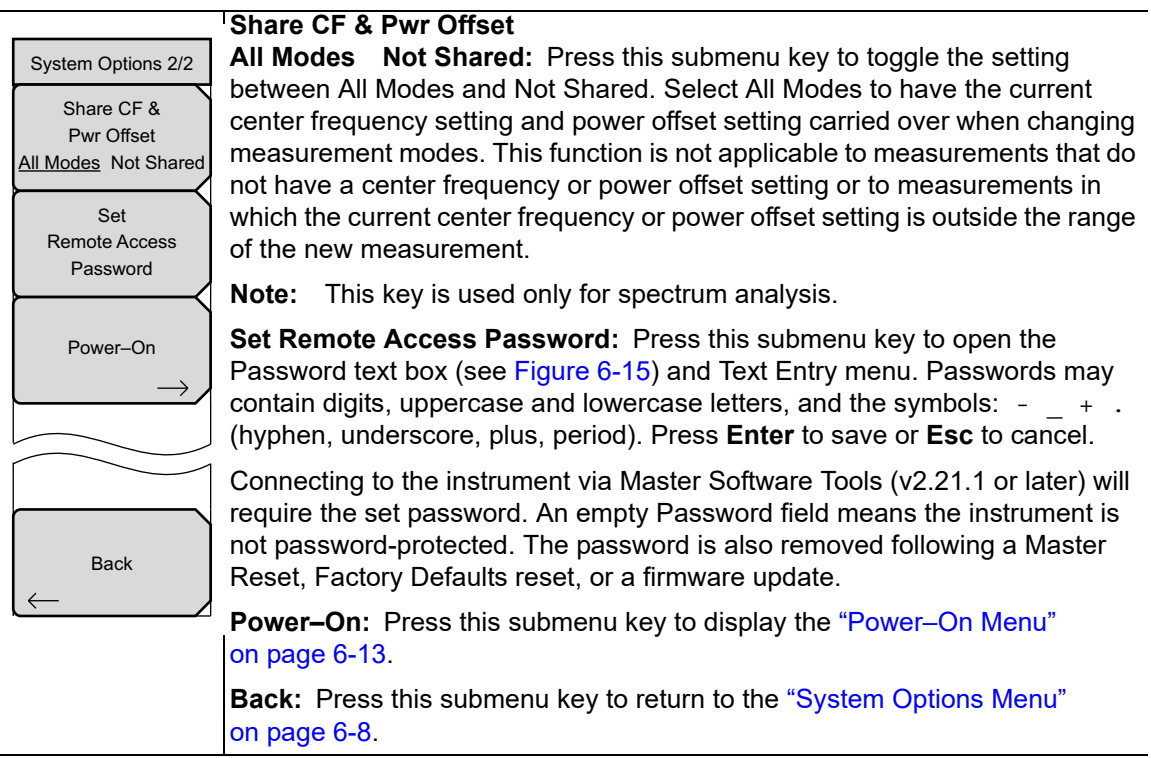

**Figure 6-14.** System Options 2/2 Menu

**Warning** Do not set a remote access password when using SCPI commands to communicate with the instrument.

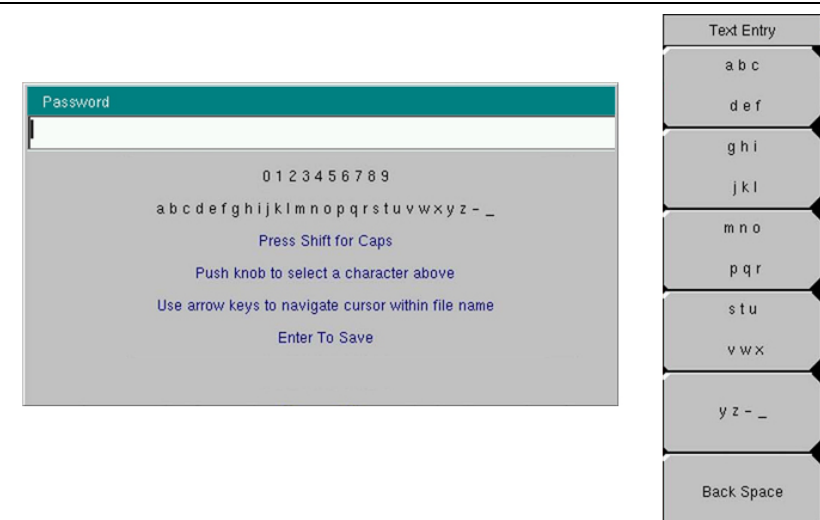

<span id="page-89-1"></span>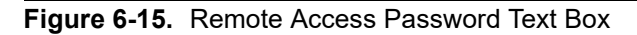

**System Operations 6-14 Power–On Menu**

## <span id="page-90-0"></span>**6-14 Power–On Menu**

Key Sequence: **Shift**, **System** (**8**) > System Options > More > Power–On

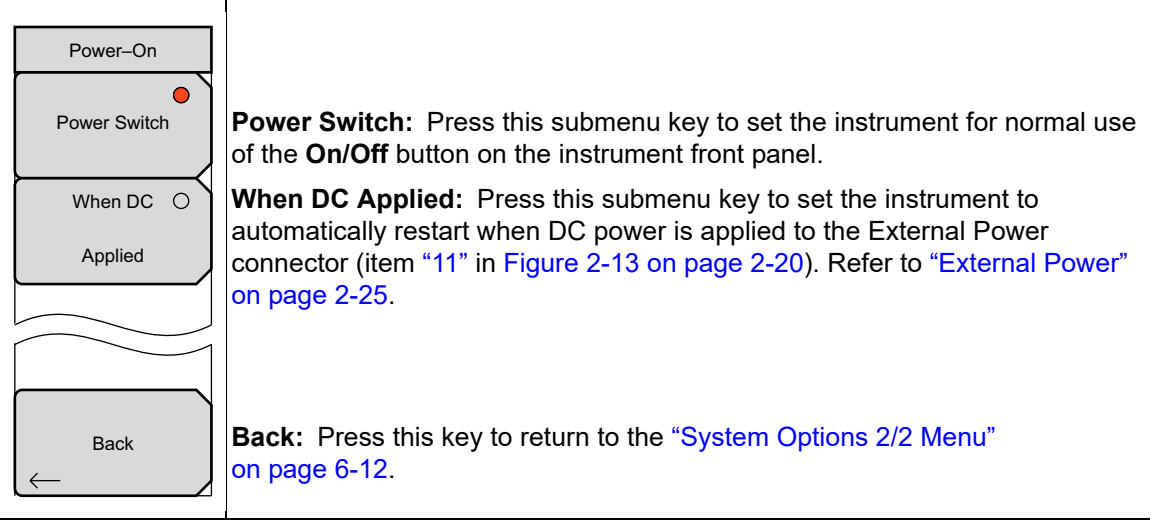

**Figure 6-16.** Power–On Menu

## <span id="page-91-1"></span>**6-15 Preset Menu**

Key Sequence: **Shift, Preset** (**1**)

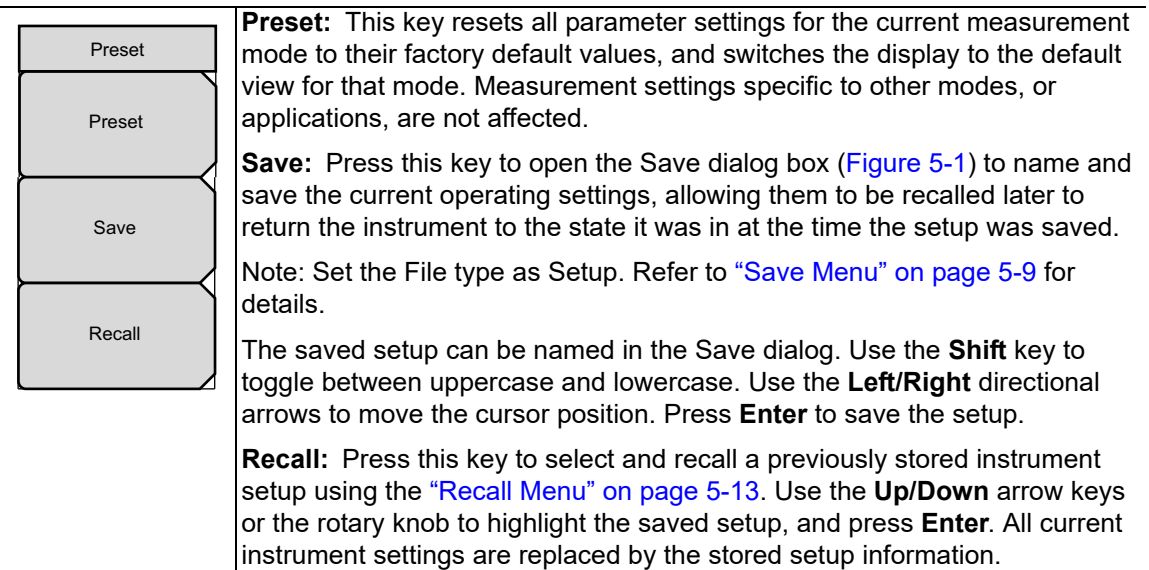

**Figure 6-17.** Preset Menu

## <span id="page-91-0"></span>**6-16 Power On Self Test**

At power On, the VNA Master runs through a series of quick checks to ensure that the system is functioning properly.

From the ["System Menu",](#page-81-0) the System Self Test (["Self Test" on page 6-4\)](#page-81-1) runs a series of tests that are related to the instrument itself. The Application Self Test [\("Application Self Test"](#page-81-2)  [on page 6-4](#page-81-2)) runs a series of tests that are related to the current operating mode of the instrument.

If the VNA Master is within the specified operating range with a charged battery, and if the self test fails, contact your Anritsu Service Center [\(anritsu.com/contact-us](http://www.anritsu.com/contact-us)).

To start a self test when the system is already powered up:

- **1.** Press the **Shift** key and then the **System** (**8**) key.
- **2.** Press the Self Test submenu key. The Self Test results are displayed.
- **3.** Press **Esc** to continue.

## <span id="page-92-0"></span>**6-17 Firmware Update**

To update your Anritsu instrument firmware, use a high quality USB memory device with at least 250 MB of free space and FAT32 file system format.

- **1.** Insert the memory device into your PC or laptop.
- **2.** From a browser, go to the following Anritsu Products page:

[https://www.anritsu.com/en-US/test-measurement/rf-microwave/vector-network-analyz](https://www.anritsu.com/en-US/test-measurement/rf-microwave/vector-network-analyzers-handheld) [ers-handheld](https://www.anritsu.com/en-US/test-measurement/rf-microwave/vector-network-analyzers-handheld)

- **3.** If the Web page lists more than one product, find your instrument model number and click the link.
- **4.** On the product page, press the Downloads button.
- **5.** Under the Drivers/Firmware/Software tab, you can optionally follow the Firmware Revision/Release History link to download a document detailing current and past firmware changes.
- **6.** Click on the link Firmware Update for the VNA Master MS20xxC.
- <span id="page-92-1"></span>**7.** Click the Download button, then choose Save or Save As. Do not run the executable file directly from the Web page.
- **8.** Go to the Save location designated in [Step 7](#page-92-1) and double-click the installer file, Model\_Ver\_USBLoader.exe.
- **9.** In the Firmware Update dialog, click to view, then accept the software license agreement.
- **10.** Click Browse and select the Removable Disk drive where the USB device is inserted.
- **11.** Click Prepare USB Memory Stick to create the firmware update USB device.
- **12.** After the firmware update tool has finished, click through the final steps in the Firmware Update dialog to close the installer program.
- **13.** Eject the memory device from the computer.

**Note** The file structure created on the USB memory device by the installer program is necessary for a successful firmware update and must not be altered in any way.

- **14.** Turn off the VNA Master and insert the USB memory device into the instrument.
- **15.** Make sure the VNA Master is plugged into an AC power source and not running on battery alone, then turn on the instrument.
- **16.** At bootup, the instrument should detect new firmware on the USB device and ask if you wish to upgrade. Press Yes.
- **17.** The Automatic Firmware Update dialog should open at this time. Skip to [Step 19](#page-93-0).

**Note** If the same firmware code as contained on the USB device is already loaded on the instrument, a message indicating that firmware update is skipped will display briefly on the instrument screen.

> If the firmware update on the memory device does not match your instrument model, an error message will display briefly, indicating that it is not compatible.

### **6-17 Firmware Update System Operations System Operations**

**18.** If there is no error but the instrument does not enter upgrade mode automatically:

- **a.** Press **Shift** > **System** (**8**) > System Options > Reset > Update Firmware.
- **b.** Press Load Firmware at the bottom left of the instrument screen.
- **c.** Press Update Application Firmware.
- **d.** The Firmware Update dialog opens.
- <span id="page-93-0"></span>**19.** Use the **Up/Down** arrow keys or the rotary knob to select one of the Save modes.
	- **•** Save none: No attempt is made to save any user data.
	- **•** Save user data: User data is saved to the selected external media device.
	- **•** Save & restore user data: User data is saved to the selected external media device. The instrument also attempts to restore the files to the instrument after the update.

**Warning** Some user data may be lost if not enough memory space is available on the selected device.

### **20.** Press **Enter**.

**21.** Press **Enter** again to confirm your intention to proceed with the firmware upgrade.

To cancel the operation, press **Esc**. In this case, you need to press **Shift** > **Mode** (**9**) and select an application from the Mode Selector list in order to exit upgrade mode and resume normal instrument operation.

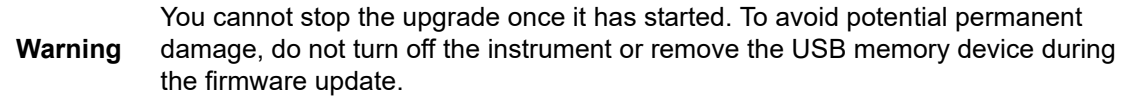

**22.** After the update is complete, the instrument should reboot automatically.

**Note** If the instrument turns off and does not restart on its own, remove the USB memory device and turn on the instrument by holding down the **System (8)** key, then pressing the **Power** button. Keep pressing **System (8)** until the Anritsu splash screen is displayed. Be sure to use this key combination in order to perform a Master Reset while turning on the instrument. Pressing the **Power** button alone may put the instrument in an unrecoverable error state.

# <span id="page-94-0"></span>**Chapter 7 — GPS Receiver, Option 31**

## **7-1 Introduction**

The VNA Master is available with a built-in GPS receiver feature (Option 31) that can provide latitude, longitude, altitude, and UTC timing information. This option also enhances frequency reference oscillator accuracy in the spectrum analyzer mode. When GPS is actively locked to satellites, this information is saved with all saved measurements and can be displayed with Master Software Tools. No accuracy specifications apply if no GPS satellites are acquired.

**Note**

The VNA Master Technical Data Sheet provides a list of the options and measurements that require GPS (Option 31). In addition to having Option 31 installed, a GPS antenna is required. Refer to the instrument Technical Data Sheet for compatible GPS antennas.

## **7-2 Activating the GPS Feature**

Attach the GPS antenna to the GPS Antenna connector on the top of the instrument.

- **1.** Press the **Shift** key, then the **System** (8) key on the numeric keypad to display the System menu.
- **2.** Press the GPS submenu key.
- **3.** Activate GPS by pressing the GPS On/Off submenu key so that On is underlined. When GPS is first turned On, the GPS icon is displayed in red to indicate that fewer than four satellites are currently being tracked.

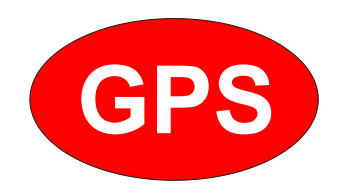

**Figure 7-1.** GPS Icon, Red

### **7-2 Activating the GPS Feature GPS Receiver, Option 31**

**4.** When the GPS receiver is tracking at least four satellites, the GPS icon changes to green. Latitude and longitude information is displayed in the title bar at the top of the display. Acquiring satellites may take as long as three minutes.

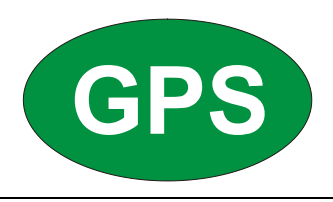

### **Figure 7-2.** GPS Icon, Green

- **5.** Press the GPS Info submenu key to display the following information:
	- **•** Tracked satellites
	- **•** Latitude and longitude
	- **•** Altitude
	- **•** UTC timing information
	- **•** Fix available
	- **•** Almanac complete
	- **•** Antenna and receiver status
	- **•** GPS antenna voltage and current

Refer to ["GPS Menu" on page 7-4](#page-97-0) for details on the above GPS Info items.

After GPS location fix is attained, the internal reference oscillator begins to correct its frequency to match the GPS standard. After the internal frequency is adjusted to match the GPS standard, the status is indicated by "GPS High Accuracy" showing in the Status menu, which is displayed on the left side of the measurement display. When the GPS feature is not enabled, the reference source displays either "Internal Standard Accuracy" or a user-selected external reference frequency in the Status menu.

Within three minutes of satellite acquisition, the reference oscillator will have an accuracy of better than 50 ppb (parts per billion).

In order to acquire data from the GPS satellites, you must have line-of-sight to the satellites, or the antenna must be placed outside with no obstructions.

If no GPS is connected, the Frequency Reference annotation reads Int Std Accy. When GPS is connected, with a fix, and the tuning process has completed (which may take a few minutes), the Frequency Reference annotation shows GPS Hi Accy. If GPS is subsequently lost (for example, GPS is turned off, disconnected, or there is no signal due to physical obstruction), the instrument goes back to Int Std Accy after a few moments.

**GPS Receiver, Option 31 7-3 Resetting GPS**

## **7-3 Resetting GPS**

To reset the GPS, press the Reset submenu key. The green GPS icon shows a red cross mark when satellite tracking is lost after tracking four or more satellites. The GPS latitude and longitude are saved in the instrument memory until the VNA Master is turned off or until GPS is turned off by using the GPS On/Off key.

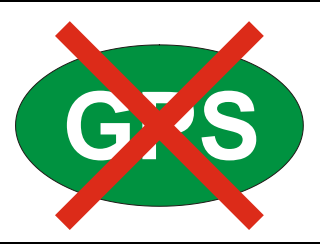

**Figure 7-3.** GPS Icon, Tracking Lost

## **7-4 Saving and Recalling Traces with GPS Information**

## **Saving Traces with GPS Information**

The GPS coordinates of a location can be saved along with a measurement trace. Refer to ["Save Menu" on page 5-9](#page-70-0) for more information. The current GPS coordinates will be saved with the measurement traces whenever GPS is on and actively tracking satellites.

## **Recalling GPS Information**

If the GPS coordinates were saved with a measurement, the coordinates will be recalled when the measurement is recalled. Refer to ["Recall Menu" on page 5-13](#page-74-0) for more information on recalling a saved trace.

**7-5 GPS Menu GPS Receiver, Option 31**

## <span id="page-97-0"></span>**7-5 GPS Menu**

Key Sequence: **Shift**, **System** (8) > GPS

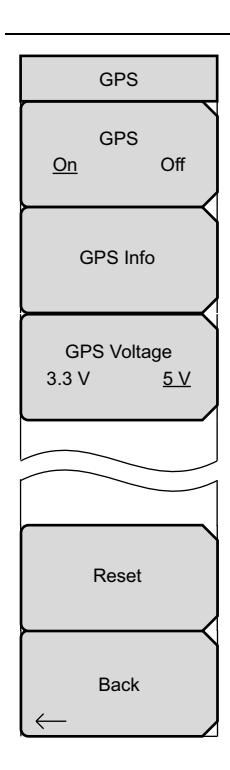

**GPS:** Press this submenu key to turn GPS on or off.

**GPS Info:** Press this submenu key to display the current GPS information.

**Tracked Satellites:** Shows the number of tracked satellites (three are required to retrieve latitude and longitude, four are required to resolve altitude). Generally, the larger the number of satellites tracked, the more accurate the GPS information.

**Latitude and Longitude:** Shows location in degrees, minutes, and seconds.

**Altitude:** Shows altitude information in meters.

**UTC:** Universal Coordinated Time.

**Fix Available:** The cold start search sets are established to ensure that at least three satellites are acquired within the first couple of minutes. When three satellites are found, the receiver will compute an initial fix (typically in less than two minutes). **Fix Available: No** means that the initial position has not been established.

**Almanac Complete:** The system almanac contains information about the satellites in the constellation, ionospheric data, and special system messages. In a cold start, the GPS receiver has no navigation data, so the receiver does not have a current almanac. A complete system almanac is not required to achieve a first position fix. However, UTC time is not correct until the almanac is complete, and the availability of the almanac can significantly reduce the time to first fix.

### **Antenna Status:**

OK: Active antenna is connected and is working properly.

Short/Open: If an active antenna is in use, a short or open exists between the antenna and the connection. If this message is displayed, replace the antenna. If the message persists, try another Anritsu GPS antenna. If needed, contact your nearest Anritsu Service Center. If a passive antenna is in use, the message should display: Antenna OPEN Detected or Passive Antenna Used.

**Receiver Status:** Current status of the receiver.

**GPS Antenna Voltage and Current:** Shows voltage and current.

**GPS Voltage:** Press this submenu key to set the source voltage at 3.3 V or 5 V, depending on the GPS receiver being used. The default setting is 3.3 V to prevent accidental damage to lower-voltage GPS antennas.

**Reset:** The Reset key sets the number of tracked satellites to 0 and erases any almanac data and saved coordinates. The process of searching for and reacquiring satellites will begin again.

**Back:** Press this submenu key to return to the ["System Menu" on page 6-4.](#page-81-3)

**Figure 7-4.** GPS Menu

# **Chapter 8 — Anritsu Tool Box**

## **8-1 Introduction**

The Anritsu Tool Box is a suite of applications that provide an interface between Anritsu handheld RF instruments and a PC. The instrument connects to the computer via a USB, Ethernet, or serial port. Depending on the application selected, available functions range from the capture, transfer, and reporting of measurement data for trace analysis, to coverage and interference mapping, and the delivery of work instructions.

Tool Box applications are available for download from the Anritsu website at [anritsu.com/en-US/test-measurement/support/technical-support/handheld-tools-tool-box.](http://www.anritsu.com/en-US/test-measurement/support/technical-support/handheld-tools-tool-box) Click the link to one of the Tool Box applications, then click Downloads and choose either the Full Installer or Web Installer. There is no difference between the two if you run the installer without saving. If you elect to save, the Full Installer will download all Anritsu software needed in a single executable file, which allows you to perform the installation later on a computer with no Internet access required. The Web Installer is a much smaller file that will require Internet access to execute the software installation.

## **8-2 Software Installation**

Whether running the installer directly or executing the saved file, follow the instructions on screen. The Setup screen illustrated in [Figure 8-1](#page-98-0) may change with the software version.

You will be asked to select which applications you wish to install. Not all instrument models are supported by every software tool. To view the list of instrument models supported by a Tool Box application, click the Instruments tab on the application Web page.

<span id="page-98-0"></span>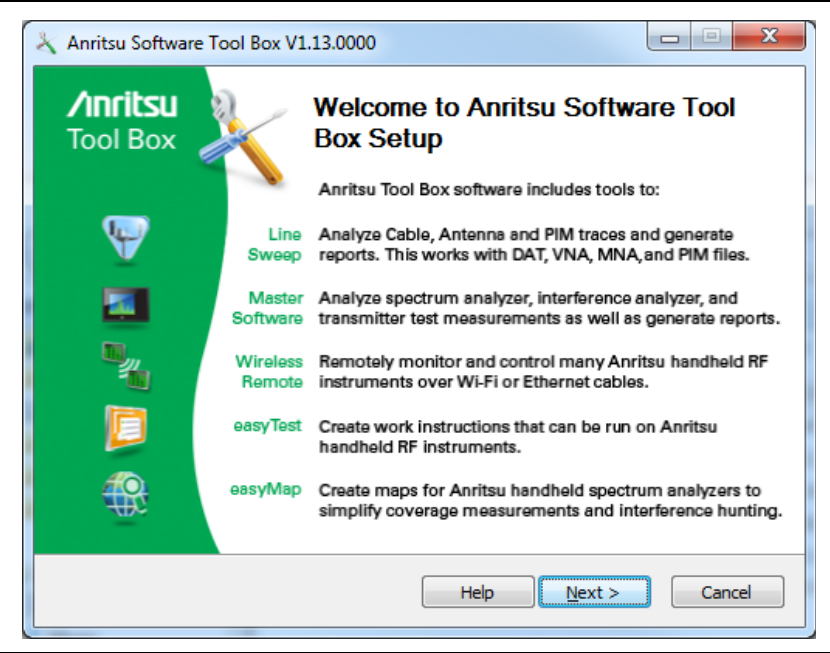

**Figure 8-1.** Anritsu Tool Box Setup Wizard

### **8-3 Anritsu Software Tool Box Anritsu Tool Box**

## **8-3 Anritsu Software Tool Box**

The Anritsu Tool Box serves as a central location from which you can open a previously saved measurement, visit the Anritsu website, or launch an application. To open the Tool Box, either double-click the desktop shortcut or select Anritsu Tool Box from the Windows Start menu. On the Tool Box screen, hover the mouse pointer over any of the application icons to view a short description of the application. See [Figure 8-2.](#page-99-0)

<span id="page-99-0"></span>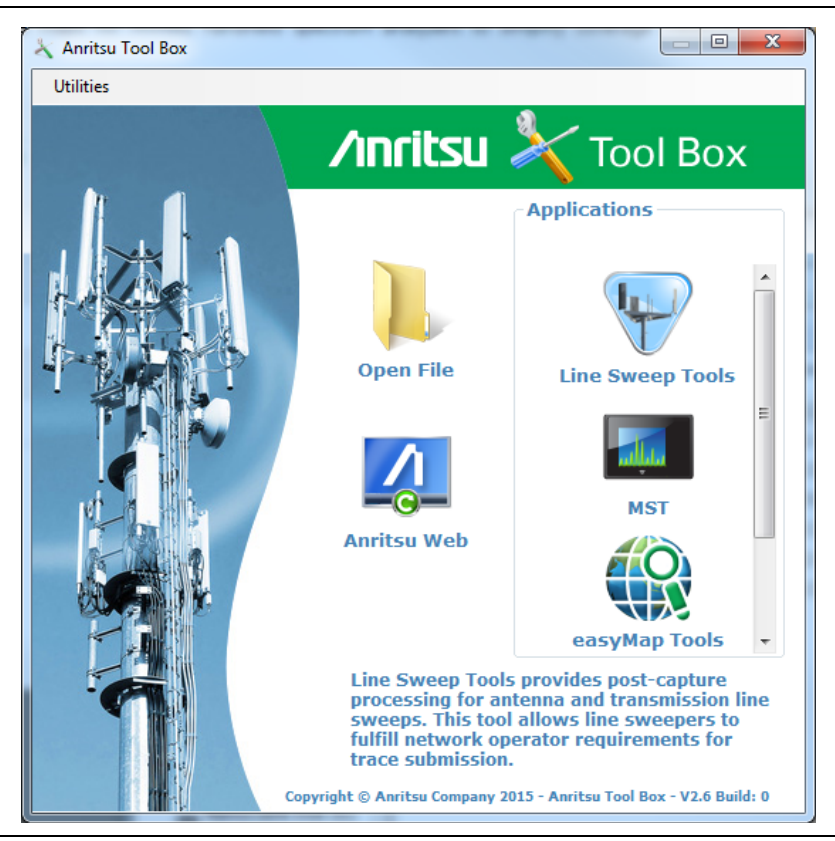

**Figure 8-2.** Anritsu Tool Box Screen

## **8-4 Software Tools**

The Anritsu Tool Box provides links to the software tools installed on your PC. Alternatively, you can launch an application using its desktop shortcut or through the Windows Start menu.

The following sections list the top features and functions of the tools contained in the Anritsu Tool Box. For a detailed description of these features and how to perform specific tasks, refer to each application's Help system. The program Help also lists the instrument models, measurement modes, trace types, and file types that are compatible with that application.

## **Line Sweep Tools (LST)**

Line Sweep Tools is post-capture trace processing software designed for users who need to analyze and generate reports on large numbers of cable, antenna, and PIM traces. Software features include:

- **•** Measurement plot data capture and transfer from the instrument to a PC
- **•** Marker and limit line presets
- **•** Return Loss, Distance-to-Fault, PIM analysis
- **•** LMR Master and VNA Master Field Mode compatibility
- **•** Plot overlay for comparison of up to ten traces of the same measurement type
- **•** Plot area zooming
- **•** A naming grid for renaming files, titles, and subtitles
- **•** Automated report generation
- **•** Output to printer or to PDF or HTML format
- **•** Export of plot data to text, image, or VNA files

## **Master Software Tools (MST)**

Master Software Tools is designed for users of Anritsu handheld spectrum analyzers, interference analysis tools, transmission testers, and backhaul testers. Supported functions include the following:

- **•** Transfer of captured measurement data to and from a PC for storage and analysis
- **•** RF Spectrum Analyzer traces
- **•** RF Interference analysis
- **•** Spectrum monitoring
- **•** Transmitter signal quality tests
- **•** T1, T3, and E1 backhaul tests
- **•** Trace overlay features for comparing multiple Spectrum Analyzer measurements
- **•** Limit lines and markers
- **•** Script Master for the creation of automated test procedures
- **•** Export of measurement data as text, graphic, or Comma Separated Value format (CSV) files
- **•** Reports created in HTML format for use in other applications

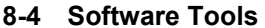

**Anritsu Tool Box** 

# <span id="page-102-0"></span>**Appendix A — Supplemental Documentation**

## **A-1 Introduction**

This appendix provides a list of supplemental documentation for VNA Master features and options. These measurement guides are available on the Anritsu website.

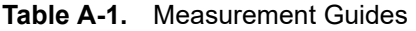

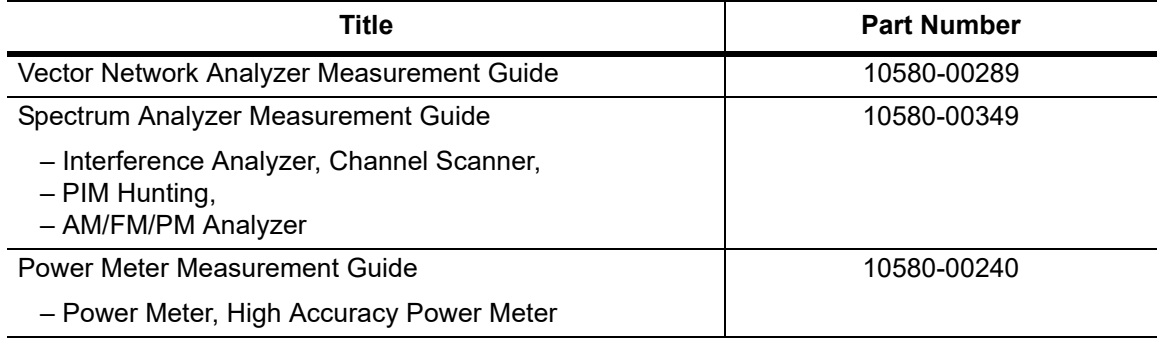

### **Table A-2.** VNA Master Related Documents

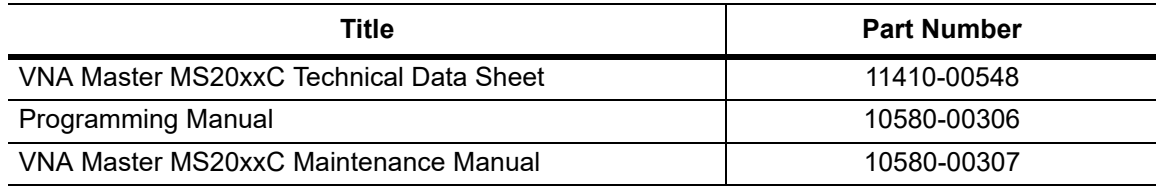

Software applications are available for download at

[anritsu.com/en-US/test-measurement/support/technical-support/handheld-tools-tool-box.](http://www.anritsu.com/en-US/test-measurement/support/technical-support/handheld-tools-tool-box)

**A-1 Introduction Supplemental Documentation**

# **Appendix B — Signal Standards**

## **B-1 Introduction**

This appendix provides a sample list of signal standards. This list can be used as a reference when making measurements with the VNA Master.

| <b>Signal Standard</b>                      | <b>Center</b><br>(MHz) | Span<br>(MHz) | <b>Valid Channels</b>      |
|---------------------------------------------|------------------------|---------------|----------------------------|
| AMPS / EIA 553 - Uplink                     | 859                    | 70            | 1-799, 990-1023            |
| AMPS / EIA 553 - Downlink                   | 859                    | 70            | 1-799, 990-1023            |
| C-450 (P) - Uplink                          | 463.5                  | 21            | 1-800                      |
| C-450 (P) - Downlink                        | 463.5                  | 21            | 1-800                      |
| C-450 (SA) - Uplink                         | 462.5                  | 15            | 1-247                      |
| C-450 (SA) - Downlink                       | 462.5                  | 15            | $1 - 247$                  |
| <b>CDMA US Cellular - Uplink</b>            | 859                    | 70            | 1-799, 990-1023            |
| <b>CDMA US Cellular - Downlink</b>          | 859                    | 70            | 1-799, 990-1023            |
| CDMA US PCS - Uplink                        | 1920                   | 140           | 1-1199                     |
| <b>CDMA US PCS - Downlink</b>               | 1920                   | 140           | 1-1199                     |
| <b>CDMA Korea PCS - Uplink</b>              | 1810                   | 120           | 1-599                      |
| CDMA Korea PCS - Downlink                   | 1810                   | 120           | 1-599                      |
| CDMA Japan / ARIB - Uplink                  | 878.5                  | 93            | 1-799, 801-1039, 1041-1199 |
| CDMA Japan / ARIB - Downlink                | 878.5                  | 93            | 1-799, 801-1039, 1041-1199 |
| CDMA China - 1 - Uplink                     | 916                    | 88            | 0-1000, 1329-2047          |
| CDMA China - 1 - Downlink                   | 916                    | 88            | 0-1000, 1329-2047          |
| CDMA China - 2 - Uplink                     | 910                    | 76            | $0 - 1000$                 |
| CDMA China - 2 - Downlink                   | 910                    | 76            | $0 - 1000$                 |
| cdma2000 Class 0, Korea Cellular - Uplink   | 859                    | 70            | 1-799, 990-1023            |
| cdma2000 Class 0, Korea Cellular - Downlink | 859                    | 70            | 1-799, 990-1023            |
| cdma2000 Class 0, N.A. Cellular - Uplink    | 859                    | 70            | 1-799, 990-1023            |
| cdma2000 Class 0, N.A. Cellular - Downlink  | 859                    | 70            | 1-799, 990-1023            |
| cdma2000 Class 1, N.A. PCS - Uplink         | 1920                   | 140           | 0-1199                     |
| cdma2000 Class 1, N.A. PCS - Downlink       | 1920                   | 140           | 0-1199                     |
| cdma2000 Class 2, (TACS Band) - Uplink      | 916                    | 88            | 0-1100, 1329-2047          |
| cdma2000 Class 2, (TACS Band) - Downlink    | 916                    | 88            | 0-1100, 1329-2047          |
| cdma2000 Class 3, (JTACS Band) - Uplink     | 878.5                  | 93            | 1-799, 801-1039, 1041-1199 |
| cdma2000 Class 3, (JTACS Band) - Downlink   | 878.5                  | 93            | 1-799, 801-1039, 1041-1199 |
| cdma2000 Class 4, Korea PCS - Uplink        | 1810                   | 120           | 0-599                      |
| cdma2000 Class 4, Korea PCS - Downlink      | 1810                   | 120           | 0-599                      |

**Table B-1.** Signal Standards

### **B-1 Introduction Signal Standards B-1 Introduction**

### **Table B-1.** Signal Standards

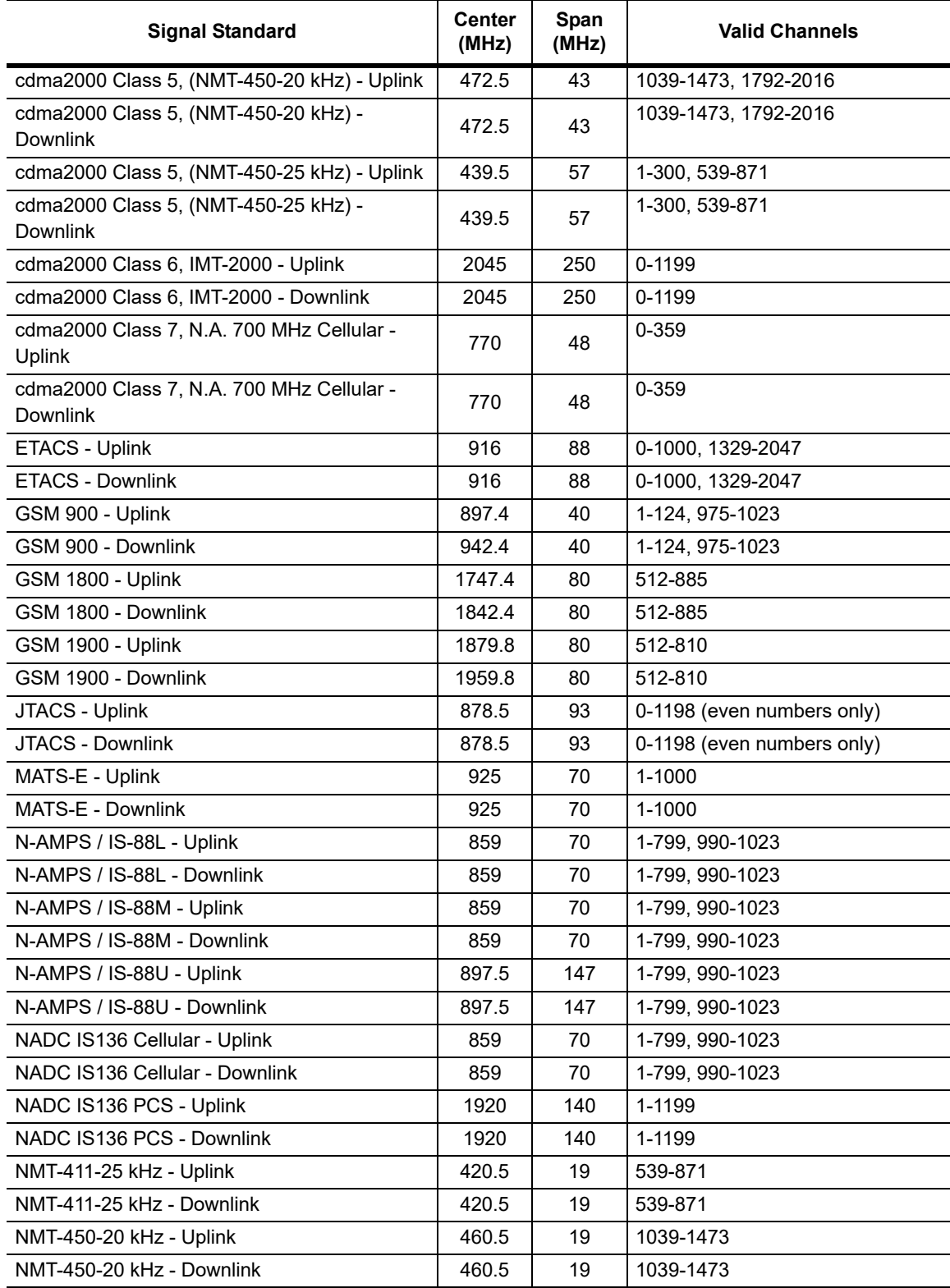

## **Signal Standards B-1 Introduction**

## **Table B-1.** Signal Standards

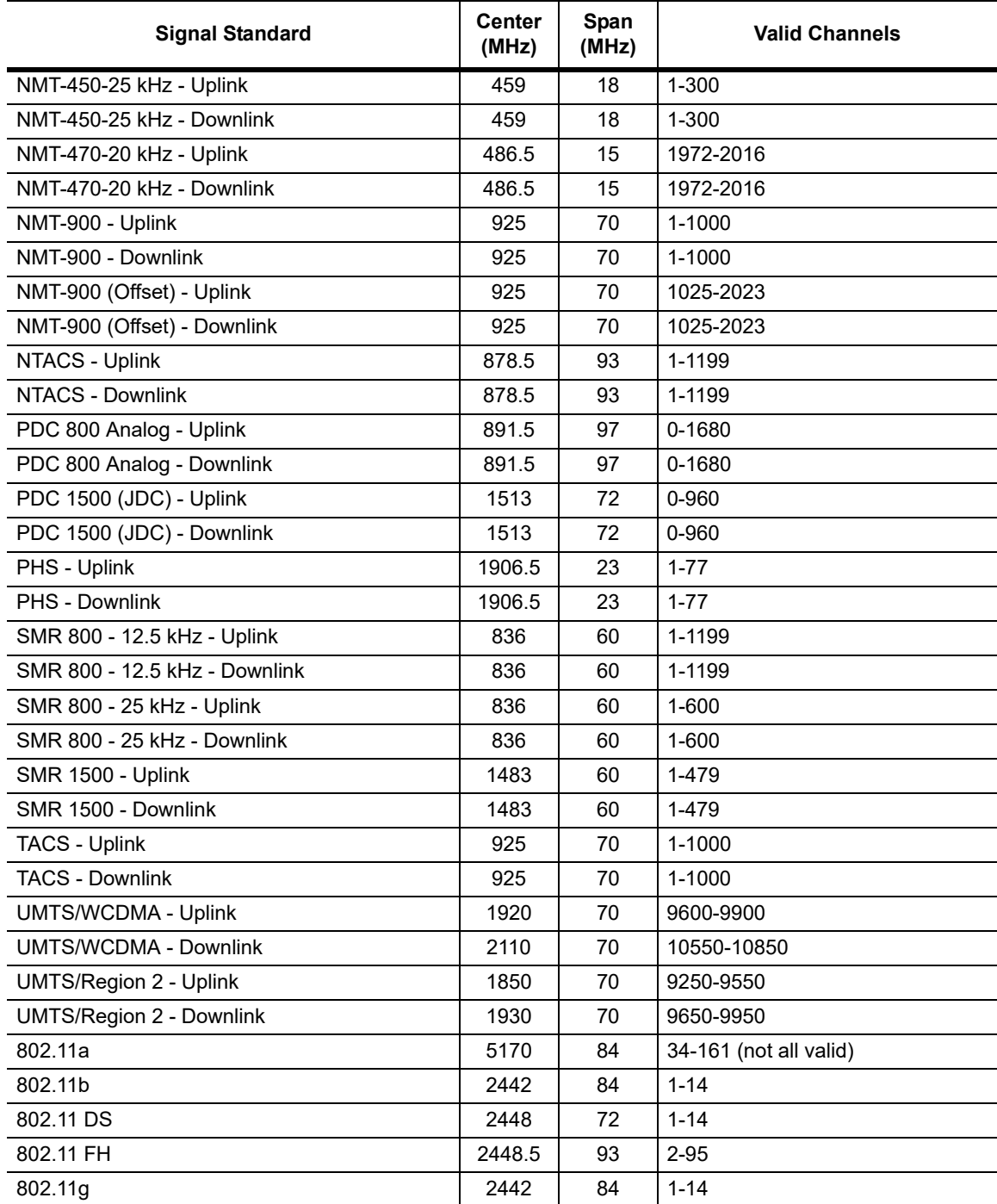

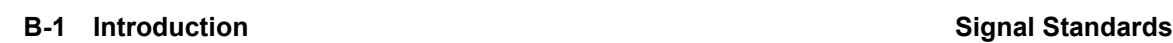
# **Appendix C — Error Messages**

# **C-1 Introduction**

This appendix provides a list of information and error messages that could be displayed on the VNA Master. If any error condition persists, contact your local Anritsu Service Center.

# **C-2 Reset Options**

You can reset your VNA Master to Factory Defaults or use a Master Reset to return to the FULL Factory Default condition from the menu system or from the Off condition.

# **Reset Via Instrument Menus**

From the VNA Master menu system, press the **Shift** key, then the **System** (8) key to open the System menu. Then press the System Options soft key to open the System Options menu. Then press the Reset soft key to open the Reset menu (refer to the Reset menu in Chapter 5 of the VNA Measurement Guide (listed in [Appendix A](#page-102-0)). From the Reset menu, press either the Factory Defaults soft key or the Master Reset soft key.

**Caution** Use of Master Reset (**System**+**On**), will permanently erase all user saved setups and measurement traces and will return the VNA Master to a full Factory Default condition. Be sure to make backup copies of any important files before proceeding with a Master Reset. If the error persists, contact your Anritsu Service Center.

# **Reset from OFF Condition**

You can also reset the VNA Master by turning it Off and then restarting under one of the following conditions:

### **Factory Defaults Reset:**

Hold the **Esc** button while pressing the **On/Off** button. Continue holding the **Esc** button until the Anritsu splash screen appears. You can then release the button. The VNA Master starts up with Factory Default settings (refer to section ["Reset Menu" on page 6-11](#page-88-0)). Throughout this appendix, this sequence is abbreviated as Factory Defaults (**Esc**+**On**).

### **Master Reset:**

Hold the **8** key in the number keypad (also referred to as the **System** (8) key) while pressing the **On/Off** button. Continue holding the **8** key until the Anritsu splash screen appears. You can then release the key. The VNA Master starts up in FULL Factory Default condition (refer to section ["Reset Menu" on page 6-11](#page-88-0)). Throughout this appendix, this sequence is abbreviated as Master Reset (**System**+**On**).

**C-3 Self Test or Application Self Test Error Messages Error Messages**

# **C-3 Self Test or Application Self Test Error Messages**

# **Self Test**

To run self test, press **Shift** and **System** (8) and then Self Test. Refer to the results window in [Figure C-1,](#page-110-0) which summarizes the status of several key functions in the instrument that are common to all applications (note that your instrument display may differ from this image). If any subtest shows FAILED, then check that the battery level is adequate for operation, or check that the temperature is within acceptable limits. Reset to factory defaults with either Factory Defaults (**Esc**+**On**), or Master Reset (**System**+**On**).

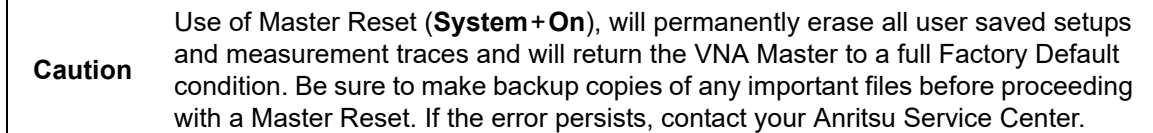

**Error Messages C-3 Self Test or Application Self Test Error Messages**

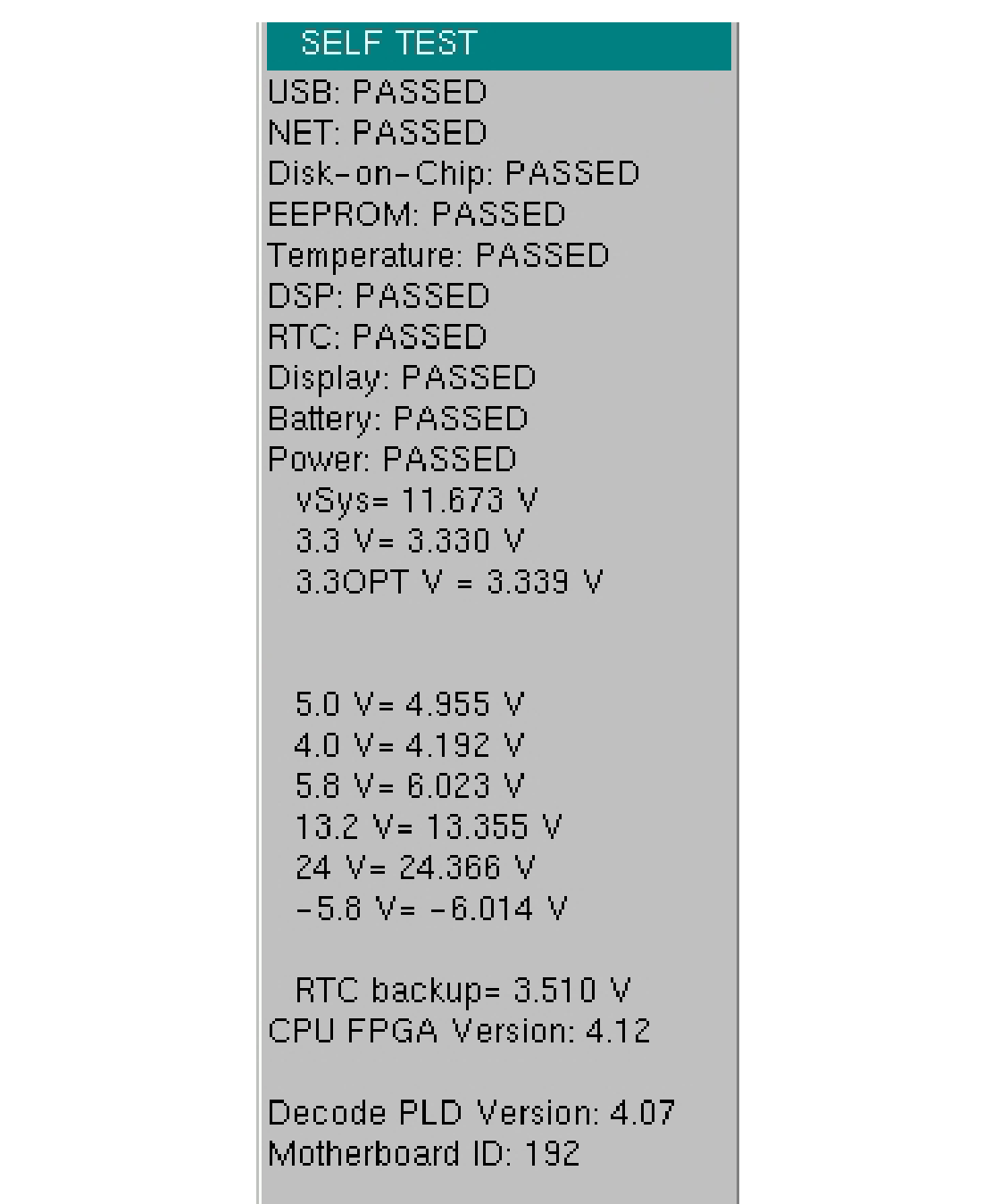

<span id="page-110-0"></span>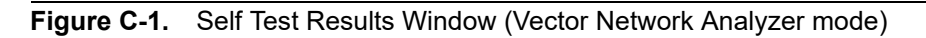

**Caution** Depending upon the set mode of instrument operation, you may (or may not) see the full results in the Self Test list.

 **ООО "Техэнком" Контрольно-измерительные приборы и оборудование www.tehencom.com** 

**C-3 Self Test or Application Self Test Error Messages Error Messages**

# **Application Self Test Results Window — VNA**

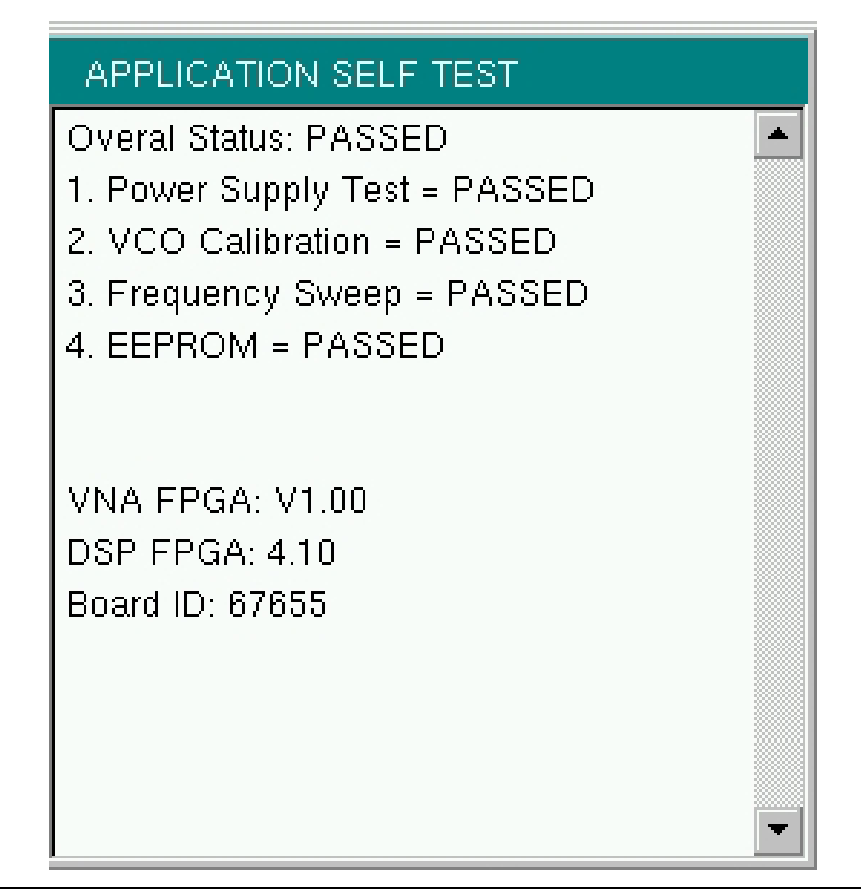

<span id="page-111-0"></span>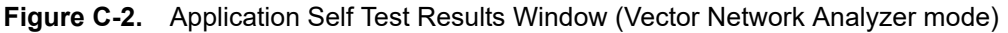

# **Application Self Test (Vector Network Analyzer mode only)**

To run the application self test, press **Shift** and **System** (8) and then Application Self Test from within the desired mode. When you are in Vector Network Analyzer mode, you will see the results window that is shown in [Figure C-2](#page-111-0) (note that your instrument display may differ from this image), which summarizes the status of several key functions that are specific to this application.

If the Overall Status shows Failed, then one or more elements of the Application Self Test have failed. This self test consists of 4 subtests:

**Power Supply Test:** Lists any power supply voltages that are not meeting tolerance specification

**VCO Calibration:** Lists any frequency range over which the VCO calibration is failing

**Frequency Sweep:** Lists any frequency range over which errors in the sweep are occurring

**EEPROM:** Indicates whether reading or writing (or both) to the EPPROM has failed

**Error Messages C-3 Self Test or Application Self Test Error Messages**

If any of the subtests shows FAILED, then check that the battery level is adequate for operation or that temperature is within acceptable limits. Reset to factory defaults with either Factory Defaults (**Esc**+**On**), or Master Reset (**System**+**On**).

```
Caution
            Use of Master Reset (System+On), will permanently erase all user saved setups 
           and measurement traces and will return the VNA Master to a full Factory Default 
           condition. Be sure to make backup copies of any important files before proceeding 
           with a Master Reset. If the error persists, contact your Anritsu Service Center.
```
# **Application Self Test Results Window — SPA**

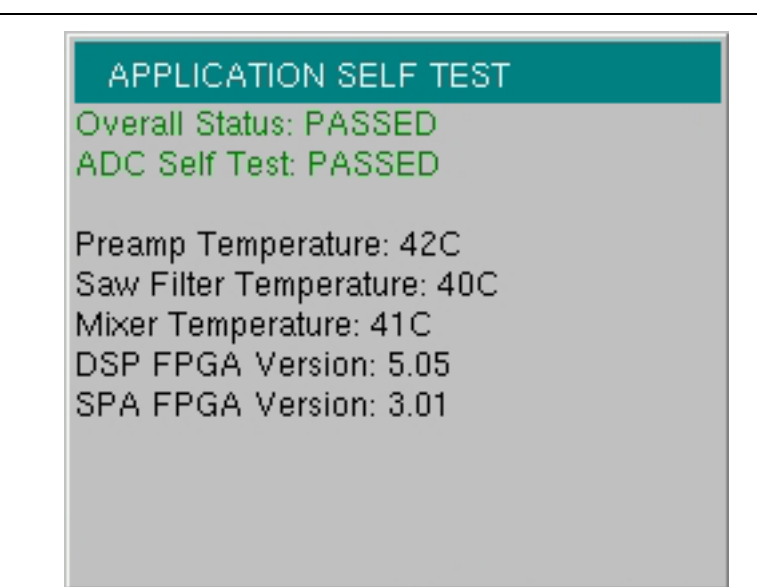

**Figure C-3.** Application Self Test Results Window (Spectrum Analyzer mode)

# **C-4 Operation Error Messages**

# **Fan Failure**

The system has determined that the fan should be running due to the internal temperature of the unit, but cannot detect that the fan is actually running.

It is important to keep the fan inlet and exhaust ports clear of obstructions. The cooling fan will vary the speed in relation to the internal temperature of the instrument (refer to [Figure C-4\)](#page-113-0). The fan will turn on at low speed when the internal temperature of the instrument reaches 44ºC, and will increase the fan speed to maximum at 54ºC. As the internal temperature of the instrument decreases, the fan will reduce speed until the temperature reaches 39ºC, at which point the fan will turn off.

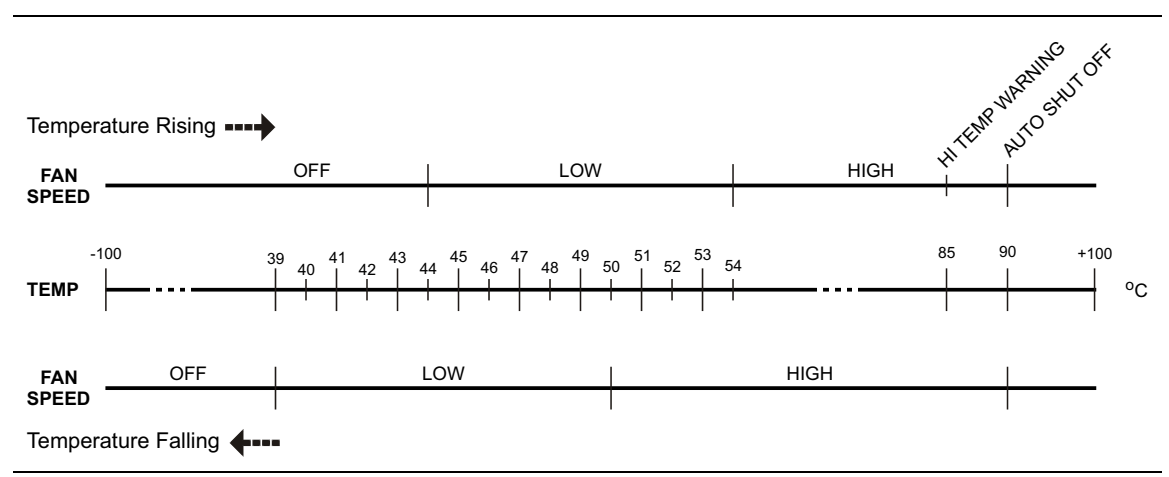

<span id="page-113-0"></span>**Figure C-4.** Fan Speed vs. Temperature

# **High Temp Warning**

The internal temperature has reached an excessive level, 85ºC. Verify that the ventilation openings are unobstructed and that the fan is running. Internal temperatures may be manually verified by using the SELF TEST function. Turn off the unit and allow the temperature to cool down. If the fault is not resolved and the internal temperature reaches 90ºC, then a countdown of 10 seconds will begin. The countdown gives the user a chance to save the current setup before the instrument turns itself off (before internal temperatures can cause any damage). If the error persists after removing any obstructions and allowing the unit to cool, then reset to the factory defaults with Factory Defaults (**Esc**+**On**), or Master Reset (**System**+**On**).

**Caution** Use of Master Reset (**System**+**On**), will permanently erase all user saved setups and measurement traces and will return the VNA Master to a full Factory Default condition. Be sure to make backup copies of any important files before proceeding with a Master Reset. If the error persists, contact your Anritsu Service Center.

 **ООО "Техэнком" Контрольно-измерительные приборы и оборудование www.tehencom.com** 

**Error Messages C-4 Operation Error Messages**

# **Operation not Permitted in Recall Mode**

Attempted to perform an operation on a recalled trace. Many operations are valid only on a live or active trace.

# **PMON PLD Fail**

Unable to communicate with the Power Monitor PCBA.

## **Power Supply**

Power Supply failed. Charge the battery.

# **Error Saving File. General Error Saving File**

An error was detected while saving a file. Try again.

**C-5 Vector Network Analyzer Specific Warning Messages Error Messages**

# **C-5 Vector Network Analyzer Specific Warning Messages**

# **Bias Tee cannot be enabled for start freq < 2MHz.**

Adjust frequency before turning On the Bias Tee.

The start frequency cannot be set less than 2 MHz when the internal or external Bias Tee is turned On. Set the frequency to a value larger than or equal to 2 MHz, and then turn on the Bias Tee.

# **Bias Tee is not allowed for start freq < 2MHz.**

Turn Off Bias Tee before changing the freq.

The internal or external Bias Tee cannot be turned on when the start frequency is set to less than 2 MHz. Turn off the Bias Tee, and then adjust the start frequency to the desired value less than 2 MHz.

# **Changing Source Power**

### **Changing Source Power will affect the accuracy of the current calibration.**

While Cal Correction is turned On, changing the source power level will affect the accuracy of the current calibration. The correction will remain On and can be used, but an indicator (?P) will appear next to the left-hand status column (CAL: ON) to note that the current power setting is different from the one used during the calibration processes.

# **No valid calibration to change correction.**

There is no valid calibration in volatile memory that can be used to turn Cal Correction On. A new calibration must be performed.

# **Cannot continue with calculating.**

### **Cannot continue with calculating. Not all required cal steps are completed.**

When performing a calibration, you must complete all of the required steps before applying the "Calculate and Finish Cal" step.

# **Bias Tee state cannot be changed during calibration.**

While performing a calibration, and before completing all of the calibration steps, you cannot turn on the Bias Tee. You must wait till after all of the calibration steps are complete before turning on the Bias Tee. This precaution is enforced to protect the calibration components from getting damaged by the Bias Tee current.

# **Turning Bias Tee to OFF.**

Bias Tee was turned on when a new calibration sequence was started. The Bias Tee was turned off to protect the calibration components. After all the calibration steps are completed, you can turn the Bias Tee back on as required.

### **Error Messages C-5 Vector Network Analyzer Specific Warning Messages**

## **Turning Bias Tee to OFF.**

### **Turning Bias Tee to OFF. Recalling measurement does not match with current setup.**

The recalled measurement file does not match the current setup. To ensure DUT safety, the Bias Tee function is turned off.

# **Turning Bias Tee to OFF.**

### **Turning Bias Tee to OFF. Recalling setup does not match with current setup.**

The recalled setup file does not match the current setup. To ensure DUT safety, the Bias Tee function is turned off.

## **Calibration will be lost after change.**

### **Calibration will be lost after change. Press the button again to continue.**

While performing a calibration, and before completing all the calibration steps, if you change any of the frequency parameters (start, stop, center, span) or the number of points, then the calibration must be invalidated.

## **Changes not allowed during calibration.**

### **Changes not allowed during calibration. Press Esc to abort calibration.**

Certain parameters (such as frequency and number of points) are able to be changed while the calibration process is underway. Changing these parameters is not allowed unless the calibration is aborted first.

# **Option 10 (Bias Tee) not enabled.**

To turn on the internal or external Bias Tee, Option 10 must be enabled in the instrument. Contact your Anritsu Service Center to inquire about enabling this option.

### **No External Reference signal detected.**

External Reference was switched to 10 MHz but no external 10 MHz signal was detected. The External Reference setting is turned back to Off. Check the external reference level and frequency, and then try again.

### **Limit is not available for this Graph type.**

Limits are supported only for rectilinear graph types (not for Smith Charts, for example).

**C-5 Vector Network Analyzer Specific Warning Messages Error Messages**

# **Appendix D — Tower Mounted Amplifiers**

# **D-1 Introduction**

A Tower Mounted Amplifier (TMA) can be used to amplify the received signal. There are different types of TMA depending on the system requirements. Three commonly used types are:

- TMA-D A duplex tower mounted amplifier that combines transmit and receive ports from the radio system and connects to a single antenna. This configuration is specific to systems that use a single antenna configuration.
- TMA-S A receive-only tower mounted amplifier is installed between the receiving antenna and the radio to boost weak signals. This configuration is common on systems that implement separate antennas for transmitting and receiving.
- TMA-DD A dual-duplex tower mounted amplifier used for radios systems with a single transmission line connection for transmit and receive. These systems are commonly called transceivers.

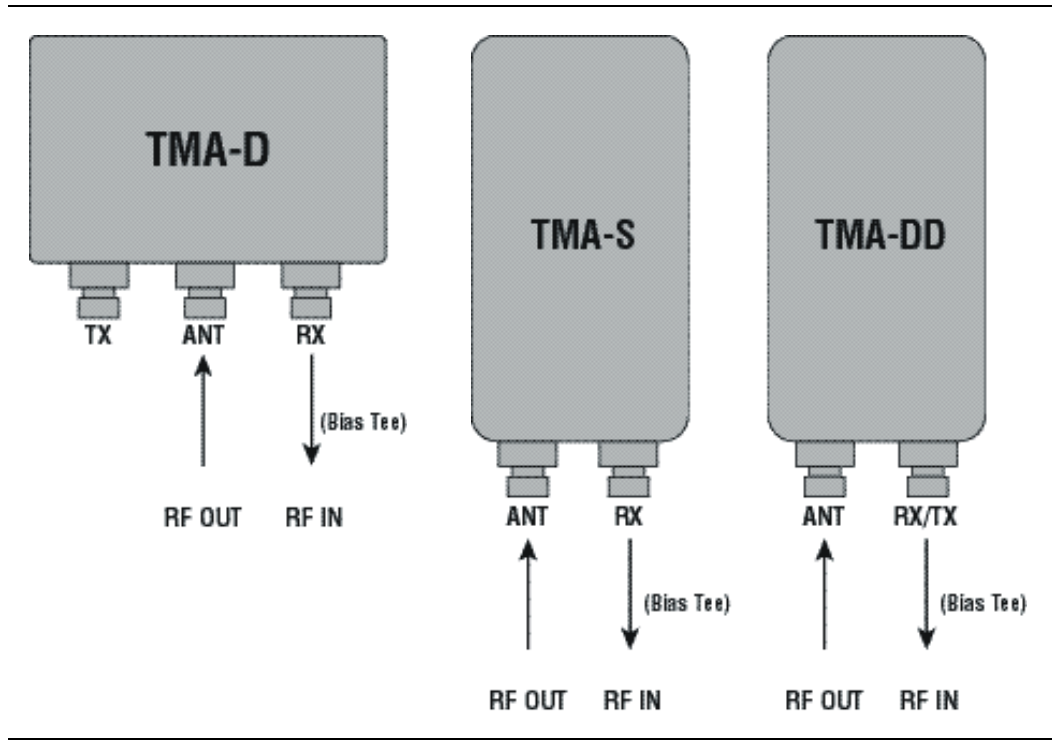

**Figure D-1.** Tower Mounted Amplifiers

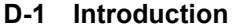

**Tower Mounted Amplifiers** 

# **Appendix E — Coaxial Cable Technical Data**

# **E-1 Coaxial Cable Technical Data**

The table below provides a list of common coaxial cables.

| <b>Manufacturer</b> | Cable              | Prop.<br>Vel. | Freq<br>1 | Loss<br>1 | Freq<br>$\mathbf{2}$ | <b>Loss</b><br>$\mathbf{2}$ | <b>Freq</b><br>3 | <b>Loss</b><br>3 |
|---------------------|--------------------|---------------|-----------|-----------|----------------------|-----------------------------|------------------|------------------|
| Andrew              | FSJ1-50A (6 GHz)   | 0.84          | 1000      | 0.196     | 2500                 | 0.313                       | 6000             | 0.532            |
| Andrew              | FSJ2-50 (6 GHz)    | 0.83          | 1000      | 0.133     | 2500                 | 0.223                       | 6000             | 0.374            |
| Andrew              | FSJ4-50B (6 GHz)   | 0.81          | 1000      | 0.118     | 2500                 | 0.201                       | 6000             | 0.348            |
| Andrew              | EFX2-50 (6 GHz)    | 0.85          | 1000      | 0.121     | 2500                 | 0.202                       | 6000             | 0.341            |
| Andrew              | LDF1-50 (6 GHz)    | 0.86          | 6000      | 0.306     | 6000                 | 0.306                       | 6000             | 0.306            |
| Andrew              | LDF2-50 (6 GHz)    | 0.88          | 6000      | 0.323     | 6000                 | 0.323                       | 6000             | 0.323            |
| Andrew              | LDF4-50A (6 GHz)   | 0.88          | 1000      | 0.073     | 2500                 | 0.121                       | 6000             | 0.218            |
| Andrew              | HJ4-50 (6 GHz)     | 0.914         | 1000      | 0.092     | 2500                 | 0.156                       | 6000             | 0.257            |
| Andrew              | HJ4.5-50 (6 GHz)   | 0.92          | 1000      | 0.054     | 2500                 | 0.089                       | 6000             | 0.148            |
| Andrew              | AVA5-50 7/8        | 0.91          | 1000      | 0.038     | 2000                 | 0.055                       | 2500             | 0.063            |
| Andrew              | AVA7-50 1-5/8      | 0.92          | 1000      | 0.022     | 2000                 | 0.034                       | 2500             | 0.038            |
| Andrew              | <b>EFX2-50</b>     | 0.85          | 1000      | 0.121     | 2000                 | 0.177                       | 2500             | 0.202            |
| Andrew              | <b>FLC 12-50J</b>  | 0.88          | 1000      | 0.075     | 2000                 | 0.11                        | 2500             | 0.134            |
| Andrew              | <b>FLC 38-50J</b>  | 0.88          | 1000      | 0.115     | 2000                 | 0.169                       | 2500             | 0.19             |
| Andrew              | <b>FLC 78-50J</b>  | 0.88          | 1000      | 0.041     | 2000                 | 0.061                       | 2500             | 0.072            |
| Andrew              | <b>FLC 114-50J</b> | 0.88          | 1000      | 0.033     | 2000                 | 0.05                        | 2500             | 0.059            |
| Andrew              | FLC 158-50J        | 0.88          | 1000      | 0.025     | 2000                 | 0.038                       | 2500             | 0.042            |
| Andrew              | <b>FSJ1-50A</b>    | 0.84          | 1000      | 0.196     | 2000                 | 0.285                       | 2500             | 0.313            |
| Andrew              | <b>FSJ2-50</b>     | 0.83          | 1000      | 0.133     | 2000                 | 0.196                       | 2500             | 0.223            |
| Andrew              | <b>FSJ4-50B</b>    | 0.81          | 1000      | 0.118     | 2000                 | 0.176                       | 2500             | 0.201            |
| Andrew              | HJ4-50             | 0.91          | 1000      | 0.092     | 2000                 | 0.137                       | 2500             | 0.156            |
| Andrew              | HJ4.5-50           | 0.92          | 1000      | 0.054     | 2000                 | 0.079                       | 2500             | 0.089            |
| Andrew              | HJ5-50             | 0.916         | 1000      | 0.042     | 2000                 | 0.063                       | 2500             | 0.071            |
| Andrew              | <b>HJ7-50A</b>     | 0.921         | 1000      | 0.023     | 2000                 | 0.034                       | 2500             | 0.039            |
| Andrew              | HJ12-50            | 0.931         | 1000      | 0.019     | 2000                 | 0.029                       | 2000             | 0.029            |
| Andrew              | HL4RP-50A          | 0.88          | 1000      | 0.074     | 2000                 | 0.109                       | 2500             | 0.123            |
| Andrew              | <b>LDF4-50A</b>    | 0.88          | 1000      | 0.073     | 2000                 | 0.107                       | 2500             | 0.12             |

**Table E-1.** Coaxial Cable Technical Data (Sheet 1 of 4)

# **E-1 Coaxial Cable Technical Data Coaxial Cable Technical Data**

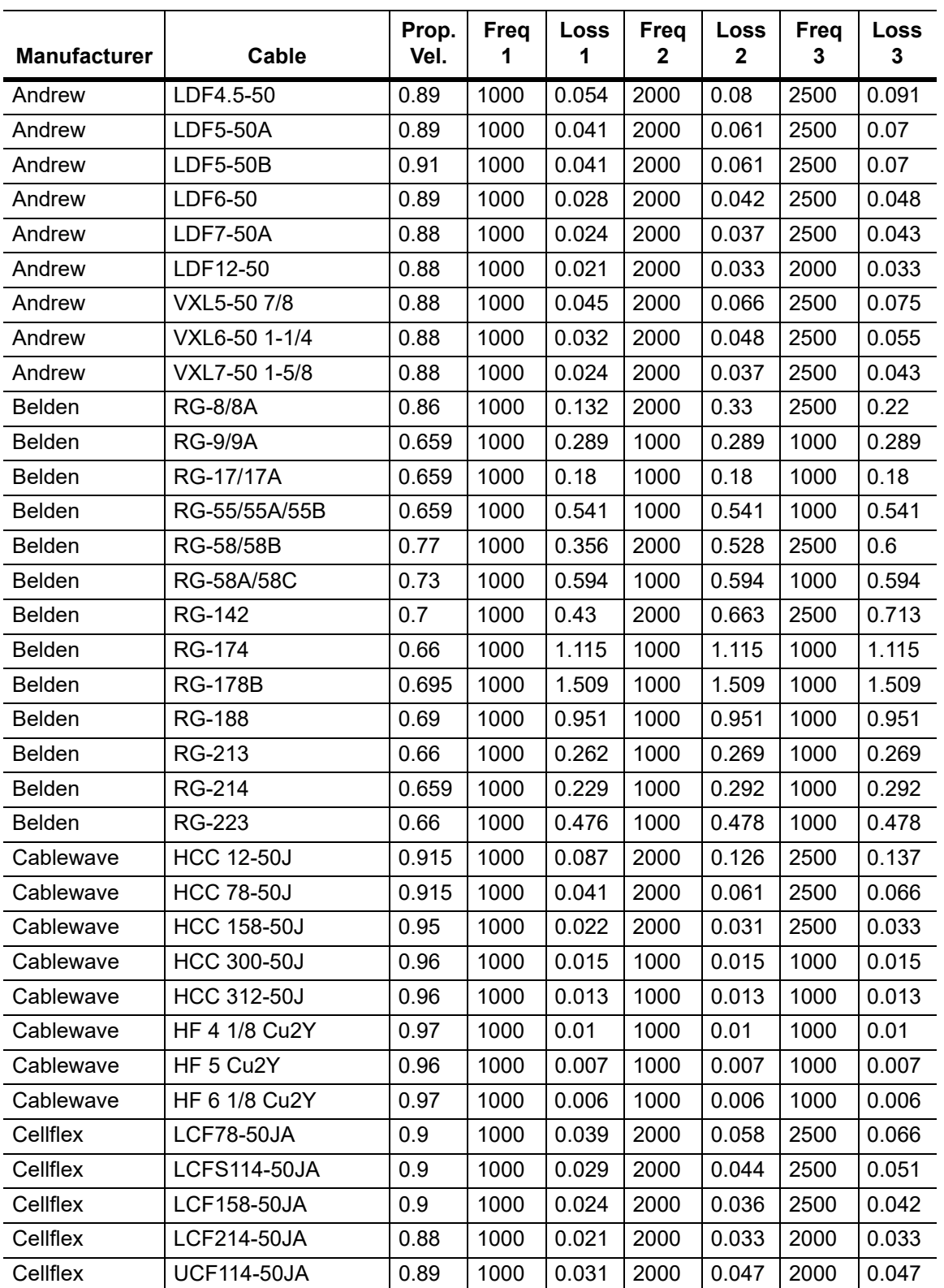

**Table E-1.** Coaxial Cable Technical Data (Sheet 2 of 4)

**Coaxial Cable Technical Data E-1 Coaxial Cable Technical Data**

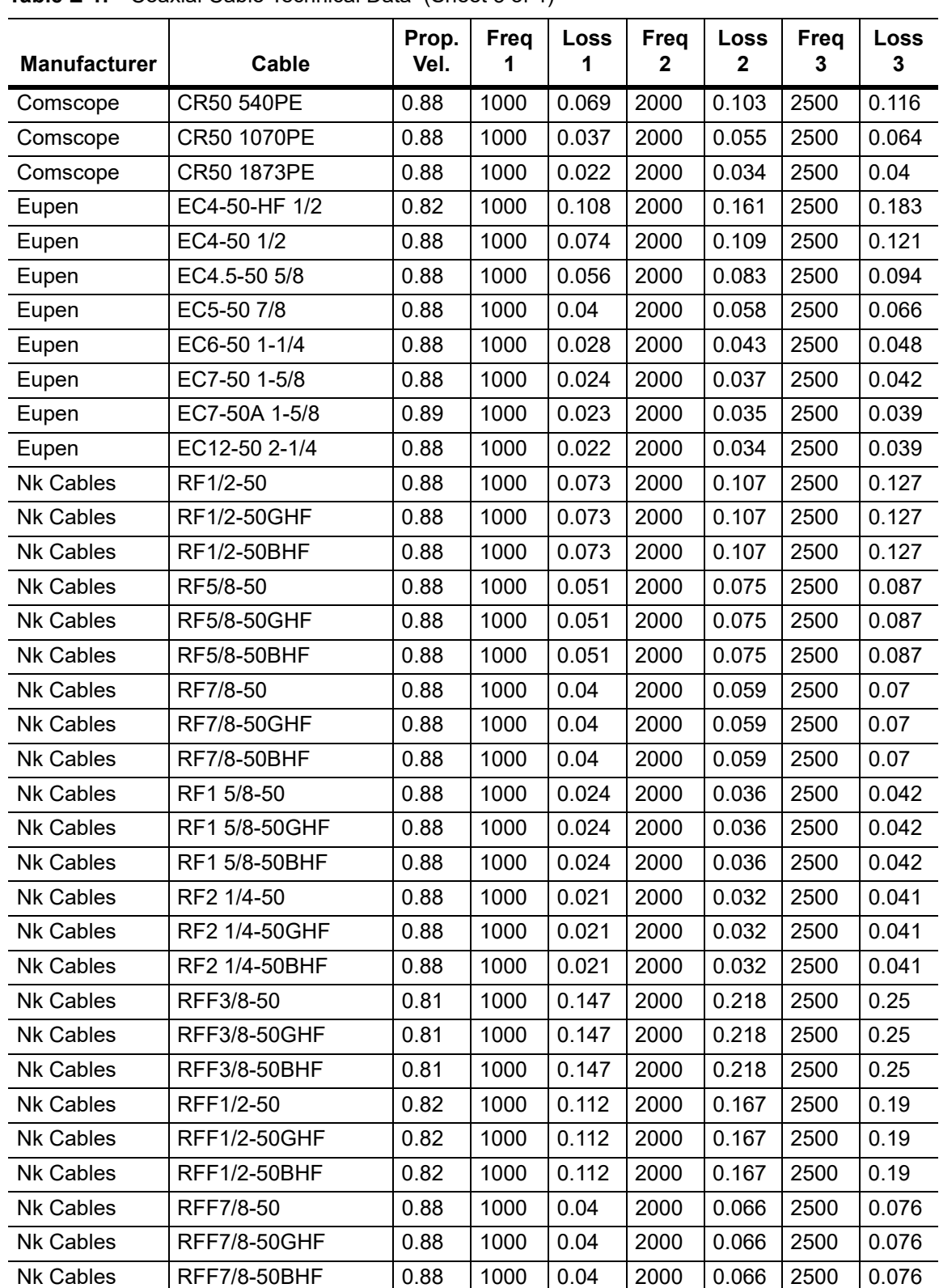

**Table E-1.** Coaxial Cable Technical Data (Sheet 3 of 4)

# **E-1 Coaxial Cable Technical Data Coaxial Cable Technical Data**

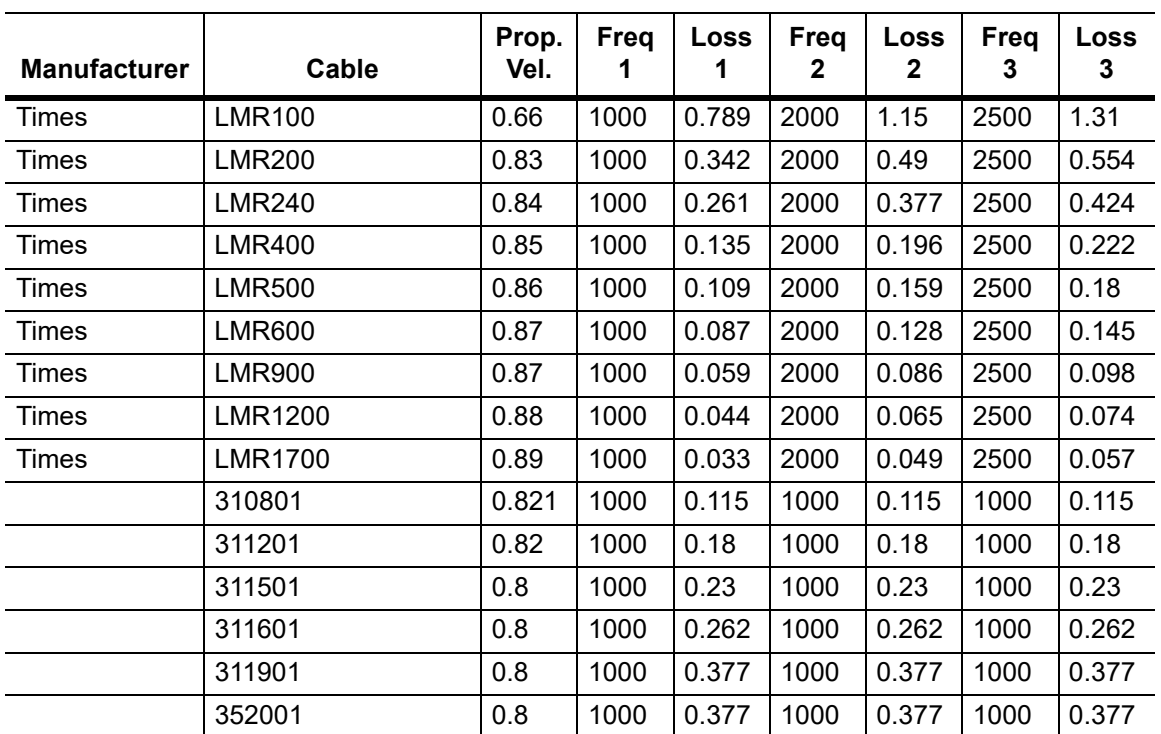

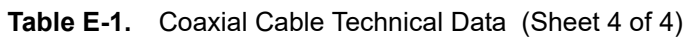

# **Appendix F — Waveguide Data**

# **F-1 Introduction**

This appendix provides lists of waveguide components and their characteristics.

# **F-2 Calibration Components**

The calibration components part numbers in the following table are broken down as follows, where the **xx** in the part number column (as in **xx**UM70) is replaced as follows:

 $xx: 23 = 1/8$  Offset Short  $24 = 3/8$  Offset Short 26 = Precision Load

| <b>Part Number</b> | Freq. Range (GHz) | <b>Waveguide Type</b> | <b>Compatible Flanges</b>                                                                                          |
|--------------------|-------------------|-----------------------|----------------------------------------------------------------------------------------------------|
| xxUM70             | 5.85 to 8.20      | WR137, WG14           | CAR70, PAR70, UAR 70, PDR70                                                                                        |
| xxUM84             | 7.05 to 10.00     | WR112, WG15           | CBR84, UBR84, PBR84, PDR84                                                                                         |
| xxUM100            | 8.20 to 12.40     | <b>WR90, WG16</b>     | CBR100, UBR100, PBR100,<br>PDR <sub>100</sub>                                                                      |
| xxUM120            | 10.00 to 15.00    | <b>WR75, WG17</b>     | CBR120, UBR120, PBR120,<br><b>PDR120</b>                                                                           |
| xxUA187            | 3.95 to 5.85      | WR187, WG12           | CPR187F, CPR187G.<br>UG-1352/U, UG-1353/U,<br>UG-1728/U, UG-1729/U,<br>UG-148/U, UG-149A/U                         |
| xxUA137            | 5.85 to 8.20      | WR137, WG14           | CPR137F, CPR137G,<br>UG-1356/U, UG-1357/U,<br>UG-1732/U, UG-1733/U,<br>UG-343B/U, UG-344/U,<br>UG-440B/U, UG-441/U |
| xxlJA112           | 7.05 to 10.00     | WR112, WG15           | CPR112F, CPR112G, UG-1358/U,<br>UG-1359/U, UG-1734/U,<br>UG-1735/U, UG-52B/U, UG-51/U,<br>UG-137B/U, UG-138/U      |
| xxUA90             | 8.20 to 12.40     | <b>WR90, WG16</b>     | CPR90F, CPR90G,<br>UG-1360/U, UG-1361/U,<br>UG-1736/U, UG-1737/U,<br>UG-40B/U, UG-39/U,<br>UG-135/U, UG-136B/U     |

**Table F-1.** Precision Waveguide Calibration Components

### **F-3 Waveguide-to-Coaxial Adapters Waveguide Data**

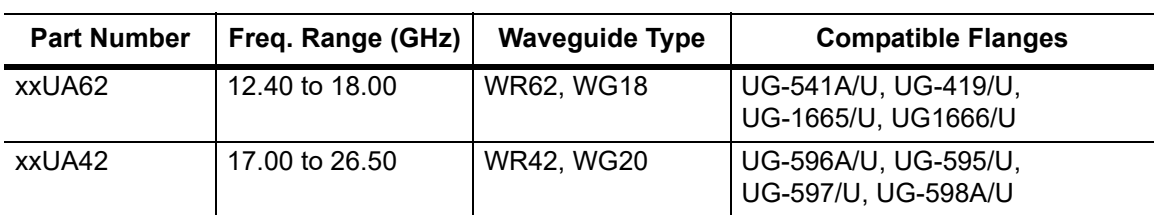

**Table F-1.** Precision Waveguide Calibration Components (Continued)

# **F-3 Waveguide-to-Coaxial Adapters**

Part numbers that end with N have Type N connectors, part numbers that end with K have K Connectors.

| <b>Part Number</b> | Freq. Range (GHz) | <b>Waveguide Type</b> | <b>Compatible Flanges</b>                                                                                          |
|--------------------|-------------------|-----------------------|----------------------------------------------------------------------------------------------------|
| 35UM70N            | 5.85 to 8.20      | WR137, WG14           | CAR70, PAR70, UAR 70,<br>PDR70                                                                                     |
| 35UM84N            | 7.05 to 10.00     | WR112, WG15           | CBR84, UBR84, PBR84, PDR84                                                                                         |
| 35UM100N           | 8.20 to 12.40     | <b>WR90, WG16</b>     | CBR100, UBR100, PBR100,<br><b>PDR100</b>                                                                           |
| 35UM120N           | 10.00 to 15.00    | <b>WR75, WG17</b>     | CBR120, UBR120, PBR120,<br><b>PDR120</b>                                                                           |
| 35UA187N           | 3.95 to 5.85      | WR187, WG12           | CPR187F, CPR187G,<br>UG-1352/U, UG-1353/U,<br>UG-1728/U, UG-1729/U,<br>UG-148/U, UG-149A/U                         |
| 35UA137N           | 5.85 to 8.20      | WR137, WG14           | CPR137F, CPR137G,<br>UG-1356/U, UG-1357/U,<br>UG-1732/U, UG-1733/U,<br>UG-343B/U, UG-344/U,<br>UG-440B/U, UG-441/U |
| 35UA112N           | 7.05 to 10.00     | WR112, WG15           | CPR112F, CPR112G,<br>UG-1358/U, UG-1359/U,<br>UG-1734/U, UG-1735/U,<br>UG-52B/U, UG-51/U,<br>UG-137B/U, UG-138/U   |
| 35UA90N            | 8.20 to 12.40     | <b>WR90, WG16</b>     | CPR90F, CPR90G,<br>UG-1360/U, UG-1361/U,<br>UG-1736/U, UG-1737/U,<br>UG-40B/U, UG-39/U,<br>UG-135/U, UG-136B/U     |
| 35UA62N            | 12.40 to 18.00    | <b>WR62, WG18</b>     | UG-541A/U, UG-419/U,<br>UG-1665/U, UG1666/U                                                                        |
| 35UA42K            | 7.00 to 26.50     | <b>WR42, WG20</b>     | UG-596A/U, UG-595/U,<br>UG-597/U, UG-598A/U                                                                        |

**Table F-2.** Coaxial to Universal Waveguide Adapters

Waveguide Data **F-4 Flange Compatibility** 

# **F-4 Flange Compatibility**

| Calibration<br>Component<br><b>Part Number</b> | <b>Start</b><br><b>Frequency</b><br>(GHz) | <b>Stop</b><br><b>Frequency</b><br>(GHz) | Waveguide<br><b>Type</b>     | <b>Flange</b><br><b>Type</b> | Compatible<br><b>Flanges</b>                                                  |
|------------------------------------------------|-------------------------------------------|------------------------------------------|------------------------------|------------------------------|-------------------------------------------------------------------------------|
| xxUM40                                         | 3.300                                     | 4.900                                    | <b>WR229</b><br><b>WG11A</b> | UnivM-229                    | PDR40                                                                         |
| xxUM48                                         | 3.950                                     | 5.850                                    | <b>WR187</b><br><b>WG12</b>  | UnivM-187                    | CAR48<br>PAR48<br>UAR48<br>PDR48                                              |
| xxUM58                                         | 4.900                                     | 7.050                                    | <b>WR159</b><br><b>WG13</b>  | <b>UnivM-159</b>             | CAR58<br><b>PAR58</b><br><b>UAR58</b><br>PDR58                                |
| xxUM70                                         | 5.850                                     | 8.200                                    | <b>WR137</b><br><b>WG14</b>  | UnivM-137                    | CAR70<br><b>PAR70</b><br>UAR70<br>PDR70                                       |
| xxUM84                                         | 7.050                                     | 10.000                                   | <b>WR112 WG15</b>            | <b>UnivM-112</b>             | CBR84<br>UBR84<br>PBR84<br>PDR84                                              |
| xxUM100                                        | 8.200                                     | 12.400                                   | <b>WR90 WG16</b>             | UnivM-90                     | <b>CBR100</b><br><b>UBR100</b><br><b>PBR100</b><br><b>PDR100</b>              |
| xxUM120                                        | 10.000                                    | 15.000                                   | <b>WR75 WG17</b>             | UnivM-75                     | <b>CBR120</b><br><b>UBR120</b><br><b>PBR120</b><br><b>PDR120</b>              |
| xxUM140                                        | 12.400                                    | 18.000                                   | <b>WR62 WG18</b>             | UnivM-62                     | <b>CBR140</b><br><b>UBR140</b><br><b>PBR140</b><br><b>PDR140</b>              |
| xxUM220                                        | 17.000                                    | 26.500                                   | <b>WR42 WG20</b>             | UnivM-42                     | <b>CBR220</b><br><b>UBR220</b><br><b>PBR220</b><br><b>PDR220</b>              |
| xxUA229                                        | 3.300                                     | 4.900                                    | <b>WR229</b><br><b>WG11A</b> | UnivUS-229                   | CPR229F<br>CPR229G<br>UG-1350/U<br>UG-1351/U<br>UG-1726/U<br><b>UG-1727/U</b> |

**Table F-3.** Universal Flange Compatibility (1 of 3)

# **F-4 Flange Compatibility Waveguide Data**

# **Universal Flange Compatibility**

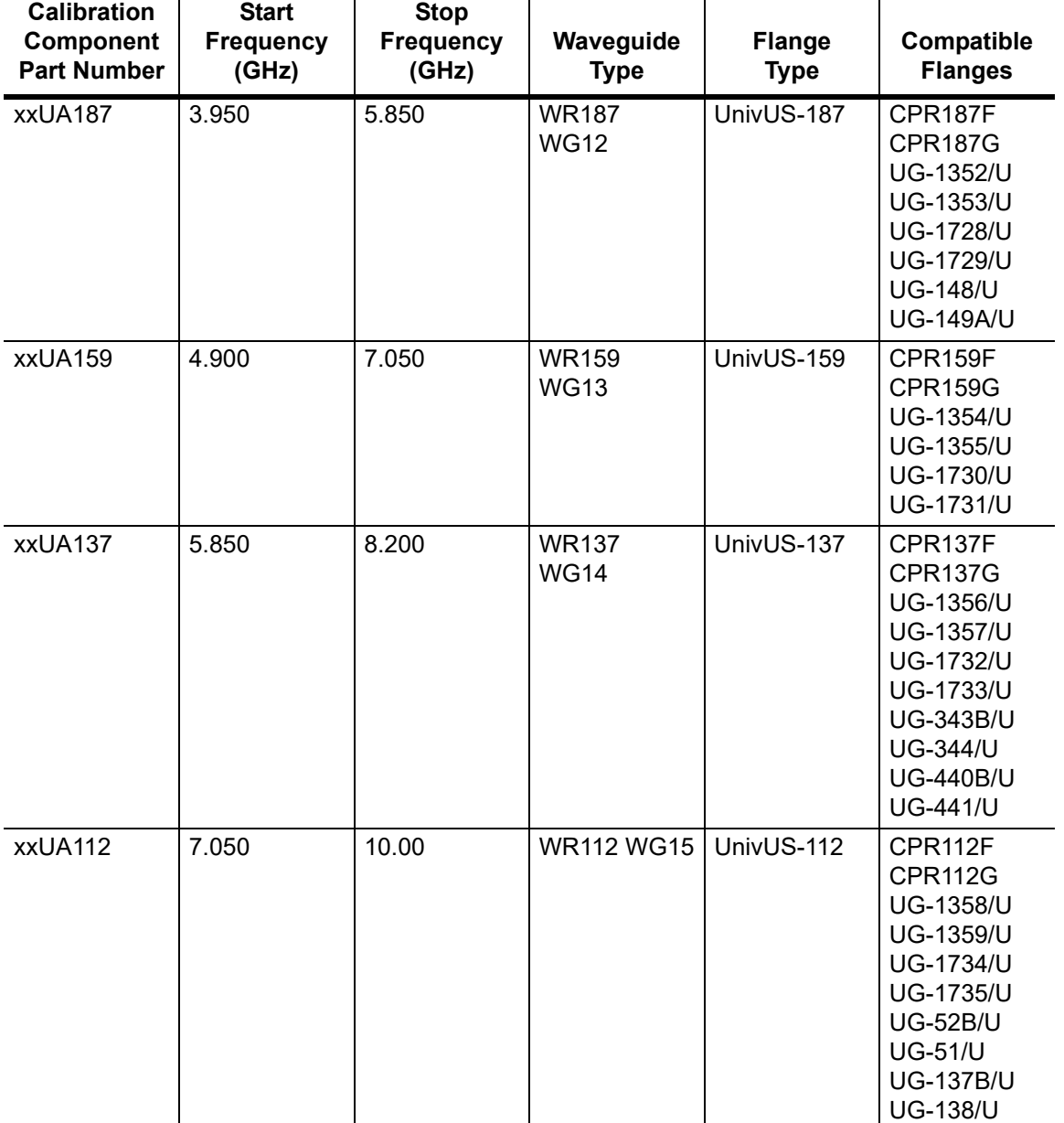

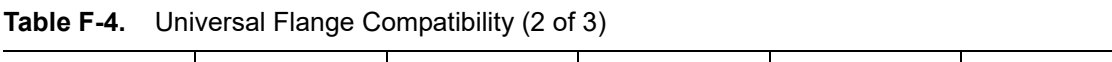

Waveguide Data **F-4 Flange Compatibility** 

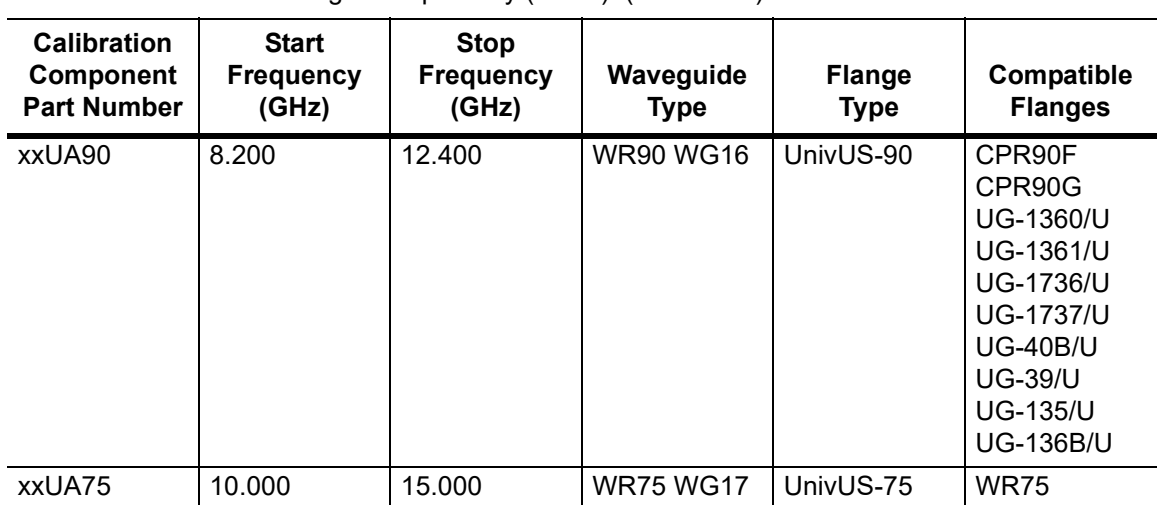

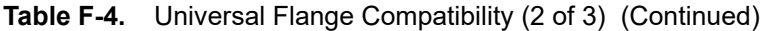

### **F-4 Flange Compatibility Waveguide Data**

 $\overline{a}$ 

# **Universal Flange Compatibility**

| <b>Calibration</b><br>Component<br><b>Part Number</b> | <b>Start</b><br><b>Frequency</b><br>(GHz) | <b>Stop</b><br><b>Frequency</b><br>(GHz) | Waveguide<br><b>Type</b>    | <b>Flange Type</b> | Compatible<br><b>Flanges</b>                                               |
|-------------------------------------------------------|-------------------------------------------|------------------------------------------|-----------------------------|--------------------|----------------------------------------------------------------------------|
| xxUA62                                                | 12.400                                    | 18.000                                   | <b>WR62</b><br><b>WG18</b>  | UnivUS-62          | <b>UG-541A/U</b><br><b>UG-419/U</b><br>UG-1665/U<br>UG-1666/U              |
| xxUA42                                                | 17.000                                    | 26.500                                   | <b>WR42</b><br><b>WG20</b>  | UnivUS-42          | <b>UG-596A/U</b><br><b>UG-595/U</b><br><b>UG-597/U</b><br><b>UG-598A/U</b> |
| xxCMR229                                              | 3.300                                     | 4.900                                    | <b>WR229</b><br>WG11A       | <b>CMR229</b>      | <b>CMR229</b>                                                              |
| xxCMR187                                              | 3.950                                     | 5.850                                    | <b>WR187</b><br><b>WG12</b> | <b>CMR187</b>      | <b>CMR187</b><br><b>UG-1475/U</b><br>UG-1480/U                             |
| xxCMR159                                              | 4.900                                     | 7.050                                    | <b>WR159</b><br><b>WG13</b> | <b>CMR159</b>      | <b>CMR159</b>                                                              |
| xxCMR137                                              | 5.850                                     | 8.200                                    | <b>WR137</b><br><b>WG14</b> | <b>CMR137</b>      | <b>CMR137</b><br><b>UG-1476/U</b><br>UG-1481/U                             |
| xxCMR112                                              | 7.050                                     | 10.000                                   | <b>WR112</b><br><b>WG15</b> | <b>CMR112</b>      | <b>CMR112</b><br><b>UG-1477/U</b><br>UG-1482/U                             |
| xxCMR90                                               | 8.200                                     | 12.400                                   | <b>WR90</b><br><b>WG16</b>  | CMR90              | CMR90<br><b>UG-1478/U</b><br>UG-1483/U                                     |
| xxUER40                                               | 3.300                                     | 4.900                                    | <b>WR229</b><br>WG11A       | UER40              | UER40                                                                      |
| xxUER48                                               | 3.950                                     | 5.850                                    | <b>WR187</b><br><b>WG12</b> | UER48              | UER48                                                                      |
| xxUER58                                               | 4.900                                     | 7.050                                    | <b>WR159</b><br><b>WG13</b> | <b>UER58</b>       | <b>UER58</b>                                                               |
| xxUER70                                               | 5.850                                     | 8.200                                    | <b>WR137</b><br><b>WG14</b> | UER70              | UER70                                                                      |
| xxUER84                                               | 7.050                                     | 10.000                                   | <b>WR112</b><br><b>WG15</b> | UER84              | UER84                                                                      |
| xxUER100                                              | 8.200                                     | 12.400                                   | <b>WR90</b><br><b>WG16</b>  | <b>UER100</b>      | <b>UER100</b>                                                              |

**Table F-5.** Universal Flange Compatibility (3 of 3)

**Waveguide Data F-5 Waveguide Technical Data**

# **F-5 Waveguide Technical Data**

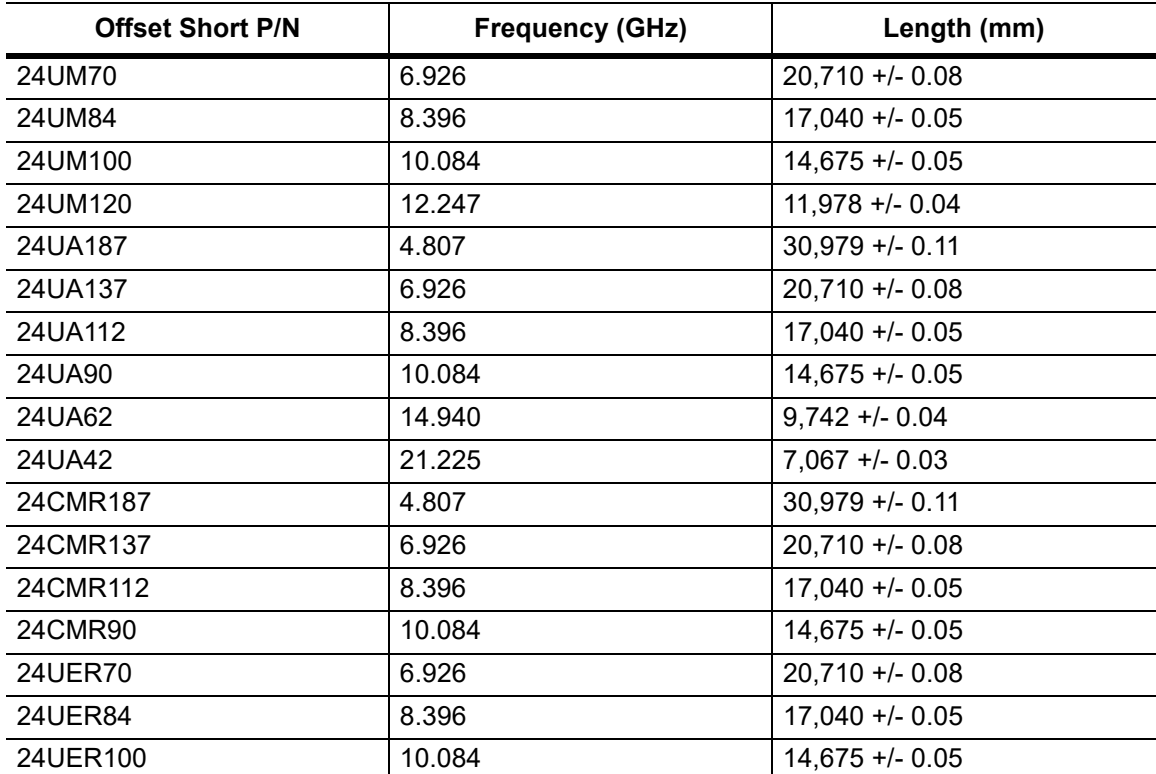

**Table F-6.** Waveguide Offset Short<sup>a</sup> Specifications

a.Offset shorts are 3/8 wave at the geometric mean frequency waveguide band and dimensionally accurate to <0.5 degree at the maximum operating frequency of the corresponding wavelength.

**F-5 Waveguide Technical Data Waveguide Data**

# **Waveguide Technical Data**

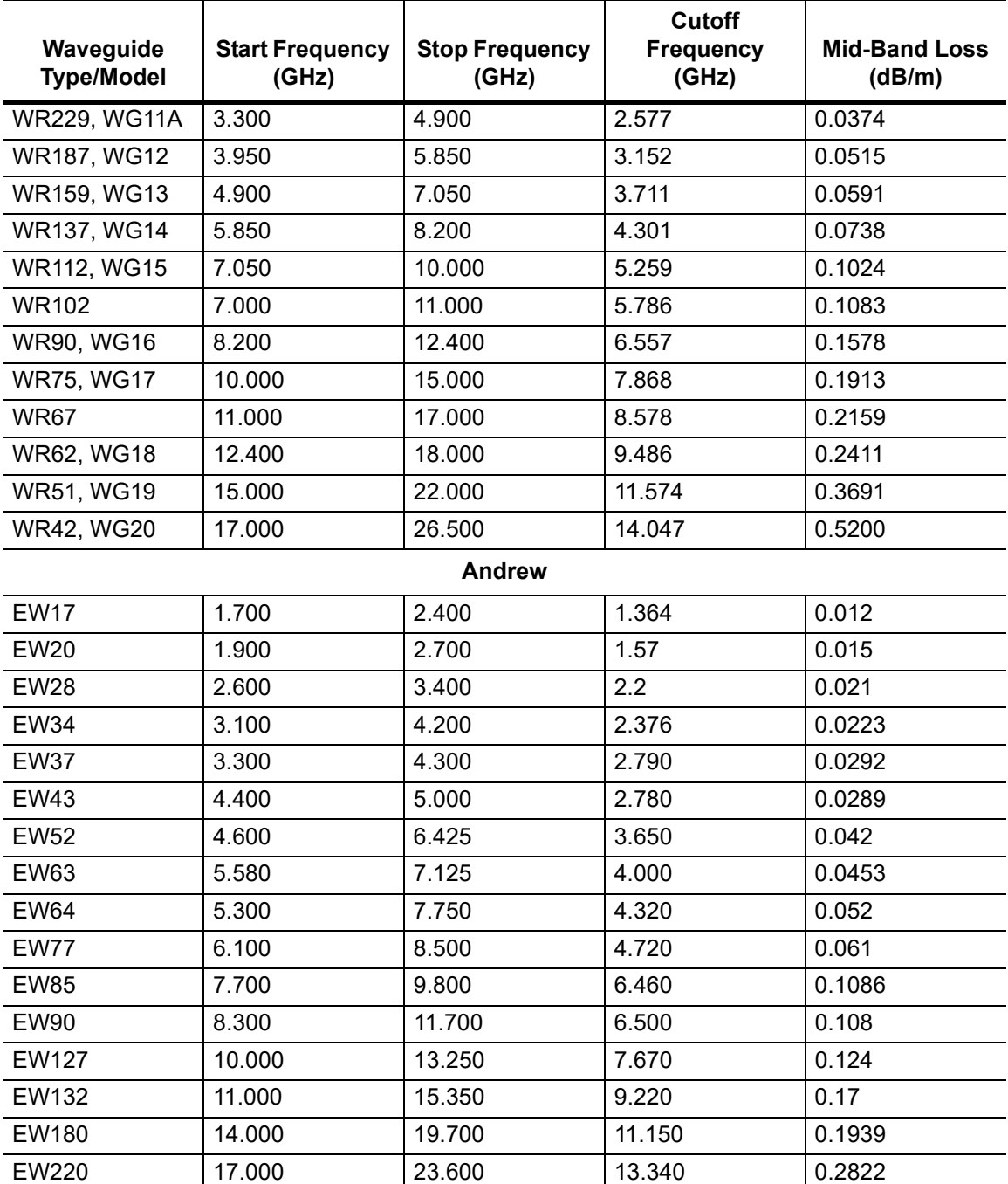

**Table F-7.** Waveguide Technical Data (Sheet 1 of 2)

**Waveguide Data F-5 Waveguide Technical Data**

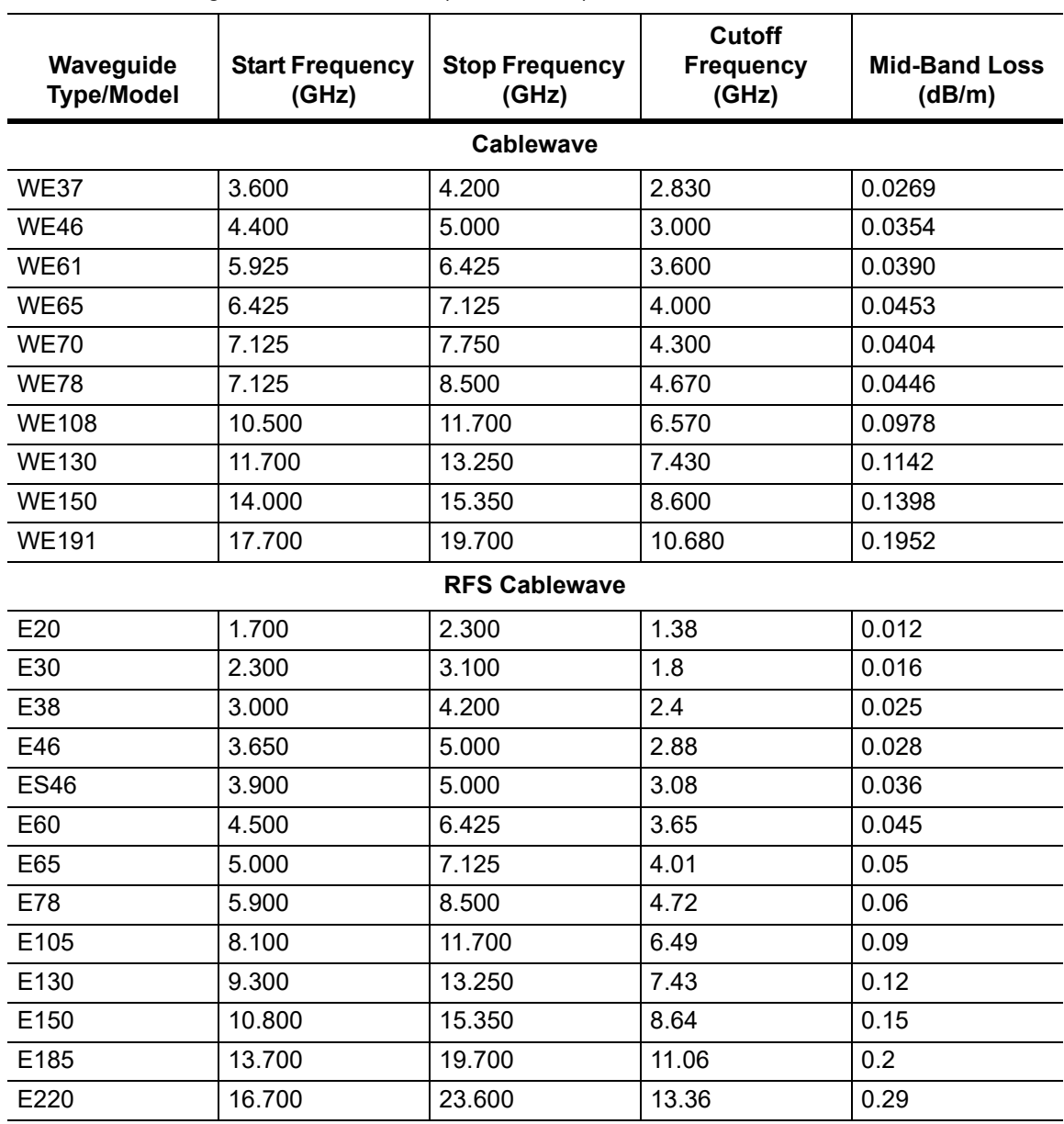

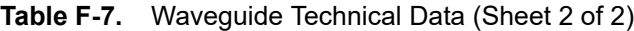

**F-5 Waveguide Technical Data Waveguide Data**

# **Appendix G — More About DHCP**

# **G-1 Introduction**

DHCP stands for Dynamic Host Configuration Protocol. This protocol allows a server to dynamically assign IP addresses to devices that are connected to the network. Most networks include a DHCP server to manage IP addresses. When a DHCP server is available on the network, DHCP is the preferred IP address mode.

# **G-2 Ethernet Configuration**

# **LAN Connection**

The RJ-45 connector is used to connect the VNA Master to a local area network. Integrated into this connector are two LEDs. The amber LED shows the presence of a 10 Mbit/s LAN connection when on, and a 100 Mbit/s LAN connection when off. The green LED flashes to show that LAN traffic is present. The instrument IP address is set by pressing the **Shift** key, then the **System** (**8**) key followed by the System Options submenu key and the Ethernet Config submenu key. The instrument Ethernet address can be set automatically using DHCP, or manually by entering the desired IP address, gateway address, and subnet mask.

**Note** An active Ethernet cable must be connected to the instrument before it is turned ON in order to enable the Ethernet port for DHCP or for a static IP address. Depending upon local conditions, the port may remain enabled when changing from DHCP to static IP address, when changing from static IP address to DHCP, or when temporarily disconnecting the Ethernet cable. If the port becomes disabled, then ensure that an active Ethernet cable is attached to the instrument before cycling the power OFF and back ON.

Dynamic Host Configuration Protocol (DHCP) is an Internet protocol that automates the process of setting IP addresses for devices that use TCP/IP, and is the most common method of configuring a device for network use. To determine if a network is set up for DHCP, connect the MS20xxC to the network and select DHCP protocol in the Ethernet Config menu.

Turn the VNA Master off, and then on. If the network is set up for DHCP, then the assigned IP address should be displayed briefly after the power up sequence.

### G-2 Ethernet Configuration **More About DHCP More About DHCP**

To display the IP address with the instrument on, press the **Shift** key, then the **System** (**8**) key, then the System Options submenu key and the Ethernet Config submenu key. The IP address will be displayed as shown in [Figure G-1.](#page-135-0) The image on the display panel of your VNA Master may differ from the image shown here.

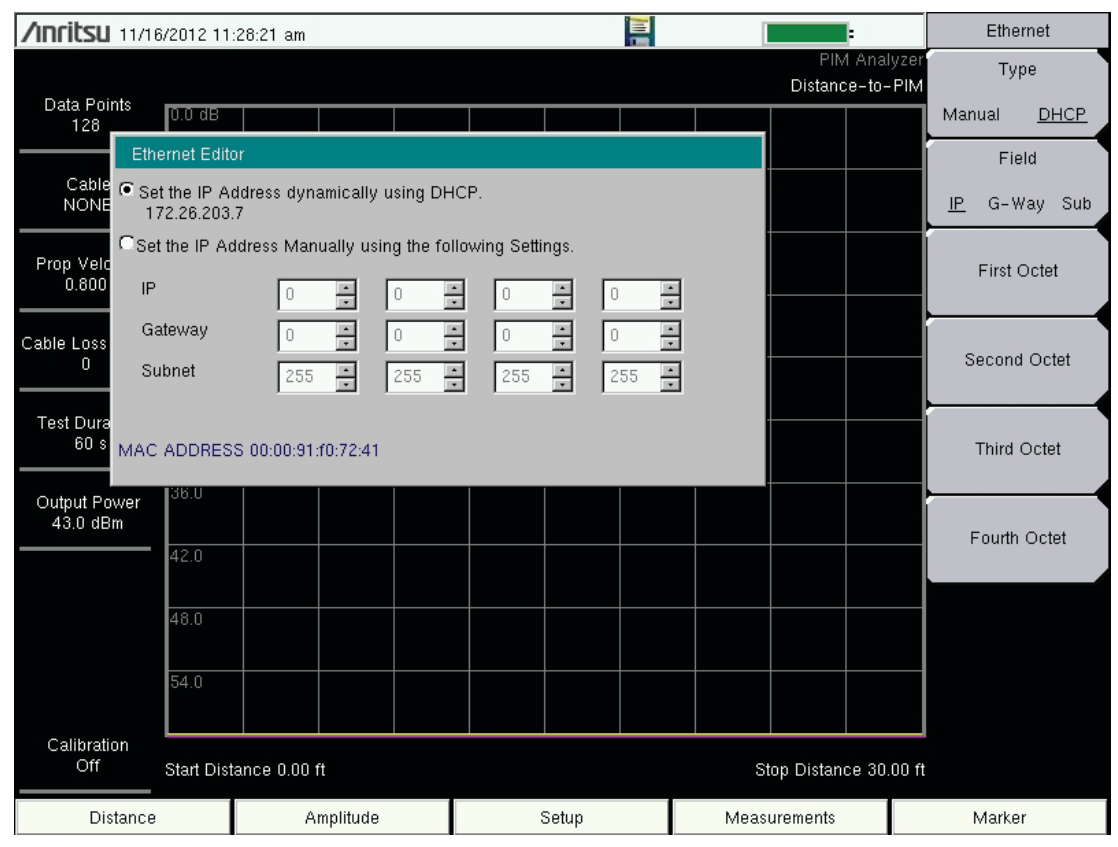

<span id="page-135-0"></span>**Figure G-1.** IP Address Assigned Using DHCP

**More About DHCP G-2 Ethernet Configuration** 

# **Ethernet Config**

Press this submenu key to display the Ethernet submenu and to open the Ethernet Editor dialog box in order to set the IP address of the instrument.

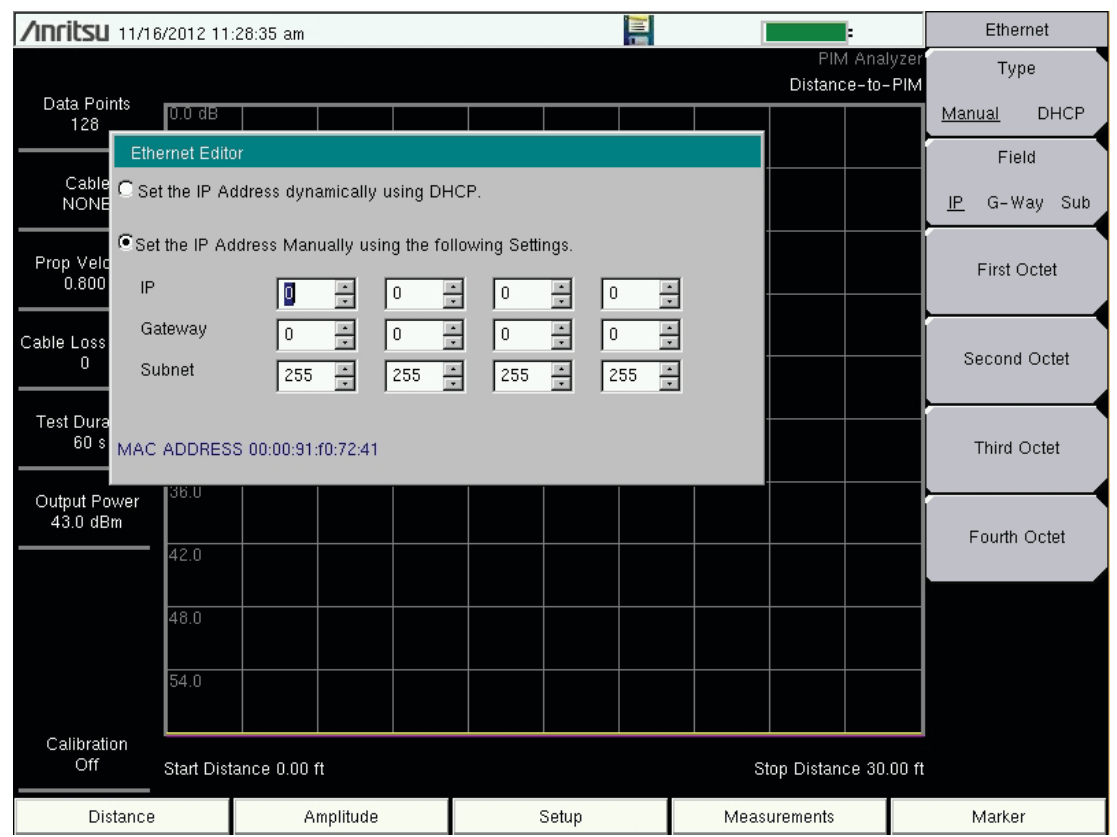

**Figure G-2.** Setting IP Address Manually

**G-3** Using DHCP **More About DHCP More About DHCP** 

### **Ethernet Menu**

Key Sequence: **Shift**, **System** (**8**) > **System Options >** Ethernet Config

|                       | <b>Type</b>                                                                     |
|-----------------------|---------------------------------------------------------------------------------|
| Ethernet              | <b>Manual</b> DHCP: Press this submenu key to select whether the address will   |
| <b>Type</b>           | be entered manually, or will be supplied automatically by a network DHCP        |
|                       | server. If Manual is selected, then use the submenu keys or the Left/Right      |
| <b>DHCP</b><br>Manual | arrow keys to select the field that is to be modified. Use the keypad, the      |
|                       | Up/Down arrow keys, or the rotary knob to enter the input. Press Enter to       |
| Field                 | accept the changes, or press the Esc key to return to normal operation          |
| G-Way Sub<br>IP       | without changing anything.                                                      |
|                       | <b>Field</b>                                                                    |
|                       | <b>G-Way</b> Sub: Press this submenu key to select the desired Internet<br>IP.  |
| <b>First Octet</b>    | Protocol Property to be edited.                                                 |
|                       |                                                                                 |
|                       | <b>First Octet:</b> Moves the cursor to the left most column of the selected IP |
| Second Octet          | properties field.                                                               |
|                       | Second Octet: Moves the cursor to the second column from the left of the        |
|                       | selected IP properties field.                                                   |
| <b>Third Octet</b>    | <b>Third Octet:</b> Moves the cursor to the third column from the left of the   |
|                       | selected IP properties field.                                                   |
|                       |                                                                                 |
| Fourth Octet          | <b>Fourth Octet:</b> Moves the cursor to the fourth column from the left of the |
|                       | selected IP properties field.                                                   |
|                       |                                                                                 |

**Figure G-3.** Ethernet Menu

# **G-3 Using DHCP**

When using DHCP, no setup is required to lease and use a dynamic IP address. In a dynamic IP operation, the assigned IP address may change from use to use. The DHCP server assigns IP addresses on a time rotation basis. As soon as the device is disconnected from the network, the IP address that it was using becomes available to lease to the next unit requesting an IP address. Normally, some amount of lag time occurs on the DHCP server end, so if the device is connected again reasonably soon, it may receive the same address.

**Note** The VNA Master must be connected to the network *before* it is turned on in order to allow DHCP to work. Key elements of the DHCP lease are performed only during the instrument startup operations or when switching from manual to DHCP.

# **G-4 Static IP Address**

When a DHCP server is not available, a Static IP address can be used. A Static IP address is a fixed address. After being set, it will always remain the same, and care must be taken to avoid conflict with other equipment on the network.

When using a static IP address on an established network, always request a Static IP address from the network administrator. Randomly choosing a Static IP address on an established network may result in duplicate IP addresses or other conflicts.

Three parameters must be set prior to using a Static IP address:

## **IP Address**

This is the Static IP address on the network.

### **Default Gateway**

Often when a static IP address is assigned, a default gateway is also identified. If the default gateway is unknown, then type in the Static IP address so that the Static IP address and Default Gateway are the same number.

## **Subnet Mask**

This parameter is usually extracted from the Static IP address based upon the class of the address. It determines the destination of any broadcast messages that might be sent from the instrument. It can be customized if necessary. The subnet mask may also be provided with the Static IP address.

## **Example 1**

In this example, a Static IP address has been chosen because no network is available. The instrument is connected to the network port on the PC with a crossover Ethernet cable (not included). This is also referred to as Direct Connect:

IP Address: 10.0.0.2 Default Gateway: 10.0.0.2 Subnet Mask: 255.255.0.0

# **Example 2**

In this example, the Static IP address has been assigned with an associated gateway and subnet mask:

IP Address: 153.56.100.42 Default Gateway: 153.56.100.1 Subnet Mask: 255.255.252.0

# **G-5 Operating System Tools**

A few tools that are built into the Microsoft Windows operating system can assist in making some determinations about the network that the PC is plugged into.

 **ООО "Техэнком" Контрольно-измерительные приборы и оборудование www.tehencom.com** 

### G-5 Operating System Tools **More About DHCP** More About DHCP

# **Ipconfig Tool**

Typing ipconfig at a command prompt will display information about the in-use parameters of the PC and its network connection. Below is an example of the typical results expected.

**Note** The ipconfig display does not report if the information is from a DHCP server or a Static IP setup

```
Y:\>ipconfig
Windows IP Configuration
Ethernet adapter Local Area Connection:
  Connection-specific DNS Suffix . : us.anritsu.com
  Link-Local IPv6 Address . . . . : fe80::2980::797d::3383::360d%11
  IPv4 Address . . . . . . . . . . : 172.26.202.162
  Subnet Mask . . . . . . . . . . . : 255.255.252.0
  Default Gateway . . . . . . . . . : 172.26.200.1
```
# **Ping Tool**

Another tool that can find out if a selected IP address is already on the network is ping. Ping is a harmless way to determine if an address is found on the network and, if it is found, for it to reply. Greatly simplified, ping sends out a request to a specific address to determine if it is there. If the specific address is found, then it will respond by sending back the same message that was received. If it is not found, then the response will be "request timed out." This means that no reply was received from that IP address.

```
Y:\>ping 172.26.202.172
Pinging 172.26.202.172 with 32 bytes of data:
Reply from 172.26.202.172: bytes=32 time<10ms TTL=128
Reply from 172.26.202.172: bytes=32 time<10ms TTL=128
Reply from 172.26.202.172: bytes=32 time<10ms TTL=128
Reply from 172.26.202.172: bytes=32 time<10ms TTL=128
Ping statistics for 172.26.202.172:
Packets: Sent = 4, Received = 4, Lost = 0 (0% loss),
Approximate round trip times in milliseconds:
Minimum = 0ms, Maximum = 0ms, Average = 0ms
```
**More About DHCP G-5 Operating System Tools** 

G-5 Operating System Tools **More About DHCP** More About DHCP

# **Appendix H — Glossary of Terms**

# **Introduction**

The following terms are related to this product and technology.

# **Glossary Terms**

- 3 dB rule : The 3 dB rule provides a means to estimate relative power values. A 3 dB gain indicates that power increases to twice the power (a multiple of 2). A 3 dB loss indicates that power decreases to half the power (a multiple of 1/2). A system with 40 watts of input power and a 6 dB insertion loss will have only 10†watts of output power (a multiple of 1/2 for each 3 dB loss, or 1/4 of 40 watts).
	- Adapter : A fitting that supplies a passage between two sets of equipment when they cannot be directly interconnected.

### Adaptive Array

- Antenna : Adaptive array antenna is a type of advanced 'smart' antenna technology that continually monitors a received signal and dynamically adapts signal patterns to optimize wireless system performance. The arrays use signal processing algorithms to adapt to user movement, to changes in the radio-frequency environment, and to multi-path and co-channel interference.
	- ADC : Analog-to-Digital Converter (ADC, A/D or A to D) is an electronic device that converts continuous signals to discrete digital numbers. The reverse operation is performed by a digital-to-analog converter (DAC). ADC can uniquely represent all analog input values within a specified total input range by a limited number of digital output codes. Refer also to DAC.
- Analog System : An Analog system uses an analog transmission method to send voice, video and data-using analog signals, such as electricity or sound waves, that are continuously variable rather than discreet units as in digital transmissions. Mobile analog systems include AMPS, NMT and ETACS.

### Analog

- Transmission : Analog Transmission refers to signals propagated through the medium as continuously varying electromagnetic waves.
	- Antenna : Antenna is a device which radiates and/or receives radio signals, including RF, microwave, and RADAR.

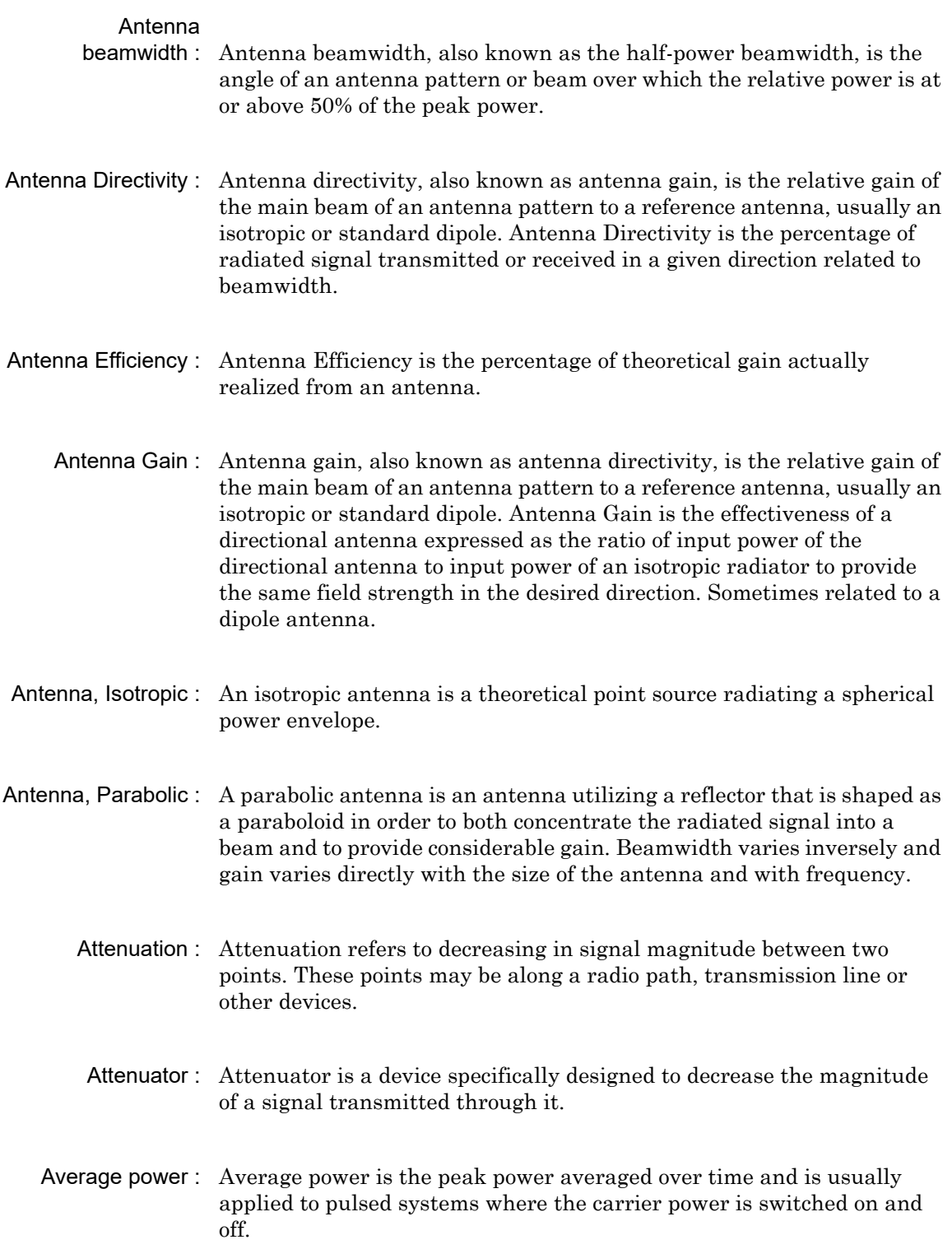
#### **Glossary of Terms**

- Band Pass Filter : A Band Pass Filter is a radio wave filter with a specific range of frequencies in which it is designed to pass. It rejects frequencies outside the pass-band range. A resistor-inductor-capacitor circuit is an example of a Band Pass Filter.
	- Bandwidth : Bandwidth usually identifies the capacity of a circuit or amount of data that can be sent through a given circuit. It may be user-specified in a PVC. It is an indication of the amount of data that is passing over a medium. Also, bandwidth is the portion of the frequency spectrum required to transmit desired information. Each radio channel has a center frequency and additional frequencies above and below this carrier frequency which is used to carry the transmitted information. The range of frequencies from the lowest to the highest used is called the bandwidth.
		- BER : Bit Error Rate or Bit Error Ratio (link quality specification/testing) (BER) is a measure of transmission quality. The ratio of error bits to the total number of bits transmitted. A bit error rate of 10-6 refers to an average of one error per million bits. It is generally shown as a negative exponent, (for example, 10-7 which means 1 out of 107 bits are in error or 1 out of 10,000,000 bits are in error). Bit Error Rate is the fraction of a sequence of message bits that are in error.
		- BERT : Bit Error Rate Test/Tester (BERT) is a test that gauges the quality of the T1 or digital line. By sending a known pattern to another device across the span, the far end device can compare incoming pattern to its own, thereby indicating bit errors on the line.
	- Broadband : Broadband refers to telecommunication that provides multiple channels of data over a single communications medium, typically using some form of frequency or wave division multiplexing. It is a service or system requiring transmission channels capable of supporting rates greater than the Integrated Services Digital Network (ISDN) primary rate.
- Calibration : When making measurements, the instrument must be calibrated in order to remove residual errors due to measurement setup conditions. Anritsu recommends performing the calibration under the same conditions as the measurement: temperature, frequency, number of points, source power, and IFBW. Calibrations standards with known reflection coefficients are used to calculate the correction factors. The calibration must be conducted using the appropriate standards at the open end of any test port cables and adapters that are connected to the instrument. This ensures that the match, phase length, and loss of these cables and adapters are all accounted for. For optimal performance, high quality phase-stable cables and precision adapters must be used.
	- Cell Site : Cell Site, also called Base Station, is the local cellular tower and radio antenna (including the radios, controller, switch interconnect, etc.) that handles communication with subscribers in a particular area or cell. A cellular network is made up of many cell sites, all connected back to the switch via landline or microwave.
- Coaxial Cable : Coaxial Cable (Coax) is a type of electrical communications medium used in the LAN environment. This cable consists of an outer conductor concentric to an inner conductor, separated from each other by insulating material, and covered by some protective outer material. This medium offers large bandwidth, supporting high data rates with high immunity to electrical interference and a low incidence of errors. Coax is subject to distance limitations and is relatively expensive and difficult to install.
	- CW : Continuous Wave (CW)
	- DANL : Displayed Average Noise Level (DANL): Displayed average noise level is sometimes confused with the term Sensitivity. While related, these terms have different meanings. Sensitivity is a measure of the minimum signal level that yields a defined signal-to-noise ratio (SNR) or bit error rate (BER). It is a common metric of radio receiver performance. Spectrum analyzer specifications are always given in terms of the DANL. One of the primary uses of a spectrum analyzer is to search out and measure low-level signals. The limitation in these measurements is the noise generated within the spectrum analyzer itself. This noise, generated by the random electron motion in various circuit elements, is amplified by multiple gain stages in the analyzer and appears on the display as a noise signal. On a spectrum analyzer, this noise is commonly referred to as the Displayed Average Noise Level, or DANL 1. While there are techniques to measure signals slightly below the DANL, this noise power ultimately limits our ability to make measurements of low-level signals.

#### **Glossary of Terms**

- dB : Decibel or deciBel (dB) is a logarithmic ratio of the difference between two values (a logarithm ratio is equal to 10 times). dB is a unit for measuring relative power ratios in terms of gain or loss. The units of dB are expressed in terms of the logarithm to base 10 of a ratio and typically are expressed in watts. For example, a -3 dB loss indicates a 50% loss in power; a +3 dB reading is a doubling of power; 10 dB indicates an increase (or a loss) by a factor of 10; 20 dB indicates an increase (or a loss) of a factor of 100; 30 dB indicates an increase (or a loss) by a factor of 1000. Common values of dB expressed in ratios: 0 dB  $= 1:1, 10$  dB  $= 10:1, 20$  dB  $= 100:1, 30$  dB  $= 1000:1, -30$  dB  $= 0.001:1$  [or (1/1000):1].
- dBc : Decibels referenced to the carrier (dBc) is a technique for expressing a power measurement in logarithmic form using the carrier power as a reference. The units are used to describe how far down signals and noise are relative to a known signal. Typical use of this term is to describe spurious signals and noise compared to a desired transmit signal.
- dBm : dBm is an absolute measurement of power relative to 1 milliwatt. In other words, dBm is a decibel value referenced to a milliWatt (dBm). This is a technique for expressing a power measurement in logarithmic form using 1 mW as a reference. dBm is a decibel ratio (log 10) of Watts (W) to one milliwatt (1mW). dBm, therefore, represents absolute power. Examples are:  $0$  dBm = 1.0 milliwatt,  $10$  dBm = 10 milliwatt,  $30$  dBm = 1000 milliwatt  $= 1$  watt.
- DHCP : Dynamic Host Configuration Protocol (DHCP)
	- DSP : Digital Signal Processing (DSP)
	- DTF : Distance-To-Fault (DTF) is the distance from the instrument output connector (or the end of a test lead) to a problem area, as indicated by a peak in the displayed signal. DTF measures the location and reflection size of impedance mismatches. This is typically a diagnostic measurement, not a pass/fail judgement measurement. DTF is used to identify and locate faults within an antenna system when the system is failing to meet the specified return loss or VSWR limits. DTF is also useful to verify the total length of a coaxial cable assembly.
	- FFT : Fast Fourier Transform (FFT) is an efficient algorithm to compute the Discrete Fourier transform (DFT) and its inverse. FFTs are of great importance to a wide variety of applications, from digital signal processing to solving partial differential equations to algorithms for quickly multiplying large integers.
- Flash Memory : Flash memory is a non-volatile solid state storage device that is packaged as a chip. It can be electrically erased and reprogrammed. It is primarily used in memory cards, USB flash drives, MP3 players, and solid-state drives for general storage and transfer of data between computers and other digital products. It is a specific type of EEPROM (electrically erasable programmable read-only memory) that is erased and programmed in large blocks.
	- GPS : The Global Positioning System (GPS) is a space-based global navigation satellite system (GNSS) that provides reliable location and time information in all weather and at all times when and where an unobstructed line of sight is available to four or more GPS satellites. The system is maintained by the United States government and is freely accessible by anyone with a GPS receiver. The Global Positioning System is making it possible for people using ground receivers to determine their geographic location within 10 meters to 100 meters. The satellites use simple mathematical calculations to broadcast information that is translated as longitude, latitude, and altitude by Earth-based receivers.
	- Impedance : Impedance is a measure of RF component electrical resistance, measured in ohms. In most cable and antenna systems, the standard impedance is 50 ohms.
- Insertion Loss : Insertion Loss (or Cable Loss) is a measure of the total amount of signal energy absorbed (lost) by the cable assembly. It is measured in dB. S21 (an S-Parameter) is another name for this measurement.
	- IP Address : An Internet Protocol address (IP address) is usually a numerical label that is assigned to each device (computer or printer for example) that is participating in a computer network that uses the Internet Protocol for communication. An IP address serves two main functions: location addressing and host (or network) interface identification. The Internet Protocol originally defined an IP address as a 32-bit number. This was known as Internet Protocol Version 4 (IPv4), which is still in use. Growth of the Internet requires a new addressing system. An Internet Protocol Version 6 (IPv6) that uses 128 bits for the address was developed in 1995, and it is standardized as RFC 2460. IPv6 began being deployed worldwide in the year 2000. IP adresses are binary

#### **Glossary of Terms**

numbers, but they are usually stored in text files and displayed in human-readable notations, such as decimal nnn.nnn.nnn.nnn or 172.16.255.1 (for IPv4), and hexadecimal nnnn.nnnn.nnnn.nnnn.nnnn.nnnn.nnnn.nnnn or 2C01:AB18:0:1234:FF03:567C:8:1 (for IPv6). In IPv4, each decimal group (nnn) represents values from 000 to 255, or binary values of 8 bits. In IPv6, each hexadecimal group (nnnn) represents values from 0000 to FFFF, or binary values of 16 bits (0000 0000 0000 0000 to 1111 1111 1111 1111).

- IPv6 : Internet Protocol Version 6 (IPv6) is a numerical label that is used to identify a network interface of a computer or other network node participating in an IPV6-enabled computer network. IPv6 uses 128 bits for the address (as compared to an IPv4 address, which is defined as a 32-bit number). Pv6 was developed in 1995, and it is standardized as RFC 2460. V6 began being deployed worldwide in the year 2000. I addresses are binary numbers, but they are usually stored in text files and displayed in human-readable notations, such as hexadecimal nnnn.nnnn.nnnn.nnnn.nnnn.nnnn.nnnn.nnnn or 2C01:AB18:0:1234:FF03:567C:8:1 (where FFFF [Hex] = 65535 [Dec]). Ea hexadecimal group (nnnn) represents values from 0000 to†FFFF, or binary values of 16 bits (0000 0000 0000 0000 to 1111 1111 1111 1111).
- LST : Line Sweep tools (LST) is PC-based post-processing software that efficiently manipulates line sweep and PIM traces for reporting purposes.
- NF : Noise Figure (NF) is a measure of degradation of the signal-to-noise ratio (SNR) that is caused by components in a radio frequency (RF) device. The noise factor (F) of a system is defined as the signal-to-noise ratio of the input power of the system divided by the signal-to-noise ratio of the output power of that system. F (the noise figure) is defined as the decibel value of the noise factor.  $NF = 10log(F)$  where  $log$  uses the base 10, or common log. This formula is valid only then the input termination is at standard noise temperature.
- OBW : Occupied Bandwidth (OBW) is a measure of the bandwidth containing 99% of the total integrated power of the transmitted spectrum, centered on the assigned channel frequency. Interference to other channels or to other systems can occur if OBW is too large.
- OSL : OSL or Open Short Load calibration method for coaxial line types. Calibrations standards with known reflection coefficients are used to calculate the correction factors. Refer to Calibration. Compare this with SSL or Offset Short 1, Offset Short 2, Load calibration method for waveguide line types.
- OSLT : OSLT or Open Short Load Thru calibration method for coaxial line types. Calibrations standards with known reflection coefficients are used to calculate the correction factors. Refer to Calibration. Compare this with SSLT or Offset Short 1, Offset Short 2, Load, Thru calibration method for waveguide line types.
	- OTA : Over The Air (OTA): OTA refers generally to any transfer of information or signal that takes place in a wireless environment, rather than using a wired connection. OTA is usually used in connection with a standard defining the provisioning of mobile devices and applications, such as downloading or uploading content or software, and commonly used in conjunction with the Short Messaging Service (SMS). SMS OTA Messages contain information that is used to configure the settings of a WAP browser in a mobile phone (refer to SMS and WAP).
- Return Loss : Return Loss is a measurement (in dB) of reflected energy caused by impedance mismatch. May also be referred to as S11. Although S11 values are expressed as negative numbers, Return Loss values are expressed as positive numbers because by definition the ìLossî expression implies a negative sign. The higher the value, the better the impedance match (think of a large negative number being less than a smaller negative number). 40 dB is nearly ideal. Only 0.01 % of the total transmitted power is reflected if the Return Loss measurement value is 40 dB. A measured value of 0 dB would be a complete reflection, or stated another way, 100 % of the transmitted power is reflected back. Return Loss is typically a pass/fail measurement.
	- RF : Radio Frequency (RF) is the frequency of radio sine waves. RF generally refers to wireless communications within a frequency range of 3 kHz to 300 GHz. Formally, according to the Article 2 of the Radio Law, radio frequency is below 3,000 GHz. Radio frequencies can be used for communications between a mobile telephone and an antenna mast.
	- SCPI : Standard Commands for Programmable Instruments (SCPI)
	- SOLT : SOLT or Short Open Load Thru calibration method for coaxial line types with simple and redundant standards. It is not band-limited. It requires well-defined standards. It has lower accuracy at higher frequencies. Calibrations standards with known reflection coefficients are used to calculate the correction factors. Refer to Calibration. Compare this with SSLT or Offset Short 1, Offset Short 2, Load, Thru calibration method for waveguide line types.

#### **Glossary of Terms**

- SSL : SSL or Short Short Load or Offset Short 1, Offset Short 2, Load calibration method for waveguide line types uses Shorts with different offset lengths. It is a calibration (common in waveguide) with simple and redundant standards, but it is band-limited. It requires well-defined standards. It has lower accuracy at higher frequencies. Offset Short 1 is 1/8 wavelength, and Offset Short 2 is 3/8 wavelength. Calibrations standards with known reflection coefficients are used to calculate the correction factors. Refer to Calibration. Compare this with OSL or Open Short Load calibration method for coaxial line types.
- SSLT : SSLT or Short Short Line Thru or Offset Short 1, Offset Short 2, Load, Thru calibration method for waveguide line types uses Shorts with different offset lengths. It is a calibration (common in waveguide) with simple and redundant standards, but it is band-limited. It requires well-defined standards. It has lower accuracy at higher frequencies. Offset Short 1 is 1/8 wavelength, and Offset Short 2 is 3/8 wavelength. Calibrations standards with known reflection coefficients are used to calculate the correction factors. Refer to Calibration. Compare this with OSLT or Open Short Load Thru calibration method for coaxial line types.
- VSWR : Voltage Standing Wave Ratio (VSWR). VSWR is another method to measure reflected energy caused by impedance mismatch. It is expressed as a ratio of X:1. VSWR measures the voltage peaks and valleys. A ratio of 1:1 would be a perfect match. A typical cable and antenna system would be around 1.43:1 (VSWR) or 15 dB Return Loss.
	- Watt : Watt (W) is a unit of measure for power.

:

**Glossary of Terms**

**A to C**

# **Index**

# **A**

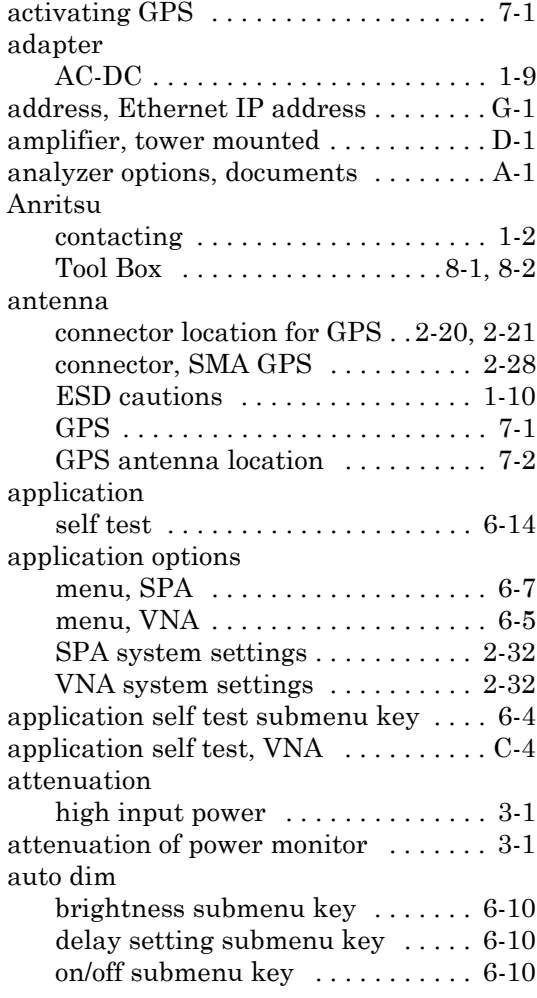

**B**

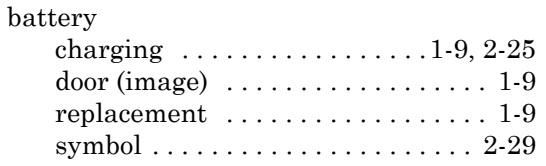

#### bias

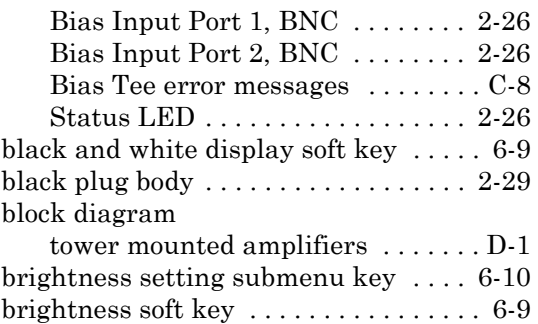

# **C**

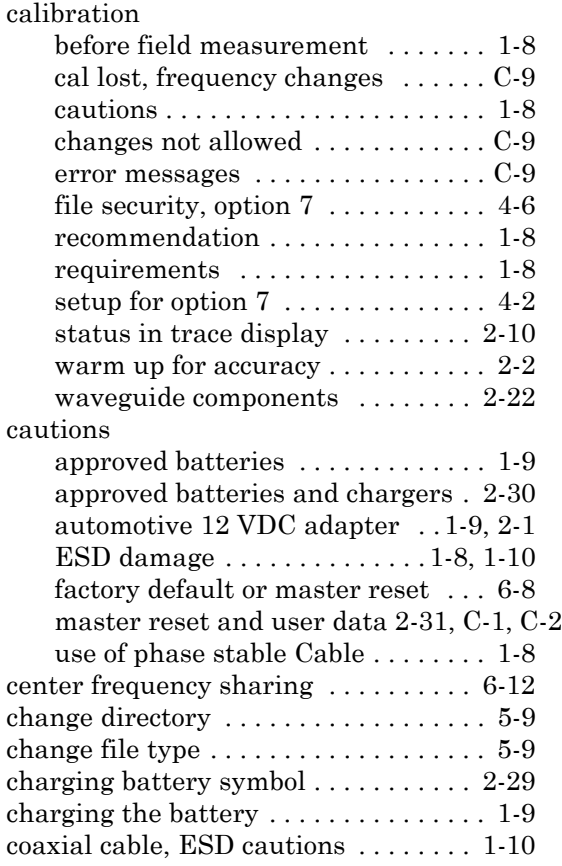

#### **D to F**

#### connectors

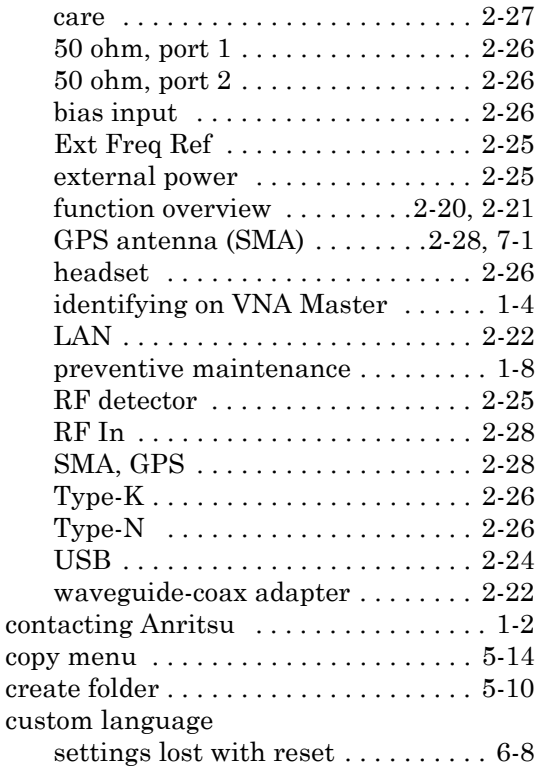

## **D**

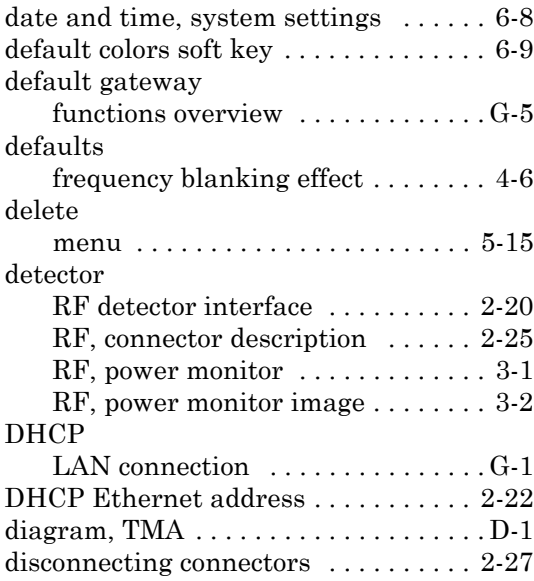

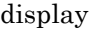

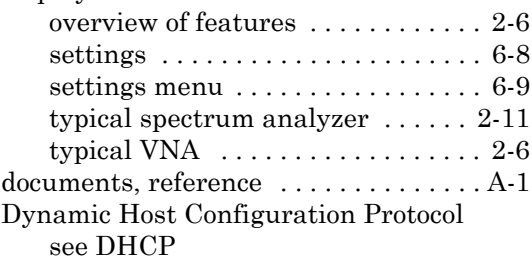

# **E**

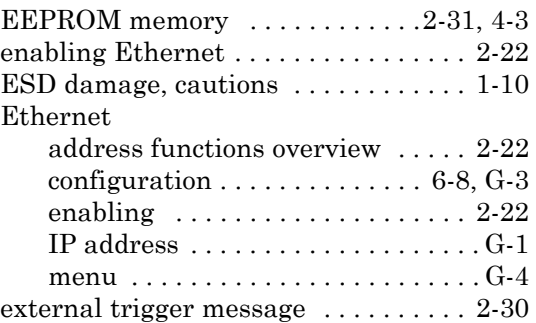

# **F**

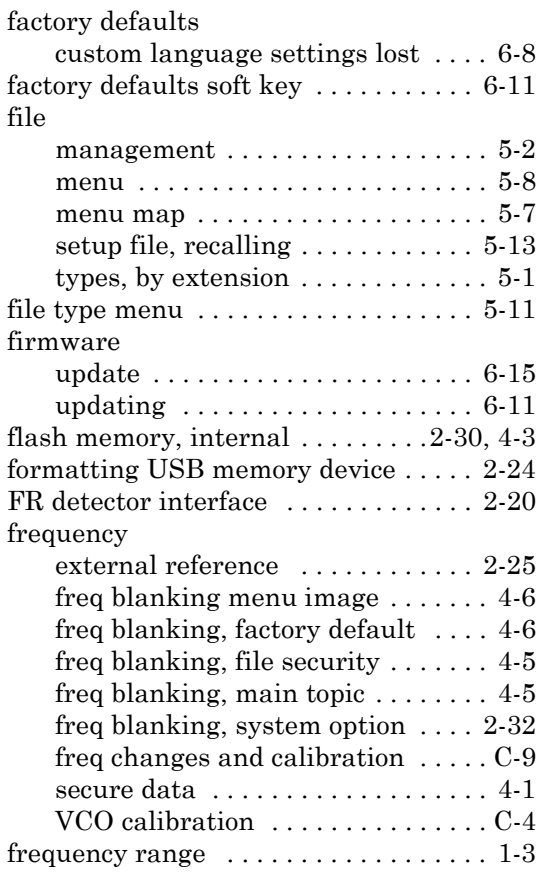

functions overview

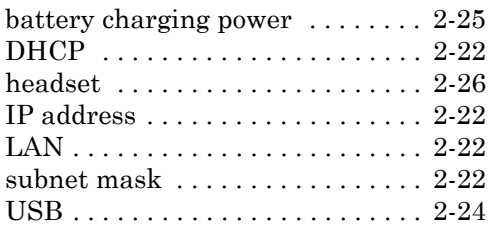

# **G**

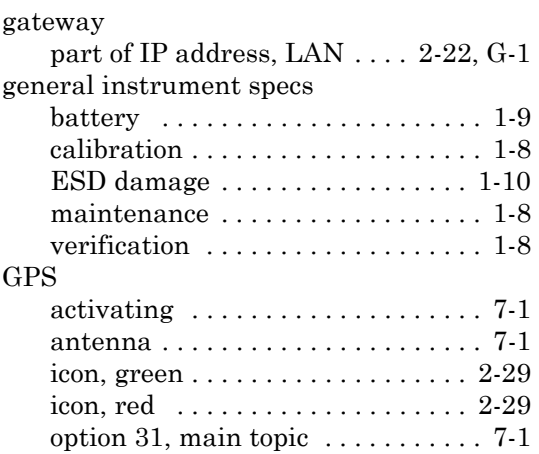

# **H**

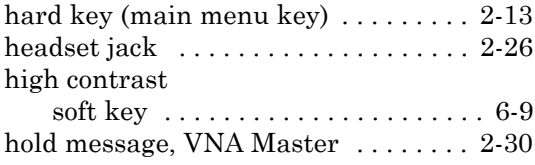

# **I**

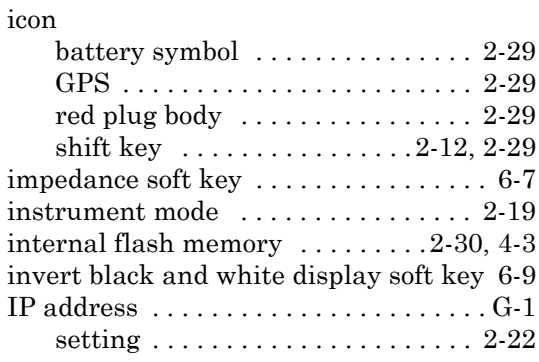

# **K**

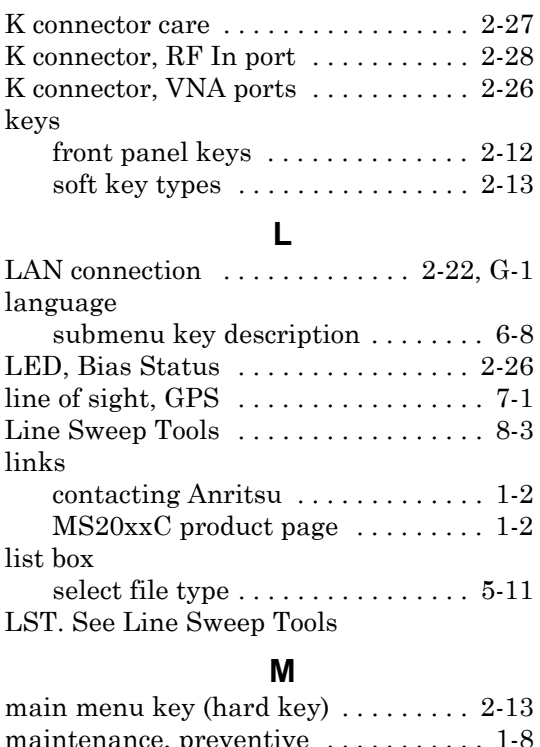

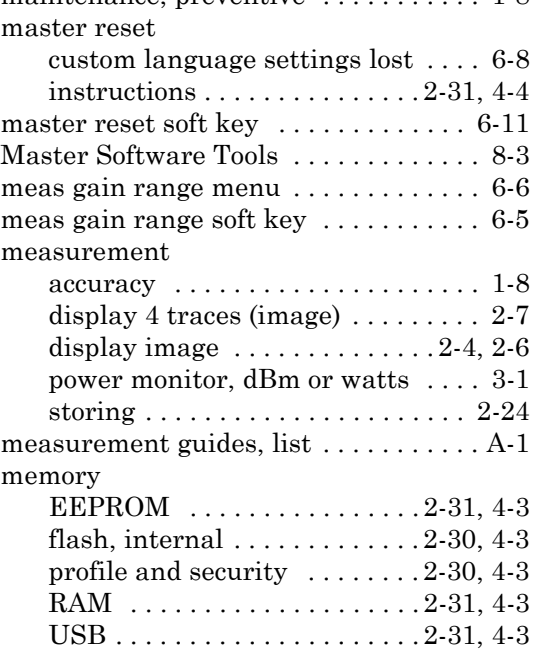

#### **N to R**

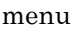

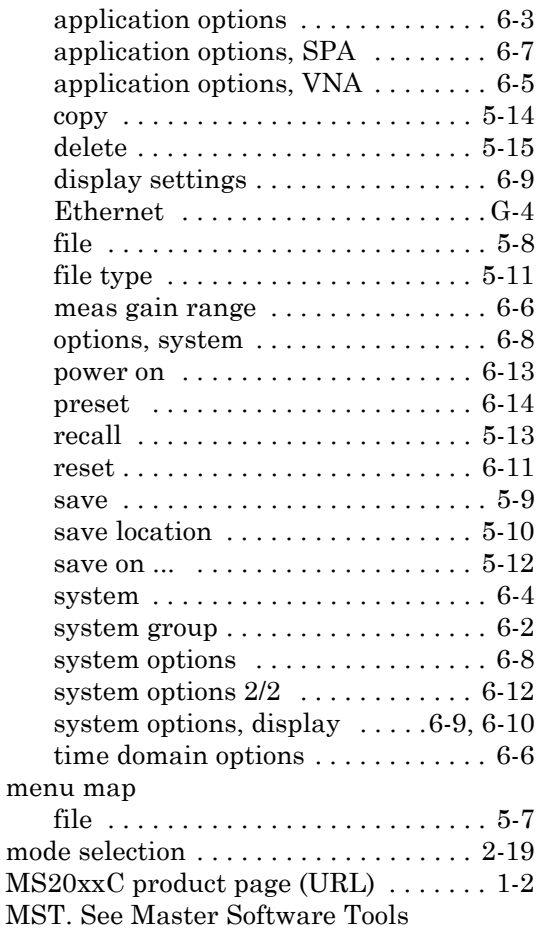

#### **N**

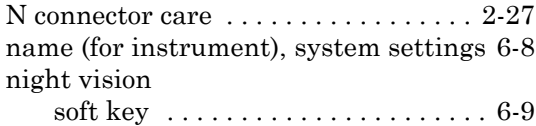

#### **O**

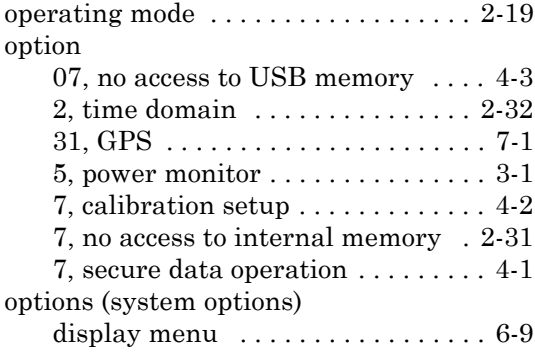

#### **P**

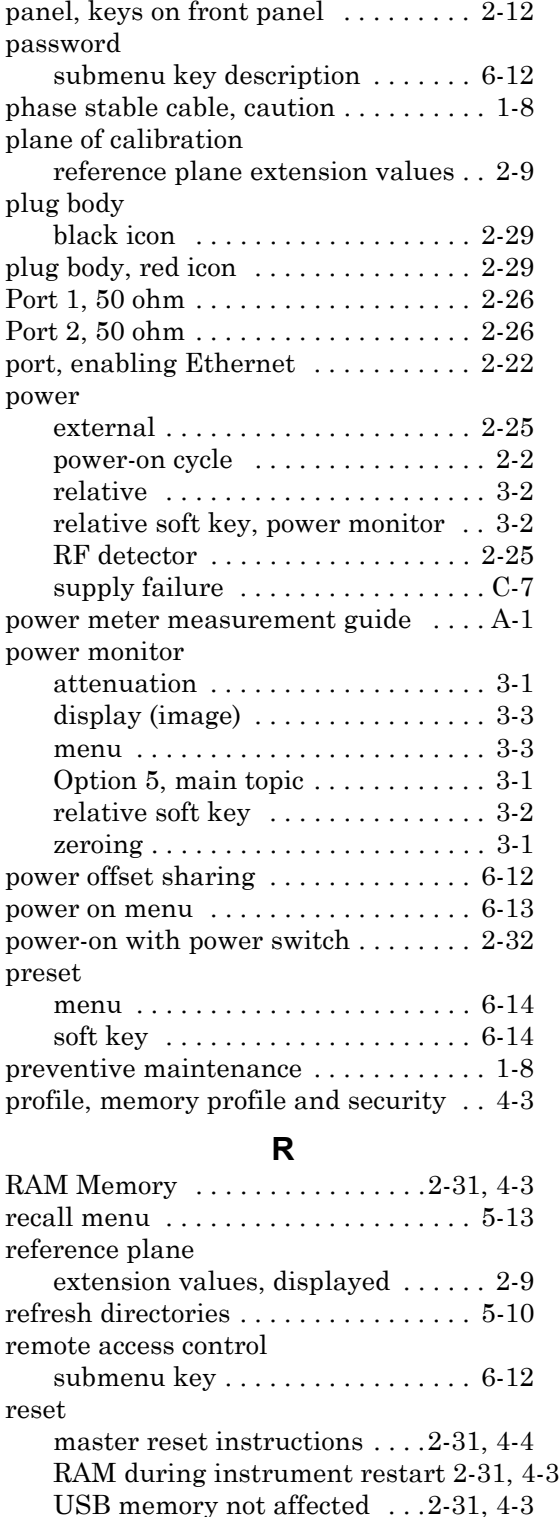

[reset menu . . . . . . . . . . . . . . . . . . . . . . 6-11](#page-88-4) [RF In connector . . . . . . . . . . . . . . . . . . 2-28](#page-47-5)

# **S**

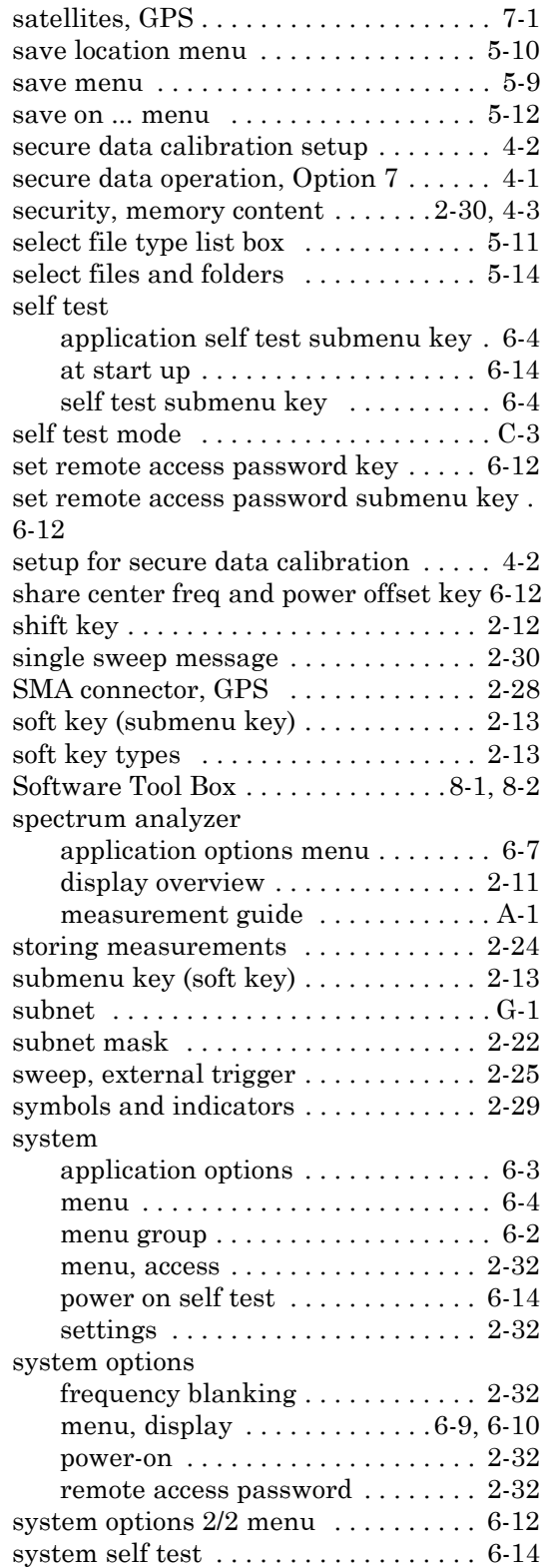

# **T**

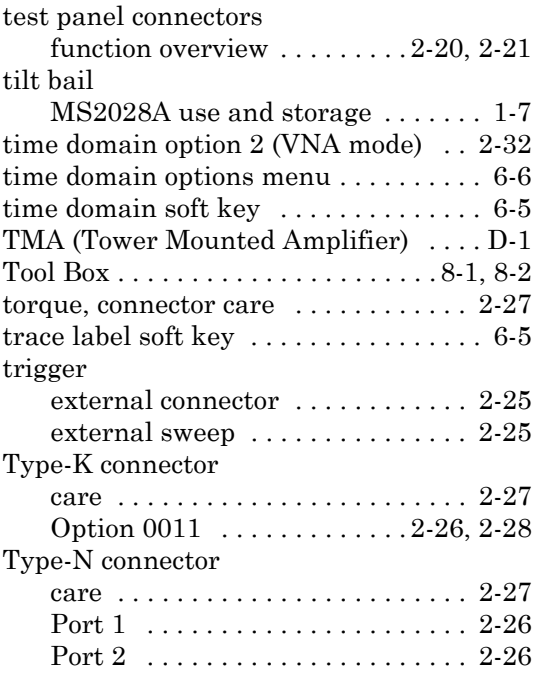

# **U**

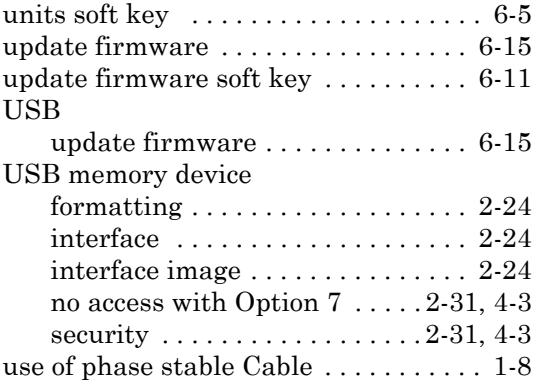

# **V**

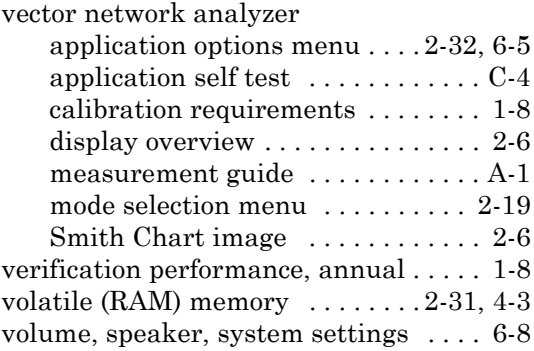

**W to Z**

### **W**

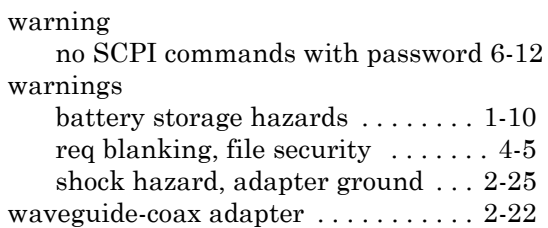

web links

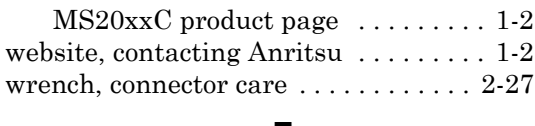

#### **Z**

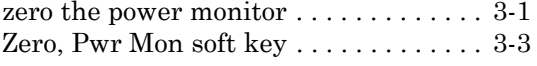

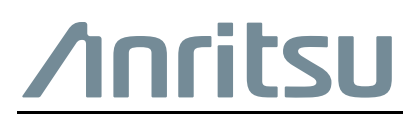

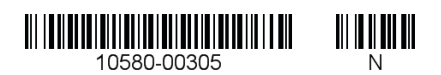

 $\overline{\langle \mathbb{A} \rangle}$  Anritsu utilizes recycled paper and environmentally conscious inks and toner.

Anritsu Company 490 Jarvis Drive Morgan Hill, CA 95037-2809 USA [http://www.anritsu.com](http://www.anritsu.com/)